## **NORMAS DE SEGURIDAD IMPORTANTES**

Cuando se usa un aparato eléctrico tienen que respetarse las siguientes normas de seguridad:

Lea atentamente todas las instrucciones y las normas de seguridad antes de poner en marcha esta máquina de coser.

**Generalmente, cuando la máquina de coser no se utiliza, hay que desconectarla quitando el enchufe de la red eléctrica.**

## **PEGLIGRO**

#### **Para reducir el riesgo de electrochoque:**

- 1. No dejar nunca la máquina de coser sin vigilancia si ella está enchufada.
- 2. Después de coser y antes de los trabajos de mantenimiento, hay que desconectar la máquina de coser quitando el enchufe de la red eléctrica.

## **ADVERTENCIA**

#### **Para reducir el riesgo de quemaduras, fuego, electrochoque o el riesgo de herir a personas:**

- 1. La máquina de coser no es ningún juguete. Tener mayor cuidado si la máquina de coser la usan los niños o si se usa cerca de ellos.
- 2. Usar esta máquina de coser solamente para los fines descritos en esta guía. Usar únicamente los accesorios recomendados por el fabricante.
- 3. No utilizar esta máquina de coser si
	- · el cable o el enchufe están dañados
	- · ella no funciona bien
	- · se ha dejado caer al suelo o está estropeada

· se ha dejado caer dentro del agua. Llevar inmediatamente la máquina de coser al próximo representante **BERNINA** o al especialista correspondiente par controlarla y/o arreglarla.

- 4. No bloquear las aperturas de refrigeración durante el uso de la máquina de coser. Mantener estas aperturas abiertas, sin residuos o restos de ropa.
- 5. No acercar nunca los dedos a las partes móviles, sobre todo cerca de la aguja.
- 6. Usar siempre una placa-aguja original **BERNINA**. Una placa-aguja falsa puede romper la aguja.
- 7. No usar agujas torcidas.
- 8. Durante la costura ni tirar de la ropa ni empujarla. Esto podría romper la aguja.
- 9. Las manipulaciones en la zona de la aguja, por ejemplo, enhebrar, cambiar la aguja o un pie prénsatelas, etc. deben hacerse siempre con el interruptor principal a "0".
- 10. Antes de los trabajos de mantenimiento descritos en la guía, como p.ej., cambio de la bombilla, etc. hay que desconectar la máquina de coser quitando el enchufe de la red eléctrica.
- 11. No meter ningunos objetos dentro de las aperturas de la máquina de coser.
- 12. No usar la máquina de coser al aire libre.
- 13. No usar la máquina de coser en sitios donde se utilizan productos con gas propelentes (sprays) u oxígeno.
- 14. Para desconectar la máquina de coser colocar el interruptor principal a  $n = 0$ " y quitar el enchufe de la red eléctrica.
- 15. Desenchufar de la red tirando siempre del enchufe y no del cable.
- 16. No sumimos ninguna responsabilidad en caso de avería donde se haya hecho mal uso de esta máquina de coser.

### **MANTENIMIENTO DE PRODUCTOS DE AISLAMIENTO DOBLE**

Un producto de aislamiento doble tiene dos unidades de aislamiento en vez de una toma de tierra. En un producto de aislamiento doble no hay una toma de tierra, y tampoco debe incluirse una. El mantenimiento de un producto de aislamiento doble requiere mucha atención y conocimiento del sistema. Pos eso sólo un especialista puede hacer este trabajo de mantenimiento. Usar únicamente piezas de recambio originales. Un producto de aislamiento doble está marcado con: "Doble aislamiento" o "Aislamiento doble".

El símbolo  $\Box$  puede también indicar semejante producto.

## **¡GUARDE BIEN ESTAS NORMAS DE SEGURIDAD!**

Esta máquina de coser está destinada únicamente para el uso doméstico.

# **BERNINA®**

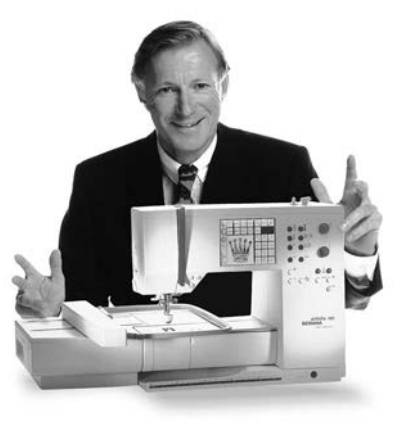

Ud. acaba de hacer una buena decisión. Se ha decidido por **un sistema de coser** 

**y bordar BERNINA,** una decisión que le apasionará muchos años.

Desde hace más de 100 años una de las metas principales de nuestra familia es que nuestros clientes estén satisfechos. Mi **meta personal** es poder ofrecerle una máquina de coser de gran precisión suiza con una tecnología de costura futurística y un servicio post-venta completo.

"Le garantizo

La nueva **generación de máquinas de coser computerizadas BERNINA** ofrece una posibilidad única en el mundo: escoger "a la carta", es decir que Ud. escoge individualmente los puntos que necesita.

una satisfac-

Disfrute de la nueva costura creativa con **BERNINA**. Nuestra amplia gama de

accesorios al igual que las **publicaciones de costura con muchas ideas** nuevas

## ción completa»

y consejos le ayudarán y acompañarán durante su costura.

Me alegra mucho poder darle la bienvenida en nuestra familia **BERNINA**.

H.P. Annunch.

H.P. Ueltschi Propietario BERNINA Fábrica de máquinas de coser

Fritz Gegauf SA · BERNINA Fábrica de máquinas de coser · CH-8266 Steckborn/Suiza

- **Normas de seguridad** 1
- **Introducción** 2
- **Detalles de la máquina** 4–5
- **Preparación de la máquina** 6–13
- **Puntos, vista general** 14–16
	- **Pies prénsatelas** 17
- **Aplicación de los puntos útiles/ojales** 18–19
- **Instrucciones generales** 20–24
- **Funciones** 24–31
	- **Avisos en la pantalla** 31
- **Ojales** 32–39
- **Alfabetos/números** 40–41
- **Memoria** 42–47
- Puntos "quilt"/costura en 16 direcciones / **costura en 4 direcciones** 48–50
- **Muestras transversales "Outline-Designs"** 50–51
- **Balance** 52–53
	- **Help (=ayuda)** 54
- **Tensión del hilo/Tutorial/guía de costura** 55–57
	- **Función** "smart" 58
- Programa "setup" 59–72
	- Función "eco" 73
- **Accesorio especial** 73–75
- **Aguja, hilo, transporte del tejido** 76–78
	- **Limpieza y mantenimiento** 79
	- **Averías** 80
- **Enciclopedia** 81–82
- **Indice** 83–84

### **Detalles de la máquina**

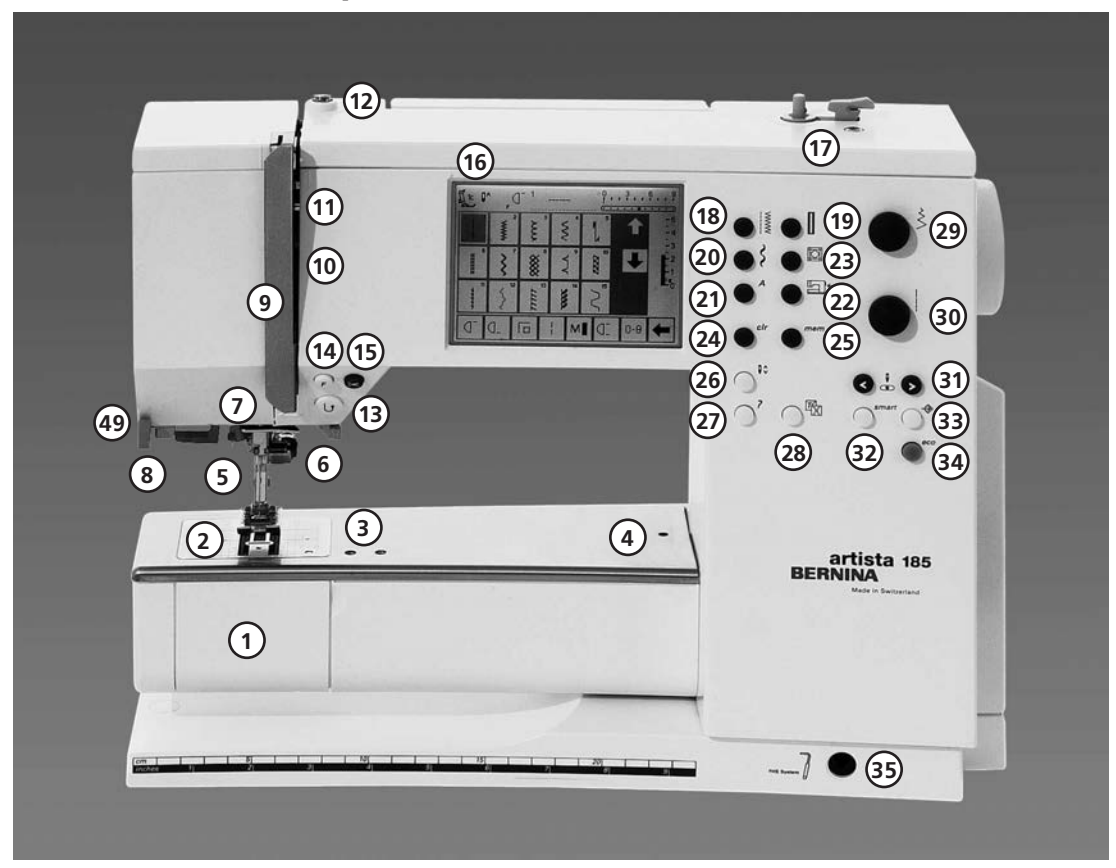

### **Vista por delante**

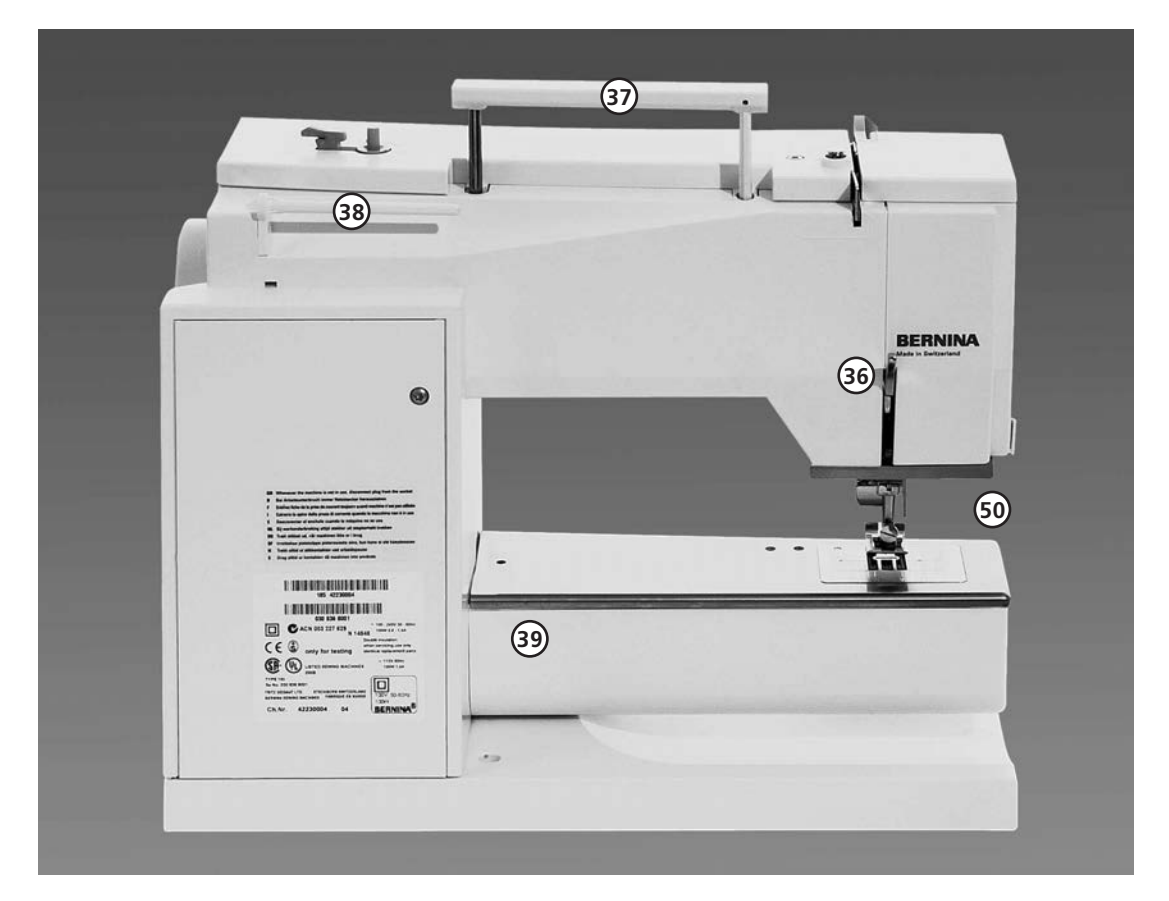

**Vista por detrás**

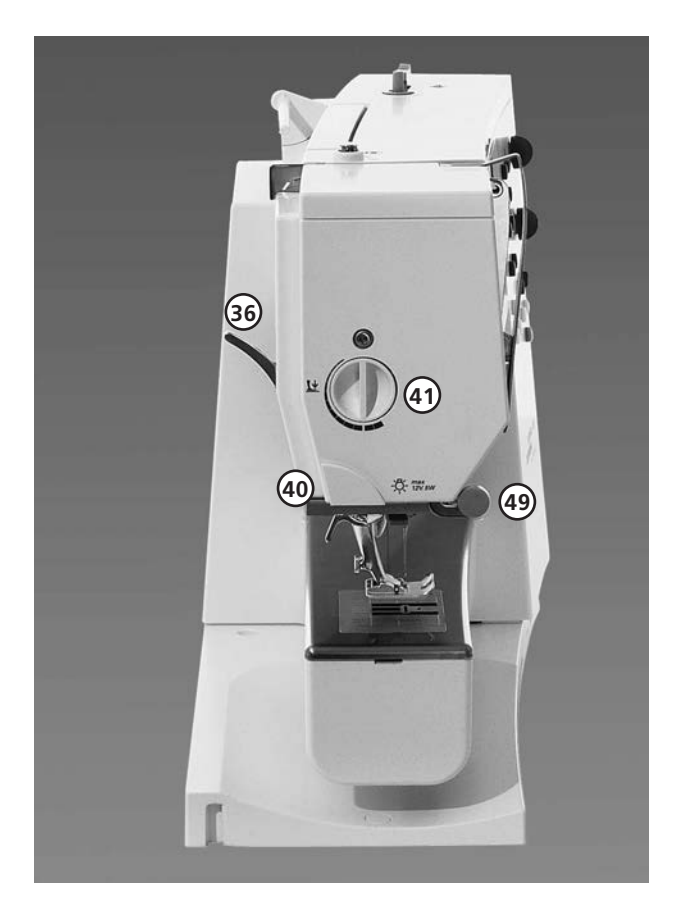

**Vista lateral (cabeza de la máquina)**

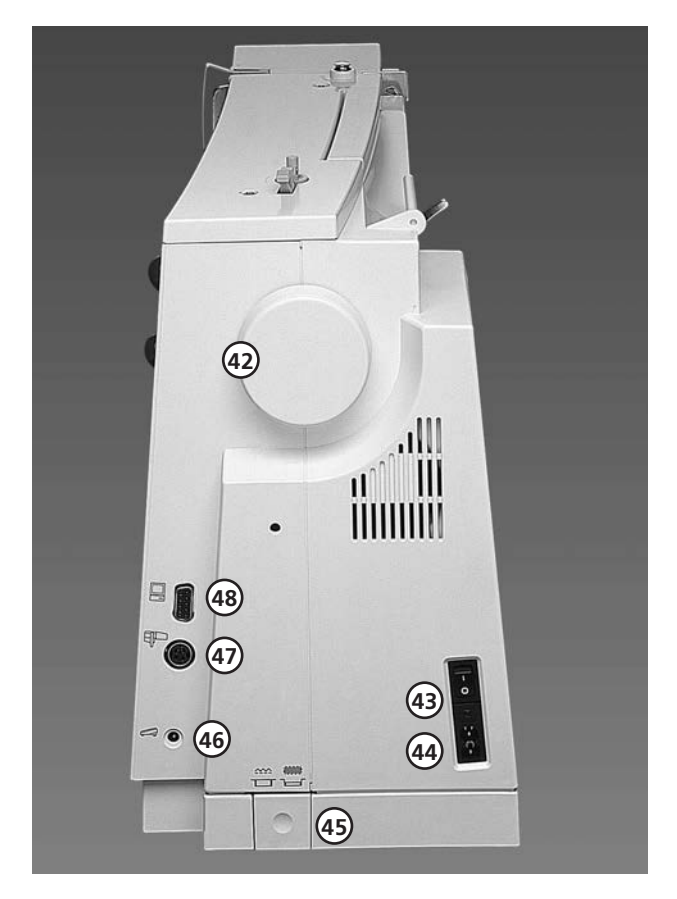

- **Tapa abatible** 1
- **Placa-aguja** 2
- **Sujeción para aparatos especiales** 3
- **Agujero para sujetar el bastidor** 4
- **Prensatelas** 5
- **Sujeta-aguja** 6
- **Guía-hilo** 7
- **Enhebra-agujas** 8
- **Protección tira-hilo** 9
- **Ranura para el hilo** 10
- **Tira-hilo** 11
- **Pretensor del devanador** 12
- Tecla "remate" 13
- Tecla "F" (libre, programable mediant el programa "setup") 14
- **Corta-hilos** 15
- **Pantalla** 16
- **Devanador con embrague/desembrague y corta-hilos** 17
- Tecla "puntos útiles" 18
- Tecla "ojales" 19
- Tecla "puntos decorativos" 20
- Tecla "alfabetos" 21
- Tecla "bordar" 22
- Tecla "quilt"/costura en 16 direcciones/ **costura en 4 direcciones** 23
- Tecla "clr" (clear = anular) 24
- Tecla "mem" (memory = memoria) 25
- **Stop aguja arriba/abajo** 26
- Tecla "? " (=ayuda) 27
- Tecla "tensión del hilo/Tutorial/guía de **costura"** 28
- **Botón giratorio del ancho del punto** 29
- **Botón giratorio del largo del punto**  30
- Teclas "posiciones de la aguja" 31
- Tecla "smart" 32
- Tecla "setup" 33
- Tecla "eco" (economía) 34
- **Agujero para la inserción del alzaprensatelas de rodilla – FHS** 35
- **Palanca alza-prensatelas** 36
- **Asa de transporte** 37
- **Portabobinas** 38
- **Sujeción para la mesa móvil** 39
- **Corta-hilos** 40
- **Botón regulador de la presión del prénsatelas** 41
- **Volante** 42
- **Interruptor principal** 43
- **Conexión a la red eléctrica** 44
- **Escamoteo del arrastre** 45
- **Conexión-pedal de mando** 46
- **Conexión-módulo para bordar (accesorio especial)** 47
- **Conexión-ordenardor (PC)** 48
- **Arco de montaje para el juego de lupas** 49
- **Luz de costura CFL**  50

**Vista lateral (volante)**

### **Maleta-tapa**

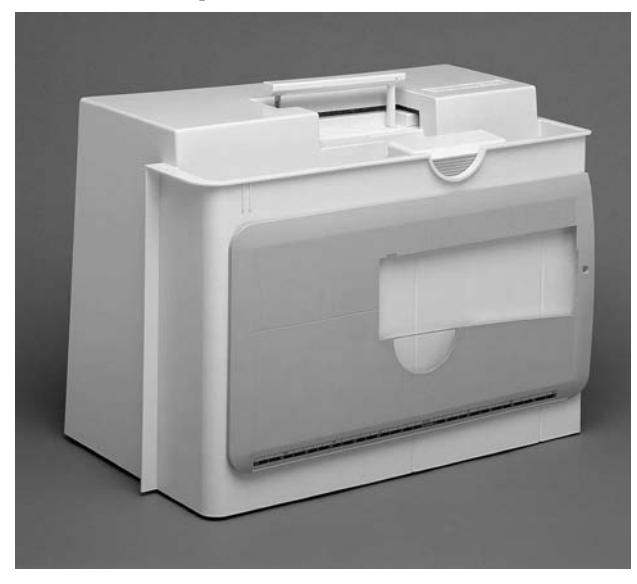

### **Maleta-tapa**

- · protege del polvo y de la suciedad
- · con compartimento de accesorios integrado

### **Accesorio**

- · pedal de mando
- · manual de instrucciones
- · cable de la red eléctrica
- · certificado de garantía
- alza-prensatelas de rodilla (FHS)
- · regla guía para la mesa móvil
- · mesa móvil (enganchada)
- · para sacar la mesa móvil, levantarla ligeramente y tirar de ella

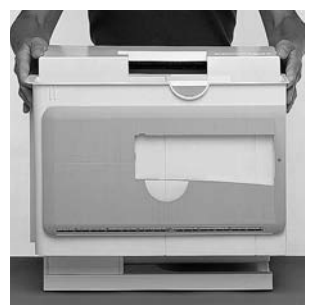

### **Sacar y poner la maleta-tapa**

· sujetarla por los lados con ambas manos tirar verticalmente hacia arriba

### **Caja de accesorios**

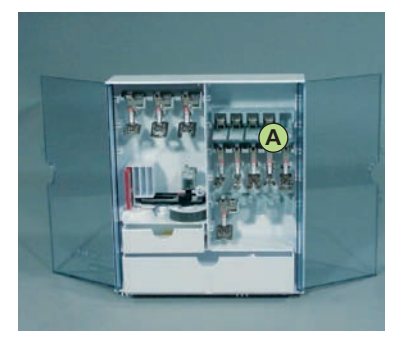

### **Guardar el accesorio**

Colocar libremente la caja de accesorios y abrir los dos pies giratorios hasta que se encajen.

- · La caja está dotada como estándar con un cajón pequeño y uno grande, además dos compartimentos para canillas, dos para pies prénsatelas codificados y uno para pies prénsatelas no codificados. Los compartimentos pueden desplazarse dentro de la caja de accesorios a gusto. (Compartimentos adicionales y cajones pueden comprarse como accesorio especial).
- · colocar las canillas en los compartimentos correspondientes
- · sacar la canilla = pulsar ligeramente la tecla flexible A
- · colgar los pies prénsatelas en las sujeciones
- · guardar el resto de accesorio (como en la ilustración)

### **Sistema de maleta (accesorio especial)**

Gracias al sistema de maleta, especialmente desarrollado para la máquina de coser y bordar computerizada, con Trolley integrado, se transporta la máquina fácil y elegantemente.

### **Accesorio estándar\*:**

- · 4 canillas (+1 en el canillero)
- · surtido de agujas 130/705H
- · corta-ojales
- · destornillador pequeño
- · destornillador acodado Torx
- · pincel
- · regla de borde
- · bases esponjosas
- · pie prénsatelas para punto de retroceso núm. 1C
- pie prénsatelas overlock núm. 2A
- pie prénsatelas para ojal con codificación núm. 3C
- · pie prénsatelas con guía de carro núm. 3A
- · pie prénsatelas para cremallera núm. 4
- · pie prénsatelas para punto invisible núm. 5
- pie prénsatelas para tejano núm. 8
- pie prénsatelas para coser botones núm. 18
- pie prénsatelas abierto para bordar núm. 20C
- pie prénsatelas para punto transversal núm. 40C
- · Ayuda de transporte para coser ojales · plaquitas de nivelación
- 
- · portabobinas vertical
- · 3 arandelas guía-hilo
- · aceitera
- · CD-Rom para data transfer artista
- · CD-Rom para instalación CPS
- \* puede depender según el mercado

**Enrollar el cable** · enrollar el cable por la parte de abajo

**Al coser**

· enchufar el enchufe en **A**

· enganchar el cable desenrollado a la largura deseada en **B** ó **C**.

### **Conexión de los cables**

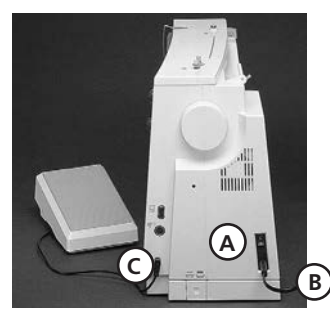

### **Pedal de mando**

### **Interruptor principal**

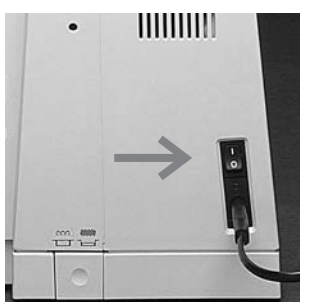

### **Tecla basculante**

· la tecla basculante se encuentra en la parte del volante

**El cable de la red eléctrica**

dentro de la maleta-tapa · **A** enchufarlo en la máquina **B** enchufarlo en la red eléctrica

**Cable del pedal de mando**

**Regulación de la velocidad**

· el pedal de mando sirve para regular la velocidad

la posición de la aguja. arriba o abajo, se cambia apretando el pedal de mando con el tacón del

**C** en la máquina

**de la costura**

pie

de la costura

El cable de la red eléctrica se encuentra

· enchufar el cable del pedal de mando

- **1** La máquina está conectada
- **0** La máquina está desconectada

La luz de trabajo se enciende y se apaga al mismo tiempo

**Mesa móvil**

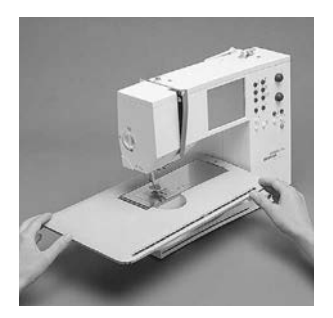

#### **Aumentación de la superficie de trabajo**

· la mesa móvil sirve para aumentar la superficie de trabajo

### **Colocación de la mesa móvil**

· deslizar la mesa móvil por encima del brazo libre y empujarla hasta que

se encaje en el orifico previsto para ello

Por favor ¡observar las normas de seguridad!

### **Sacar la mesa móvil**

**A**

**C**

**B**

· tirar hacia la izquierda hasta sacarla de su fijación

### **Regla de borde**

- · meterla por la derecha en la guía (la parte de abajo de la mesa)
- · puede regularse sin escalas por todo lo largo de la mesa

### **Escala de medidas**

· cifra "0" corresponde a la posición de la aguja "en medio"

### **Sistema de mano libre (FHS), alza-prensatelas de rodilla**

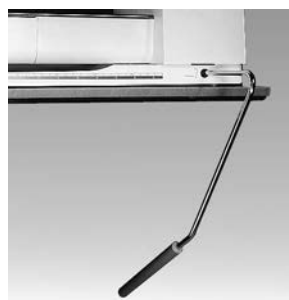

### **Subir y bajar el prénsatelas** el alza-prénsatelas de rodilla sirve para subir y

- bajar el prénsatelas · empujar el alza-prénsatelas hacia la derecha
- el prénsatelas se levanta, al mismo tiempo se escamotea el arrastre
- después del primer punto el arrastre vuelve a su posición normal

### **Colocación del alzaprénsatelas de rodilla**

- el alza-prénsatelas de rodilla se encuentra en la maleta-tapa
- · introducir el alzaprénsatelas en el orificio de la placa base, el alzaprénsatelas debe manejarse cómodamente con la rodilla, sin tener que modificar la posición sentada habitual

**Indicación: En caso de necesidad, el especialista puede adaptarlo.**

### **Devanado del hilo inferior**

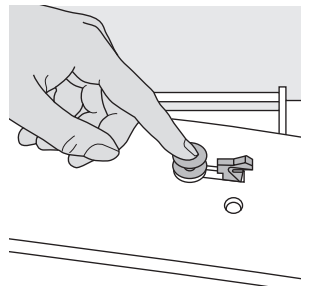

### **Devanado del hilo inferior**

- · poner la máquina en marcha accionando el interruptor principal
- · colocar la canilla vacía en el eje del devanador

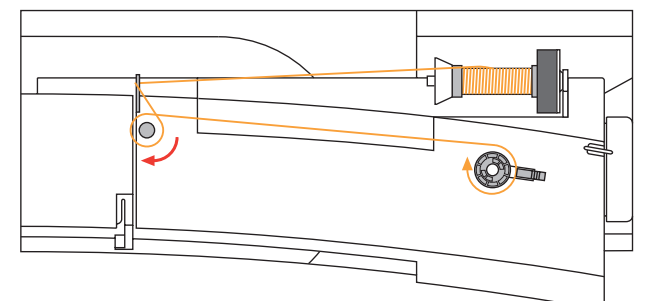

### **Devanado de la canilla**

- · pasar el hilo de la bobina por la guía de atrás y llevarlo en dirección de la flecha al pretensor
- · girar el hilo de una a dos veces alrededor de la canilla vacía y cortar el hilo que sobre con el corta-hilos
- · apretar el pestillo de enganche contra la canilla
- · apretar el pedal de mando
- · el devanador se para cuando la canilla está llena
- · sacar la canilla

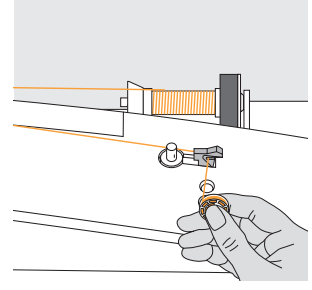

#### **Corta-hilos**

· pasar el hilo por el cortahilos

## **Canillero**

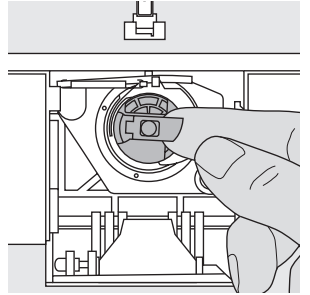

### **Sacar el canillero**

- · subir la aguja · interruptor principal a
- "0" abrir la tapa abatible de la máquina
- · sujetar la bisagra del canillero
- · sacar el canillero

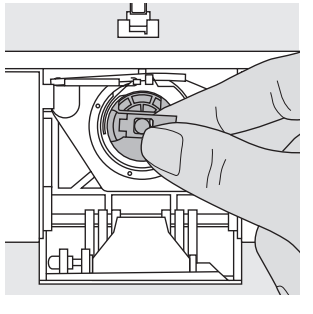

### **Colocación del canillero en la lanzadera**

- · sujetar el canillero por la bisagra
- la apertura del canillero tiene que mirar hacia arriba
- · empujar el canillero hasta que se encaje
- · cerrar la tapa abatible de la máquina

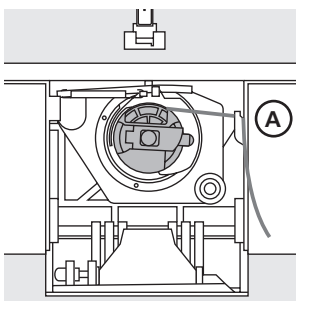

### **Corta-hilos inferior**

- · colocar el canillero
- · pasar el hilo por el corta-
- hilos A
- · el hilo se corta

### **Indicación:**

**No es necesario subir el hilo inferior porque la cantidad del hilo inferior es suficiente para iniciar la costura.**

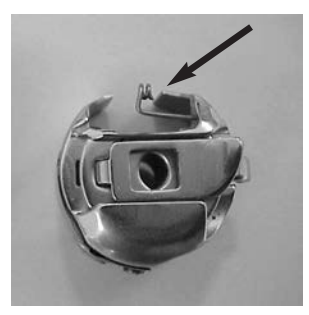

### **¡Atención!**

Si su máquina de coser computerizada está dotada de un canillero para bordar. entonces enhebrar el hilo inferior en el muelle guía sólo utilizando el módulo para bordar

(= accesorio opcional).

### **Por favor ¡observar las normas de seguridad!**

### **Colocación de la canilla**

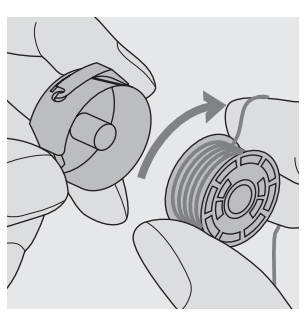

**Colocación de la canilla** Colocar la canilla de manera que el hilo se gire en el sentido de las agujas del reloj.

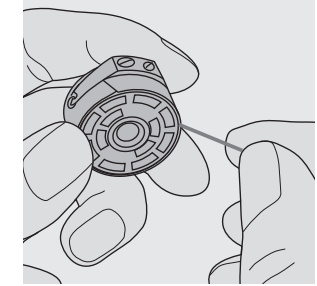

**Meter el hilo en la ranura** Pasar el hilo por la derecha hasta meterlo en la ranura.

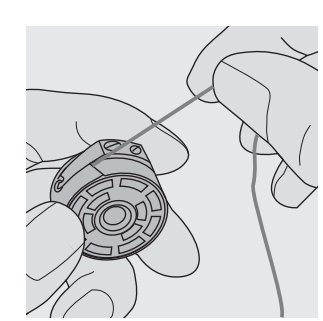

### **Pasar el hilo por debajo del muelle**

Meter el hilo por la izquierda debajo del muelle hasta que llegue a la ranura en forma de T, al final del muelle.

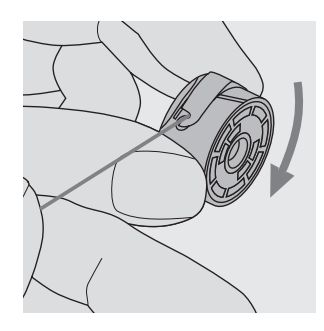

**Rotación de la canilla en sentido de las agujas del reloj**

La canilla tiene que girar en el sentido de las agujas del reloj.

### **Cambio de la aguja**

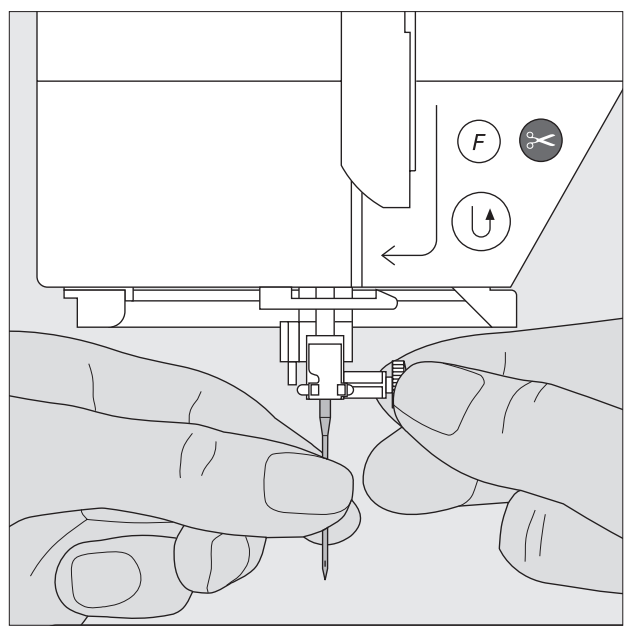

### **Sacar la aguja**

- · subir la aguja
- $\cdot$  interruptor principal a "0"
- · bajar el pie prénsatelas
- · aflojar la sujeción de la aguja
- · tirar de la aguja hacia abajo

### **Colocar la aguja**

- · la parte plana de la aguja hacia atrás
- · introducir la aguja hasta el tope
- · apretar el tornillo de fijación

### **Por favor ¡observar las normas de seguridad!**

### **Cambio del prénsatelas**

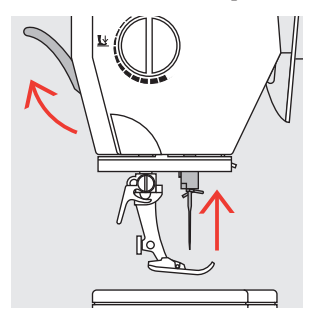

### **Cambio del pie prénsatelas**

- · subir la aguja y el prénsatelas
- · interruptor principal a "0"

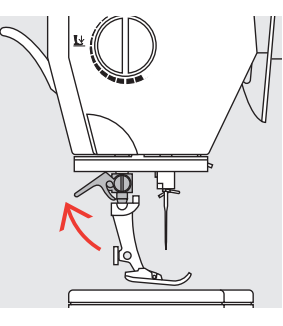

### **Palanca de fijación hacia arriba**

- · subir la palanca de fijación hacia arriba
- · sacar el prénsatelas

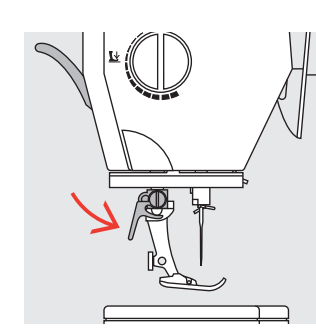

### **Fijación del pie prénsatelas** · meter el prénsatelas por

- debajo en la sujeción
- · apretar la palanca de fijación hacia abajo

### **Por favor ¡observar las normas de seguridad!**

### **Portabobinas adicional**

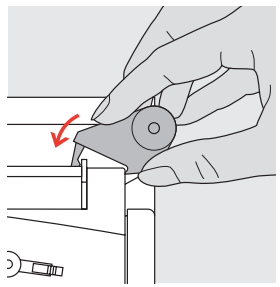

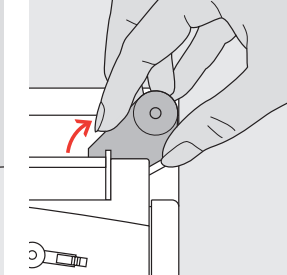

### **Portabobinas vertical**

- · el portabobinas adicional (vertical) se encuentra en la caja de accesorios
- · empujar el portabobinas de derecha a izquierda en el orificio previsto para ello
- · para sacarlo, tirar la espiga hacia la derecha
- · imprescindible para coser con varios hilos, p.ej. para trabajos con aguja doble, etc.

### **Enhebrado del hilo superior**

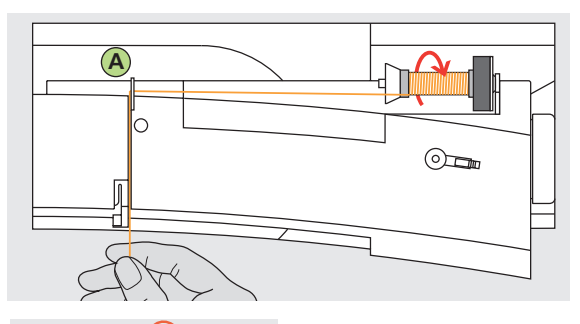

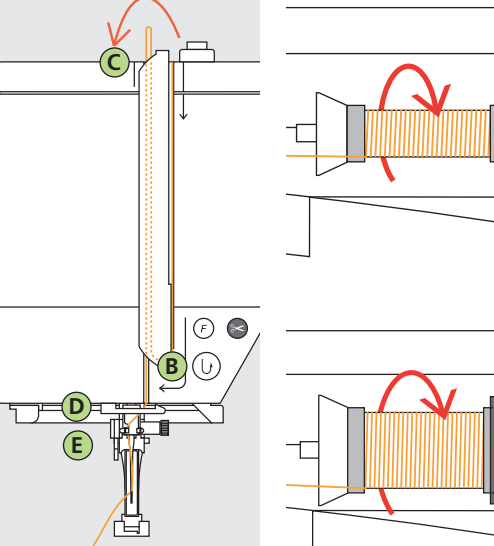

### **Colocación de la canilla**

- · subir la aguja y el pie prénsatelas
- · interruptor principal a «0»
- · montar la base esponjosa
- · colocar la bobina de hilo en el portabobinas (devanado del hilo en el sentido de las agujas del reloj)
- · colocar la arandela guía-hilo adecuada (diámetro de la bobina = tamaño de la arandela), no tiene que haber espacio entre la arandela y la bobina
- · sujetar el hilo y pasarlo por la guía-hilo posterior **A**
- · pasarlo hacia adelante por la ranura del tensor del hilo superior

### **Hilo hacia abajo**

· pasar el hilo por la derecha de la protección tira-hilo hacia abajo alrededor del punto **B**

### **Hilo hacia arriba**

· pasar el hilo por la parte izquierda hacia arriba alrededor del punto **C** (tira-hilo), en dirección de la flecha

### **Hilo hacia abajo**

· pasar el hilo hacia abajo en las guías-hilo **D** y **E**

### **Por favor ¡observar las normas de seguridad!**

### **Enhebra-agujas**

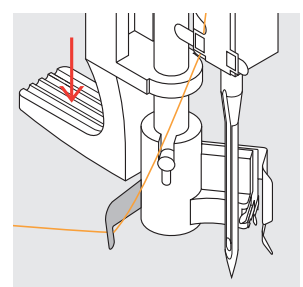

**Hilo en el gancho** pasar el hilo por la izquierda hacia atrás

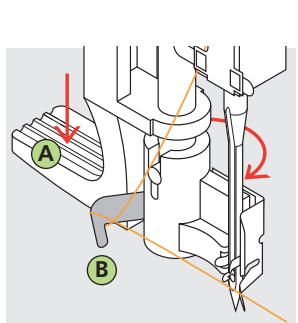

**Palanca hacia abajo** · apretar la palanca **A** hacia abajo y llevar el hilo alrededor del gancho **B** hacia la derecha, dirección de la aguja

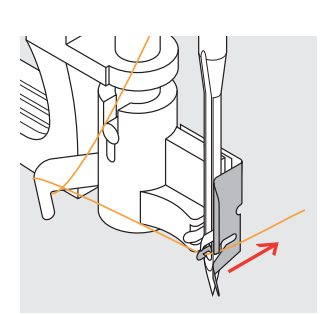

**Hilo delante de la aguja** · pasar el hilo por delante, en el guía-hilo hasta que se enganche (ganchito de alambre)

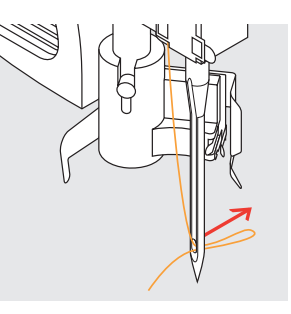

**Soltar la palanca y el hilo** · soltar la palanca **A** y el hilo · sacar el lazo del ojete de la aguja

### **Subir el hilo inferior**

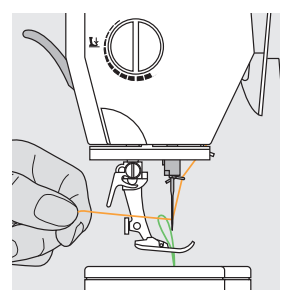

### **Subir el hilo inferior**

- si se pasa el hilo inferior por el corta-hilos inferior (véase página 8) entonces no hay que subirlo
- · sujetar el hilo superior
- · coser un punto
- · tirar del hilo superior hasta que el hilo inferior salga por el ojete de la placa-aguja
- pasar ambos hilos, pasándolos por la ranura del pie prénsatelas, hacia atrás
- · pasarlos por el corta-hilos

### **Indicación:**

**El hilo inferior sólo se tiene que subir para algunos trabajos. En general es suficiente la cantidad del hilo inferior para iniciar la costura si se utiliza el corta-hilos inferior.**

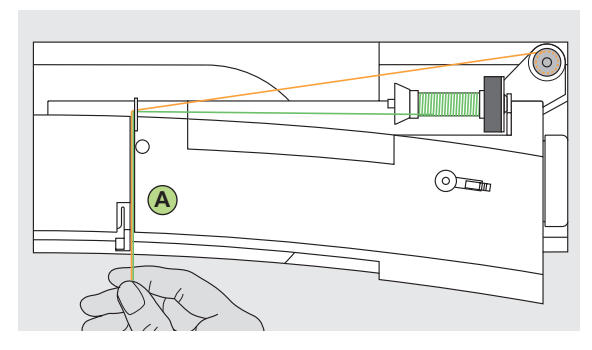

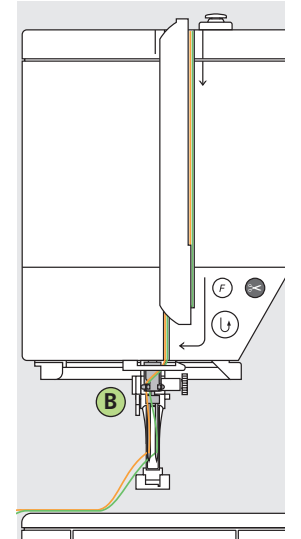

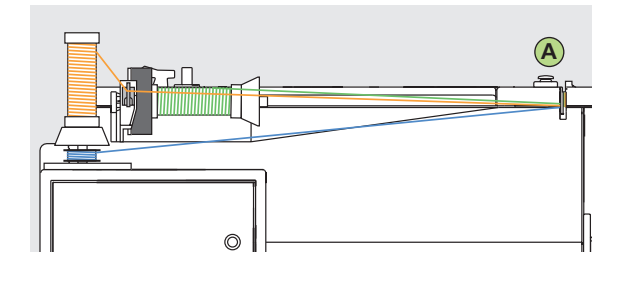

#### **Indicación:**

**Con la guía para hilo metálico adicional (accesorio especial) se mejora el devanado de las bobinas que están sobrepuestas.**

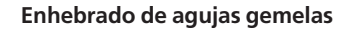

#### **Enhebrar el primer hilo**

- · colocar la bobina en el portabobinas horizontal
- · enhebrar, pasar el hilo por la ranura hacia adelante y por la parte izquierda del tensor del hilo **A**
- · llevar el hilo, como de costumbre, hasta la aguja y en la guía-hilo **B**, pasar el hilo por la parte izquierda y enhebrar la aguja izquierda

#### **Enhebrar el segundo hilo**

- · colocar la segunda bobina en el portabobinas vertical
- · enhebrar, pasar el hilo por la ranura hacia adelante y por la parte derecha del tensor del hilo **A**
- · en la guía-hilo **B**, pasar el hilo por la parte derecha y enhebar la aguja izquierda
- · los hilos no deben cruzarse entre ellos

### **Indicación:**

**Al utilizar el portabobinas vertical utilizar siempre la base esponjosa (evita que el hilo se enganche en el portabobinas).**

### **Enhebrar agujas trillizas**

- · se necesitan 2 bobinas y una canilla llena como para hilo inferior
- · colocar una bobina en el portabobinas horizontal
- · colocar la segunda bobina y la canilla, separadas por una arandela guía-hilo, en el portabobinas adicional (ambas bobinas deben girarse en la misma dirección)
- · enhebrar como de costumbre, pasar 2 hilos por la parte izquierda del tensor del hilo **A** y de la guía-hilo **B**, un hilo por la parte derecha

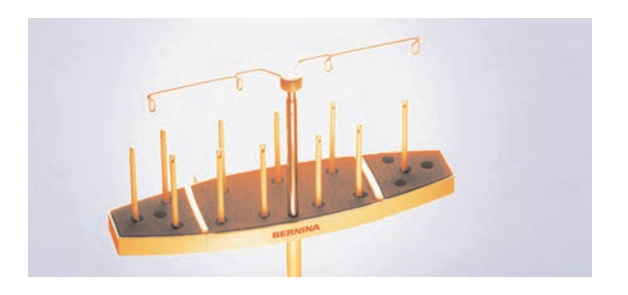

#### **Portabobinas múltiple (Accesorio especial)**

### **Corta-hilos**

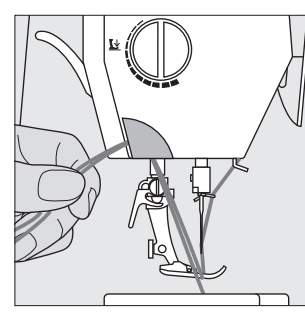

### **Corta-hilos en la cabeza de la máquina**

- pasar el hilo superior e inferior de
- adelante hacia atrás por el corta-hilos · los hilos se sueltan automáticamente al
- hacer el primer punto

### **Placa-aguja**

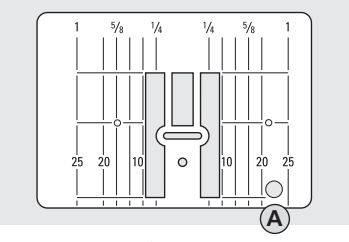

### **Marcas en la placa-aguja**

- · la placa-aguja tiene marcas longitudinales en mm y pulgadas
- · las indicaciones en mm están delante
- · las indicaciones en pulgadas están detrás
- · las indicaciones longitudinales se refieren a la distancia entre la aguja y la marca
- · la perforación de la aguja es en la posición 0 (=posición de la aguja centro)

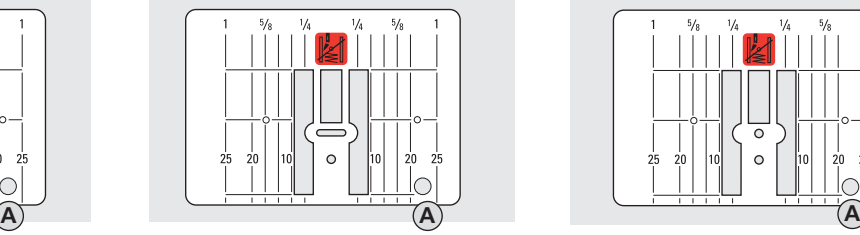

- · los mm o pulgadas están marcados en la dirección derecha e izquierda · son ayudas para coser costuras,
- pespuntes exactos, etc.
- · las marcas transversales son ayudas para coser cantos, ojales, etc.

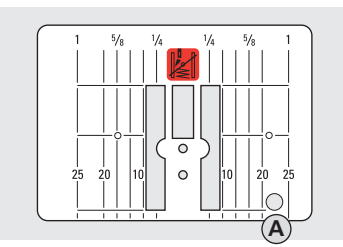

**9 mm 5,5 mm (accesorio especial) Placa-aguja para punto recto (accesorio especial)**

### **Sacar la placa-aguja**

- · desconectar el interruptor principal
- · subir el pie prénsatelas y la aguja
- · apretar la placa-aguja detrás por la · parte derecha, hacia abajo, hasta que se desnivele
- · sacar la placa-aguja

### **Montar la placa-aguja**

· colocar la placa-aguja sobre la apertura **A** y apretarla hacia abajo hasta que se enganche

### **Arrastre**

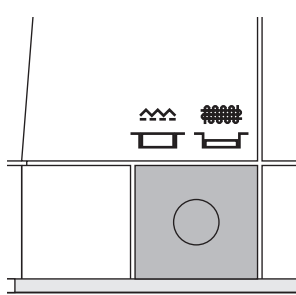

### **Tecla debajo del volante**

Tecla a ras con la placa de la máquina = arrastre para coser

- Tecla apretada = arrastre escamoteado para labores guiados a mano (zurcir,
- bordar a mano libre, "quilt" a mano libre)
- · para bordar (con el módulo para bordar)

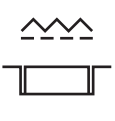

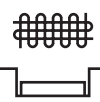

### **Presión del prénsatelas regulable**

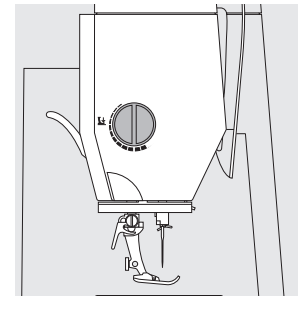

### **Botón regulador en la cabeza de la máquina**

· el botón regulador de la presión del prénsatelas se encuentra en la cabeza de la máquina

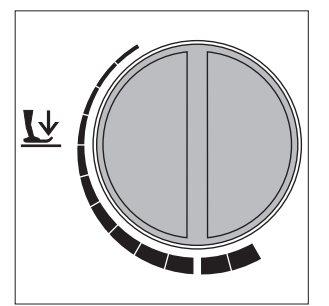

**Presión normal del prénsatelas** 

· para trabajos normales

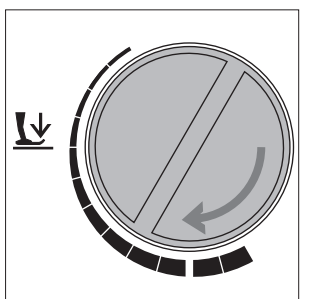

### **Reducir la presión del prénsatelas**

- · para tejidos de tricot, tejido de punto flojo el tejido no se estira al coser
- · reducir la presión sólo lo necesario para que el tejido se transporte

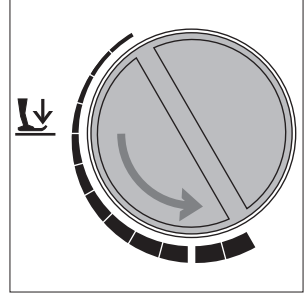

### **Aumentar la presión del prénsatelas**

· para materiales más fuertes, el tejido se transporta mejor

### **Puntos útiles**

#### $\sqrt{a}$ <sup>-1</sup>  $\frac{0}{1}$ ,  $\frac{3}{1}$ ,  $\frac{6}{1}$ ,  $\frac{9}{1}$ <mark>র্</mark>থি ∎^  $\sim$  $\overline{\phantom{a}}$  $-5$  $\frac{5}{5}$  $\mathbf{L}$ **KANA** ξ  $\begin{array}{c}\n1 \\
-4 \\
-3\n\end{array}$  $\begin{bmatrix} 1 \\ 1 \\ 1 \\ 0 \end{bmatrix}$ ┺ I ₹ ▒ K ţ  $\overline{15}$ ζ 5886 **Butchet** Տ TTT  $\frac{1}{1}$  $M$   $Q$  $\overline{C}$ Ia. 后  $0-9$ ⇚

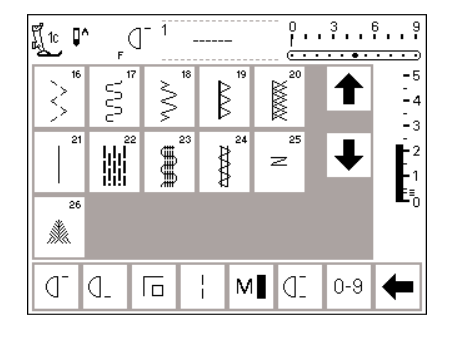

### **Ojales**

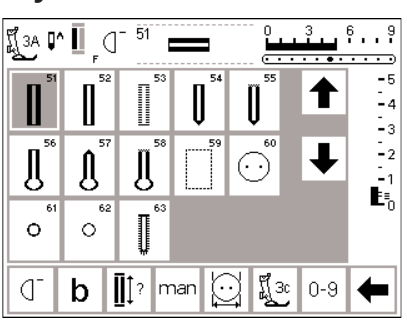

### **Puntos decorativos, 9 mm/40 mm**

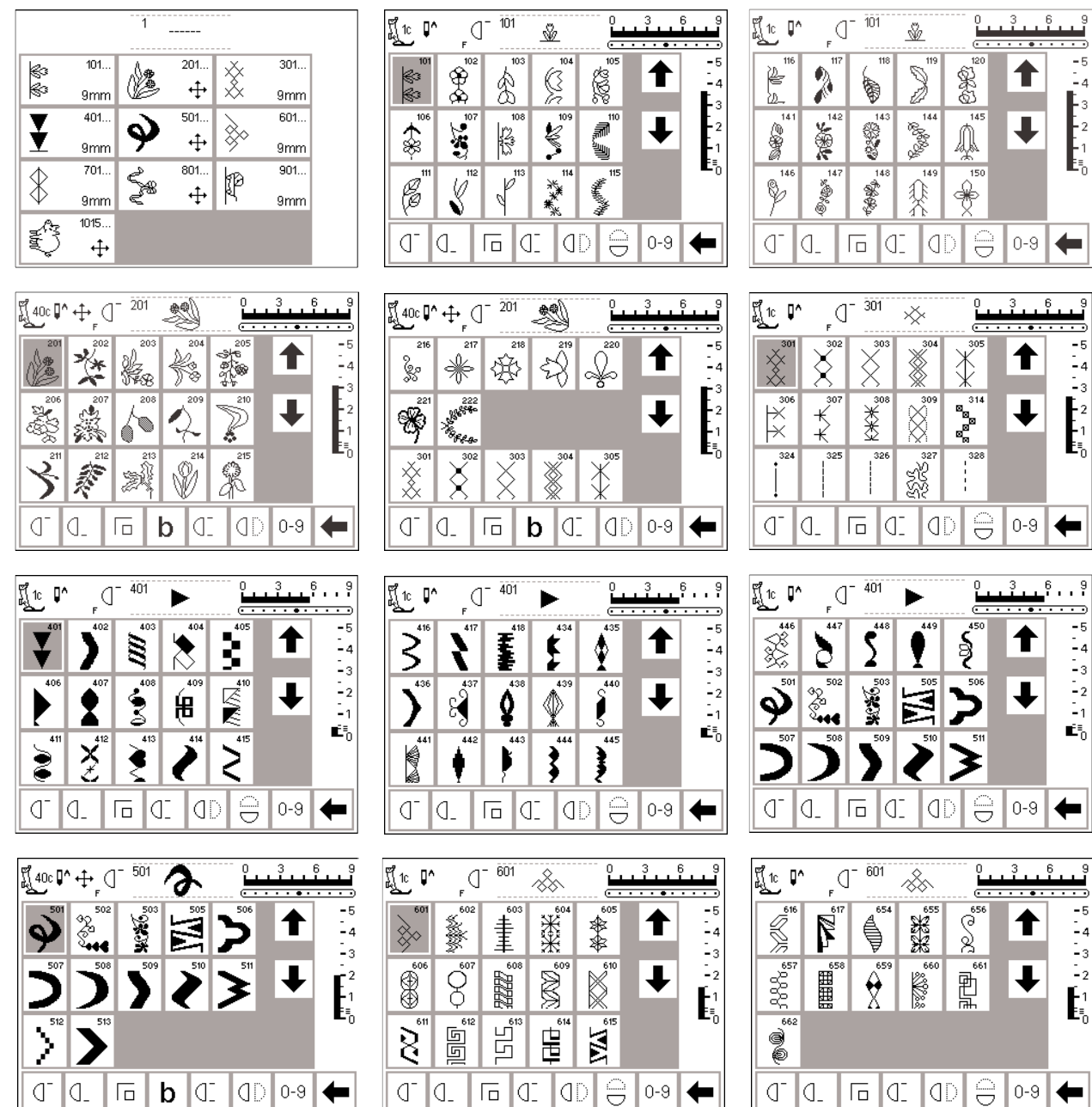

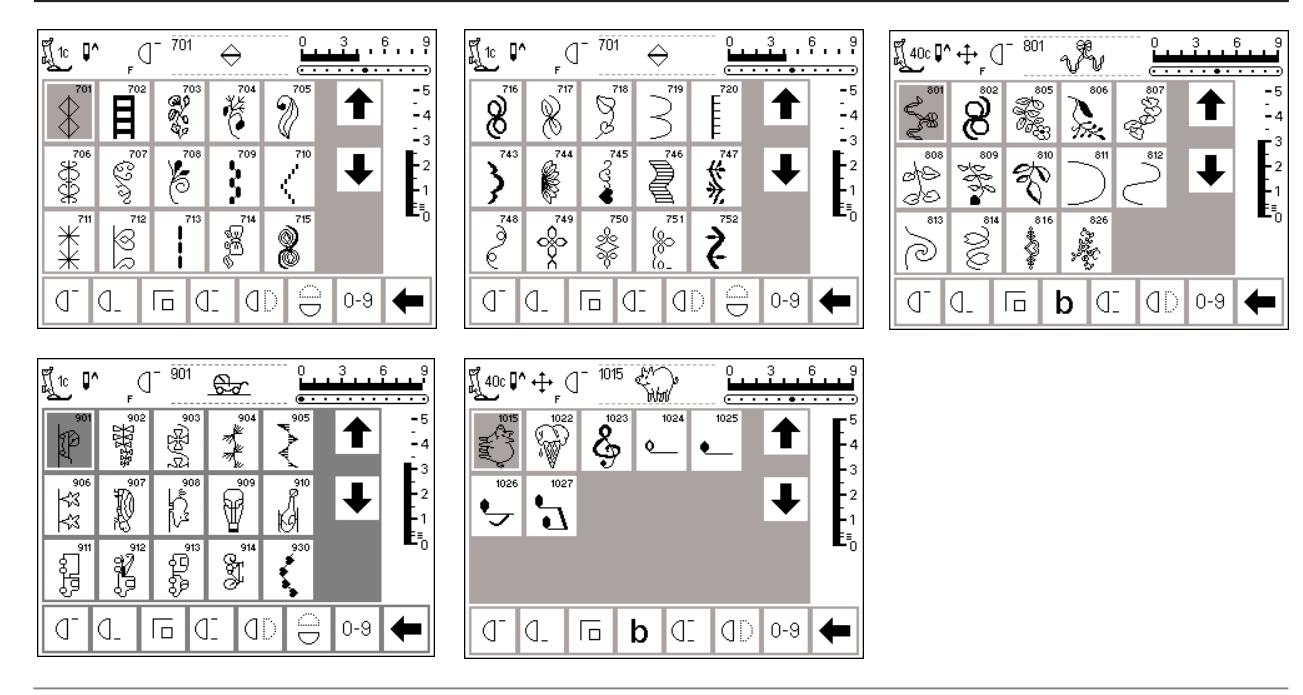

### **Puntos/muestras quilt**

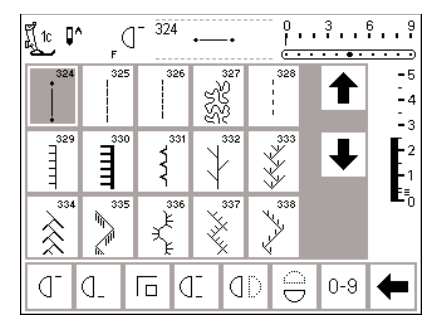

#### $\left[\prod_{i=1}^{n} \mathbb{C} \right]$   $\left[\bigcap_{i=1}^{n} \mathbb{C} \right]$   $\left[\bigcap_{i=1}^{n} \mathbb{C} \right]$  $\frac{9}{1}...3...5...9$  $\begin{tabular}{|c|c|} \hline $\ast$ & $\ast$ \\ \hline $\ast$ & $\ast$ \\ $\ast$ & $\ast$ \\ \hline $\ast$ & $\ast$ \\ \hline $\ast$ & $\ast$ \\ \hline \end{tabular}$  $\begin{tabular}{|c|c|c|c|c|} \hline \hline & \multicolumn{3}{|c|}{3} & \multicolumn{3}{|c|}{3} & \multicolumn{3}{|c|}{3} & \multicolumn{3}{|c|}{3} & \multicolumn{3}{|c|}{3} & \multicolumn{3}{|c|}{3} & \multicolumn{3}{|c|}{3} & \multicolumn{3}{|c|}{3} & \multicolumn{3}{|c|}{3} & \multicolumn{3}{|c|}{3} & \multicolumn{3}{|c|}{3} & \multicolumn{3}{|c|}{3} & \multicolumn{3}{|c|}{3} & \multicolumn{3}{|c|}{3}$  $\begin{array}{c|c}\n\hline\n-5 \\
\hline\n-4 \\
\hline\n-3\n\end{array}$ ↑  $\frac{1}{1}$   $\frac{1}{1}$   $\begin{array}{c}\n\overline{\phantom{0}}\n\end{array}$  $\frac{351}{4}$  $\prod_{i=0}^{n}$  $\ddagger$  $400$  $\sum_{i=1}^{405}$  $\ddot{\blacktriangledown}$  $\mathbb{S}$  $\Box$   $\Box$   $\Box$  $\sigma$   $\alpha$ |०-९ | ←

### **16 direcciones 4 direcciones**

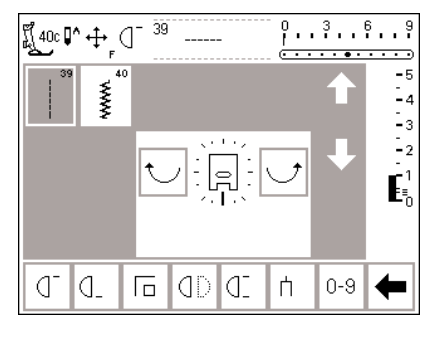

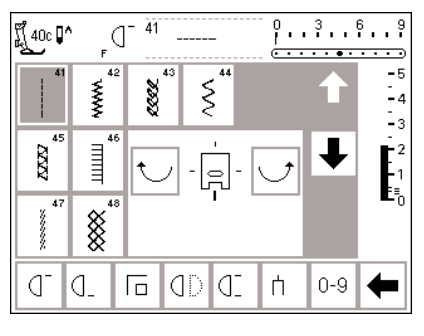

### **Alfabetos**

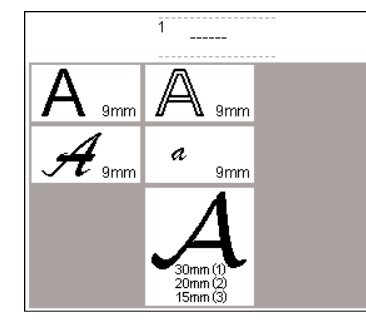

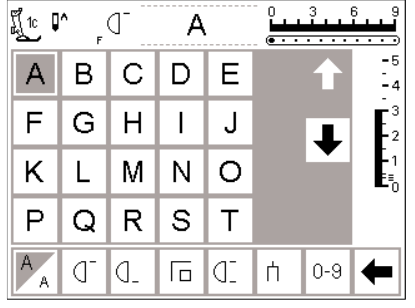

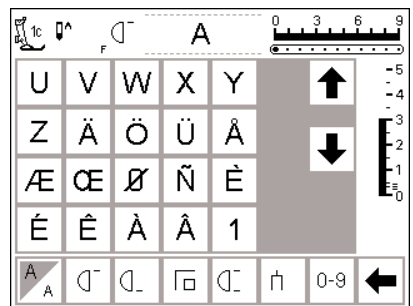

 $\boxed{\boxed{\Box} \bm{b} \, \boxed{\Box} \, \boxed{0.9}}$ 

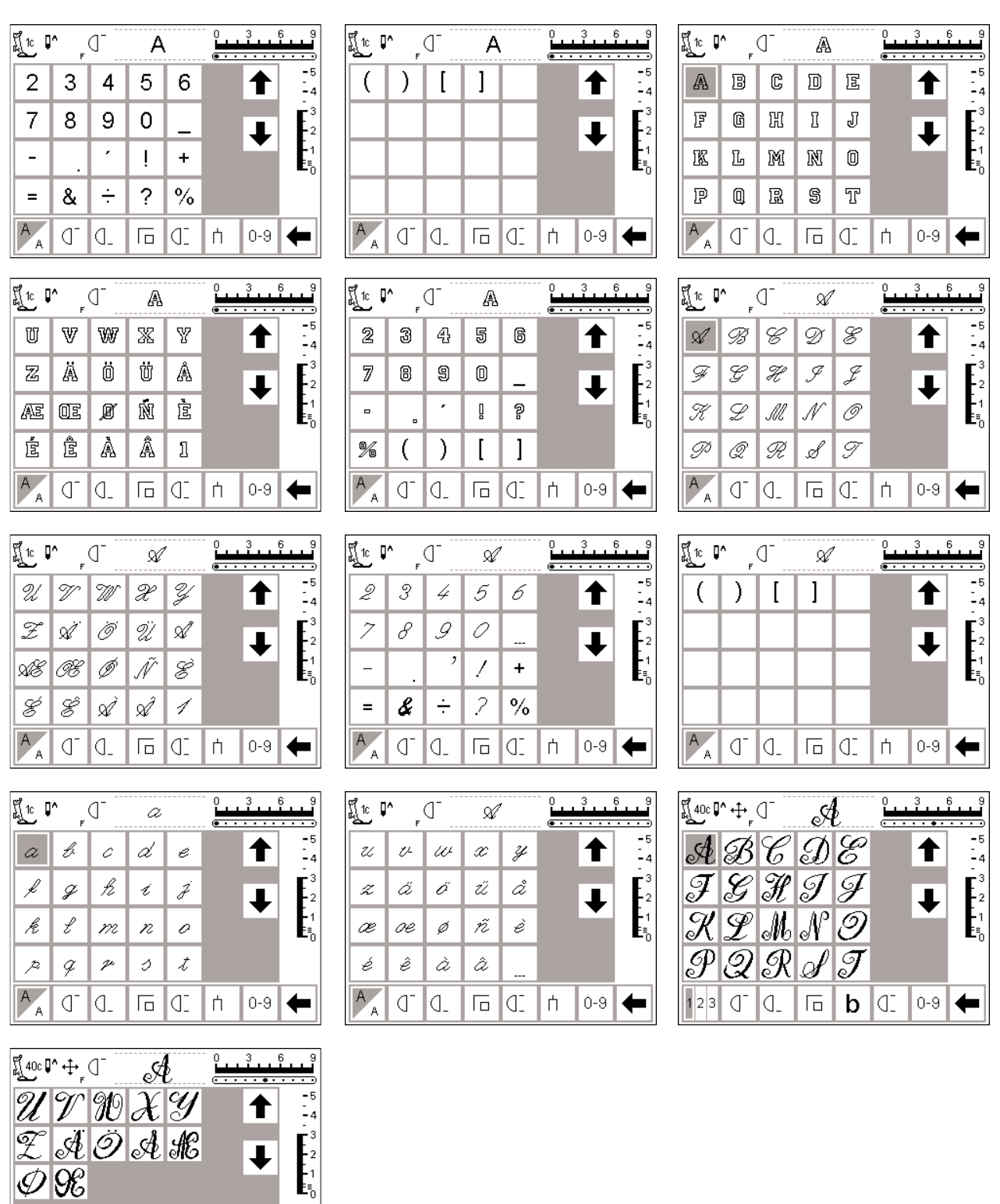

### **Surtido de pies prénsatelas (10 pies prénsatelas estándar)**

**Observación:** Los pies prénsatelas con codificación están equipados con un sensor y destinados para coser a una anchura de 9 mm. Si se cose un punto

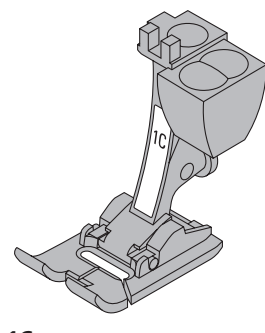

**1C Pie prénsatelas para punto de retroceso con codificación** puntos útiles, puntos decorativos

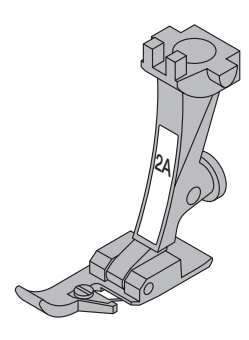

**2A Pie prénsatelas overlock** costura overlock, dobladillo overlock, sobrehildado de los bordes

seleccionado con este prénsatelas, el ancho programado es de 9 mm y no de 5 mm.

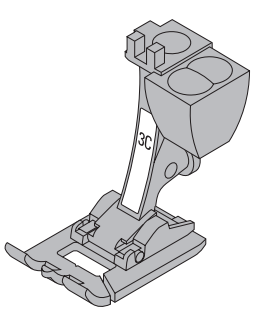

**3C Pie prénsatelas para ojal con codificación** Ojales

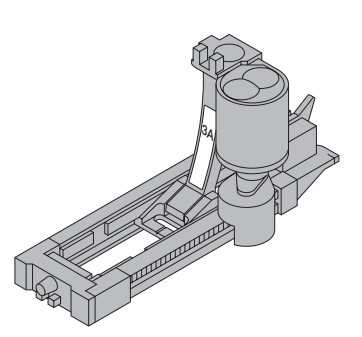

**3A Pie prénsatelas para ojal con guía de carro y codificación**

ojales en materiales planos, programas de zurcido

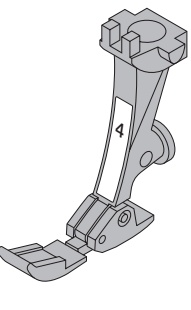

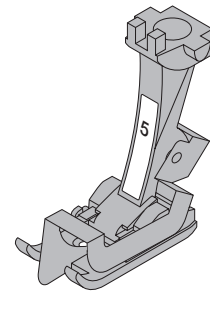

**4 Pie prénsatelas para cremallera**

coser cremalleras

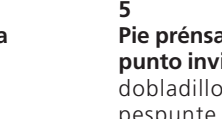

**Pie prénsatelas para punto invisible** dobladillo invisible pespunte de bordes

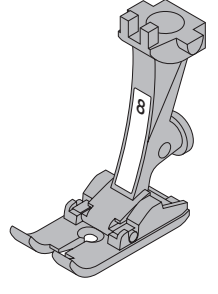

**8 Pie prénsatelas para tejano / vaquero**

Costura con punto recto en materiales gruesos, duros y sobre costuras gruesas

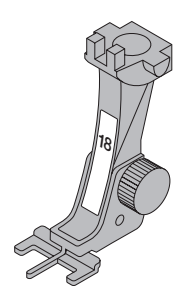

**18 Pie prénsatelas para coser botones** coser botones y cierres

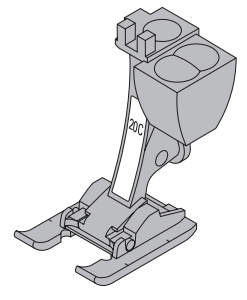

**20C Pie prénsatelas abierto para bordar, con codificación** bordar, aplicaciones, muestras con punto de oruga, monogramas

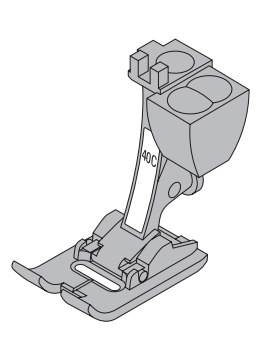

**40C Pie prénsatelas transversal con codificación** pie prénsatelas para todas las muestras transversales

## **Pies prénsatelas especiales BERNINA**

Los pies prénsatelas que se encuentran en el accesorio estándar cubren las necesidades de la mayoria de todos los trabajos de costura. En casos más especiales (p.ej. colchar/patchwork, quilten, etc.) es recomendable utilizar los prénsatelas especiales **BERNINA**.

Consulte a su agente **BERNINA**, él tiene este surtido a su disposición.

## **Aplicación de los puntos útiles**

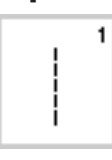

### **1 Punto recto**

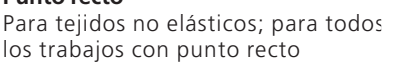

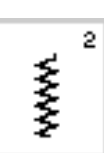

### **2 Zig-zag**

Para trabajos con zig-zag como sobrehilar, colocar cinta elástica y encaje/puntilla

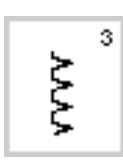

**3 Vari-overlock** Para jersey fino; costura overlock elástica y dobladillo elástico

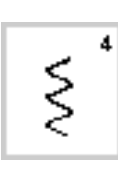

#### **4 Costura de serpiente** Para la mayoria de los materiales; zurcido con costura de serpiente, colocar remiendos, reforzar bordes, etc.

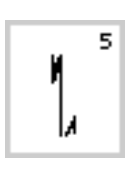

**5 Programa de remate** Para todos los materiales; para rematar al inicio y al final de la costura con punto recto

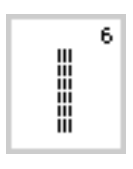

### **6 Punto recto triple** Para costuras resistentes en materiales gruesos

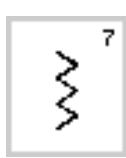

**7 Punto zig-zag triple** Para costuras resistentes en materiales gruesos, para dobladillo visto, costuras a vista, colocación de cintas

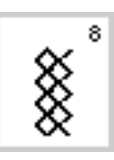

**8 Punto nido de abeja** Para tejidos de tricot y telas finas; costura a vista para ropa interior, vestidos, mantelería, etc.

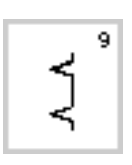

**9 Punto invisible** Para la mayoria de tejidos; dobladillo invisible, dobladillo de concha en jersey fino y tejidos finos, costura decorativa

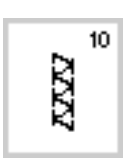

## **10 Punto overlock doble**

Para tejidos de punto; costura overlock = coser y sobrehilar en una fase de trabajo

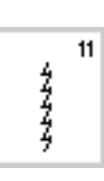

**11 Punto super-stretch**

Para materiales muy elásticos; costura abierta muy elástica para toda clase de vestidos

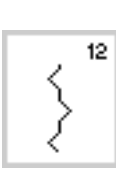

### **12 Punto fruncido**

Para la mayoria de materiales; incorporar hilo elástico, costura de encaje = los bordes se juntan

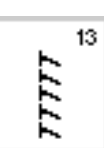

**13 Punto stretch-overlock** Para tejidos de malla medianos, rizo y tejidos fuertes; costura overlock, costura de unión plana

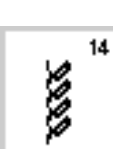

**14 Punto de jersey/tricot** Para jersey/tricot; dobladillo visto, costuras a vista en ropa interior, pulóvers; remiendos en jersey/tricot

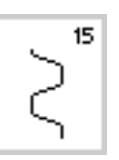

### **15 Punto universal**

Para materiales más fuertes y fieltro, cuero; costura de unión plana; dobladillo visto, colocar gomas/ elásticos, costura decorativa

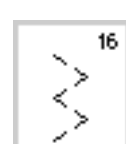

### **16 Zig-zag cosido**

Para sobrehilar telas tejidas, reforzar bordes, colocar gomas/elásticos, costura decorativa

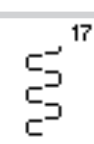

### **17 Punto de lycra**

Para tejido de lycra, para costura de unión plana y dobladillo, recoser costuras en la corsetería

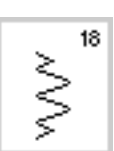

### **18 Punto stretch**

Para materiales muy elásticos; costura abierta muy elástica para toda clase de vestidos

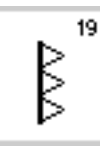

**19 Overlock reforzado** Para tejidos de malla medianos, rizo y tejidos fuertes; costura overlock, costura de unión plana

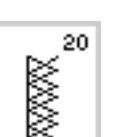

### **20 Overlock de punto**

Para tejidos de punto hechos a mano o a máquina; costura overlock = coser y sobrehilar en una fase de trabajo

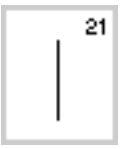

**21 Punto de hilvanado** Para hilvanar costuras, dobladillos, etc.

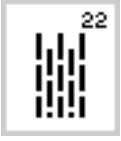

**22 Programa de zurcir simple** Zurcido automático de tejidos finos hasta medianos

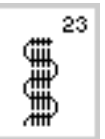

**23 Programa de zurcir reforzado** Zurcido automático de tejidos gruesos

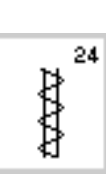

**24 Programa de cerrojos** Para reforzar bolsillos, coser pasadores de cinturón, etc.

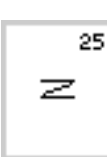

**25 Porgrama de presillas** Para reforzar bolsillos, coser pasadores de cinturón, etc.

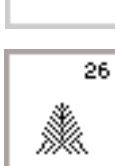

**26 Punto de mosca grande** Para tejidos de medianos a gruesos; bolsillos, cremalleras y reforzar aperturas

**Más información sobre la aplicación de los puntos útiles se encuentra en el manual de costura de la artista 185, páginas 2–20.**

## **Aplicación de los ojales**

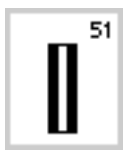

**51 Ojal para ropa interior** Para tejidos finos y medios; blusas, vestidos, ropa de cama

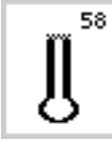

**58 Ojal con ojete con presilla transversal** Para tejidos fuertes (no elásticos); chaquetas, abrigos, moda de tiempo libre

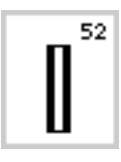

**52 Ojal estrecho para ropa interior** Para tejidos finos y medios; blusas, vestidos, ropa de niño y de bebé, labores decorativos

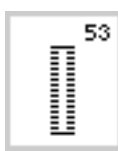

**53 Ojal para stretch** Para todos los materiales de jersey elásticos, de algodón, lana, seda y fibras sintéticas

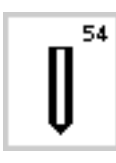

**54 Ojal redondo con presilla normal** Para tejidos medios y pesados de diversos materiales; vestidos, chaquetas, abrigos, impermeables

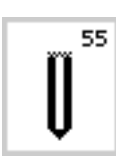

**55 Ojal redondo con presilla transversal** Para tejidos medios y pesados de diversos materiales; vestidos, chaquetas, abrigos, impermeables

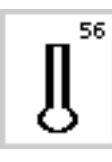

**56 Ojal con ojete con presilla normal** Para tejidos más pesados (no elásticos); chaquetas, abrigos, moda de tiempo libre

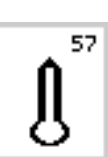

**57 Ojal con ojete con presilla en punta** Para tejidos más fuertes (no elásticos); chaquetas, abrigos, moda de tiempo libre

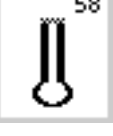

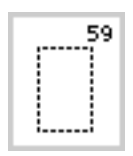

**59 Pespunte previo en ojales** 

Programa para pespuntear previamente el ojal, para aperturas de bolsillos. Para reforzar ojales en cuero o piel sintética.

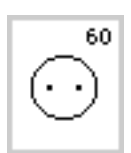

**60 Programa de coser botones** Coser botones de 2 y 4 agujeros

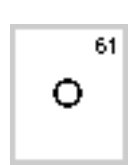

**61 Corchete con zig-zag pequeño** Como apertura para cordones y cintas finas, para trabajos decorativos

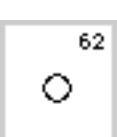

**62 Corchete con punto recto** Como apertura para cordones y cintas finas, para trabajos decorativos

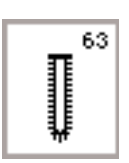

**63 Ojal Heirloom**

Para tejidos de finos a medianos, de material tejido: blusas, vestidos, ropa de tiempo libre, ropa de cama

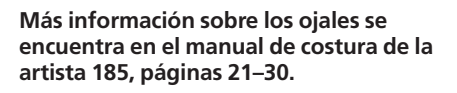

### **Pantalla**

El manejo de la "artista" se efectua mediante teclas externas o botones giratorios y una pantalla de toque manual (= touchscreen).

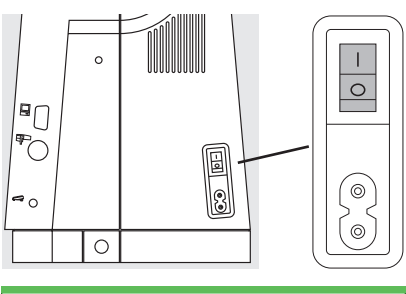

### **Conectar la máquina**

 $\cdot$  interruptor principal a "I"

### Bienvenida artista 185 **BERNINA®** Sistema de coser y bordar

#### Made in Switzerland

© Fritz Gegauf AG / BERNINA Fábrica de máquinas de coser CH - 8266 Steckborn / Suiza www.bernina.com

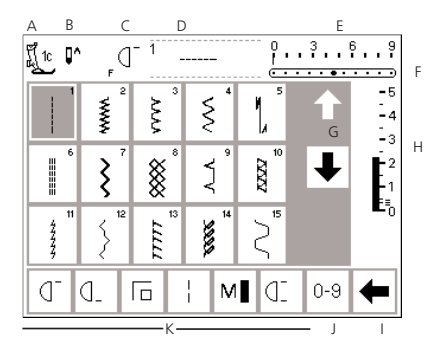

### **Bienvenida**

- · Bienvenida para la utilizadora
- · aparece unos 3 segundos
- · puede anularse por el programa "setup"

### **Tabla de puntos útiles**

- · después de la Bienvenida aparece automáticamente la tabla de puntos útiles
- · en la pantalla aparece:
- A indicación del pie prénsatelas
- B posición del stop-aguja
- C función de la tecla "F" en la cabeza de la máquina D – indicación del punto escogido y
- activado con su número
- E ancho del punto (regulación de base siempre visible)
- F posición de la aguja (11 posibilidades)
- G flechas para hacer rodar la
- pantalla hacia arriba/abajo H – largo del punto (regulación de base siempre visible)
- I flecha para hacer rodar la barra de funciones
- J casillas de puntos con números (el fondo de la casilla del punto activado está agrisado/oscurecido)
- K casillas con funciones

### **Selección del punto/indicación del punto/funciones en la pantalla**

**Modificar el ancho del punto** · girar el botón giratorio superior

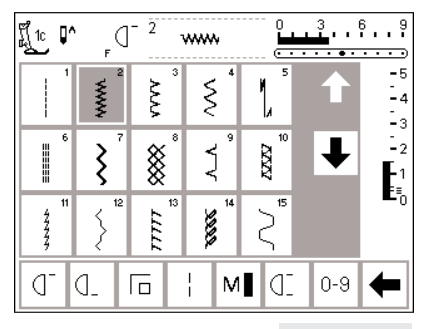

**Selección del punto**

- · pulsar la casilla del punto deseado
- · el fondo de la casilla del punto activado se oscurece un poco
- · en la tabla de puntos tiene cada punto su número de identificación

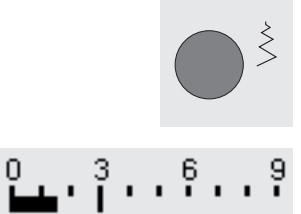

 $\overline{\phantom{a}}$ 

-5

- · la modificación es visible en la barra del ancho del punto
- · la regulación de base está siempre visible (p.ej. 3 mm)
- · con un pie prénsatelas con codificación es posible un ancho del punto de 0–9 mm
- · con un pie prénsatelas sin codificación es posible un ancho del punto de 0–5,5 mm
- · con un pie présatelas sin codificación aparecen automáticamente las cifras 0–5

### **Modificar el ancho del punto**

- · girar el botón giratorio inferior
- · la modificación es visible en la barra del largo del punto
- · la regulación de base está siempre visible (p.ej. 3 mm)
- · el largo del punto puede modificarse en la mayoría de los puntos, entre 0 y 5 mm

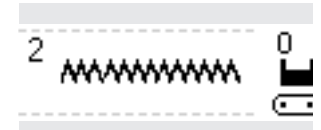

### **Presentación del punto escogido**

- · activación del punto escogido
- · el punto escogido y activado está visible arriba, en el centro de la pantalla
- · el número del punto está arriba a la izquierda, al lado del punto

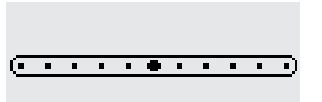

- **Modificar la posición de la aguja** · pulsar la tecla izquierda o derecha
- · la posición de la aguja se desplaza paso a paso

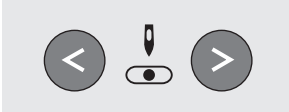

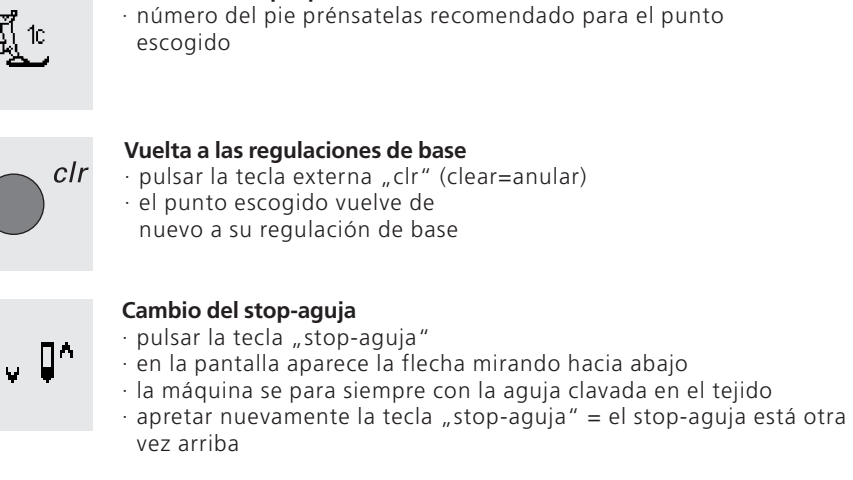

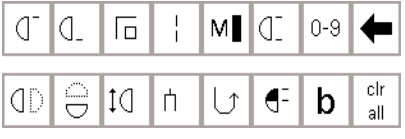

**Seleccionar la función/hacer rodar las funciones**

**Indicación del pie prénsatelas**

- · pulsar la casilla de función deseada · la función elegida se oscurece un poco (varias funciones pueden estar activadas al mismo tiempo)
- pulsar la flecha en la barra de funciones para hacer rodar las otras funciones
- · eventualmente activar otra función
- · si se desea se puede modificar la secuencia de las casillas de función en la función "setup"
- · más información sobre las
	- funciones, véase las páginas 24–31

## **Selección del punto**

Los puntos pueden seleccionarse de dos maneras.

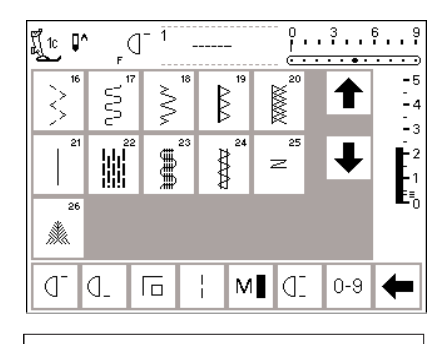

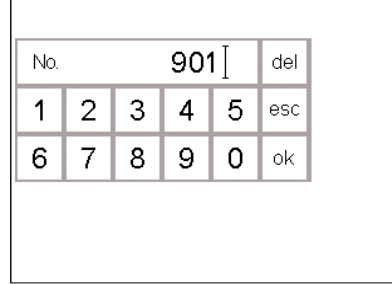

### **Selección directa haciendo rodar la pantalla hacia arriba/abajo**

· pulsar la flecha (abajo)

- · todos los puntos pueden hacerse rodar por la pantalla
- · la línea superior desaparece
- · las últimas dos líneas suben hacia arriba
- · en la última línea aparecen los próximos puntos

### **Selección de muestras mediante la tabla numérica**

- · pulsar la casilla de función "0-9" · una tabla numérica aparece en la pantalla
- seleccionar la muestra deseada pulsando los números correspondientes
- · el número de la muestra seleccionada aparece en el rectángulo de arriba
- · pulsar la otra flecha (arriba)
- · la línea superior de puntos aparece de nuevo
- · con estas teclas se pueden ver y encontrar todos los puntos/las muestras de la máquina (hacia arriba/abajo)
- · pulsar la casilla con el punto deseado

### **Corrección**

- · si se pulsa una casilla errónea, anular pulsando la casilla "del" arriba a la derecha
- el cursor en el rectángulo corre hacia la izquierda y cancela el número entrado
- · pulsar el número correcto

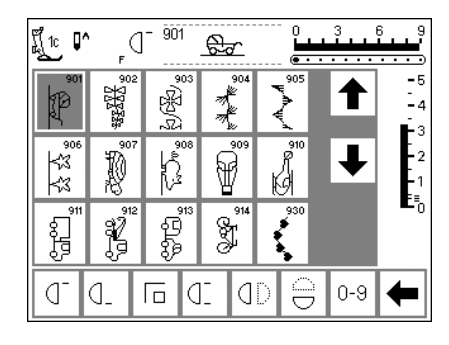

### **Confirmación de la entrada y abrir la página nueva en la pantalla**

- · para confirmar pulsar la casilla "ok"
- · en la pantalla aparece la página con la muestra elegida
- · la muestra escogida está activada (fondo agrisado)

### **Regresar a la pantalla inicial**

- · pulsar "esc" (al lado del núm. 5)
- · la pantalla inicial aparece de nuevo
- · se ignora el número entrado

### **Indicación:**

**Si se entra un número que no existe, entonces la pantalla no se cambia.**

### **Selección fácil del menú**

 $\gg$ 

 $\overline{\mathcal{A}}$ 

Puntos útiles **Called Access Community** Community Community Community Community Community Community Community Community Community Community Community Community Community Community Community Community Community Community Co Puntos decorativos e contra e puntos quilt/ costura en 16/4 direcciones Alfabetos **Bordar** 

### **Teclas externas del menú, en el cuerpo de la máquina**

- · pulsar una tecla
- · el programa correspondiente se activa inmediatamente
- el primer punto/ el primer programa de punto o una vista general aparece en la pantalla

#### $9.13.15.1$  $\mathbb{I}'$  $\bigcirc$  $10$  $\cdot \cdot \cdot$ Ŧ  $\frac{5}{5}$ **WWW AAA**  $\frac{1}{2}$ L  $\frac{1}{2}$ ьz l ≷ ▒ Í  $\mathbf{F}$  $\overline{15}$  $\geq$ TTTT **GRAN** ł q. lat  $0 - 9$ đ. 后  $\frac{1}{1}$  $M$ ⇚

### Tecla "puntos útiles"

- · la tabla de puntos útiles aparece
- · arriba a la izquierda está activado el punto recto
- · 15 puntos útiles aparecen en la pantalla
- · los otros puntos útiles pueden hacerse rodar por la pantalla

### Tecla "ojales"

· todos los ojales a disposición, el programa de coser botones y los corchetes aparecen en la pantalla

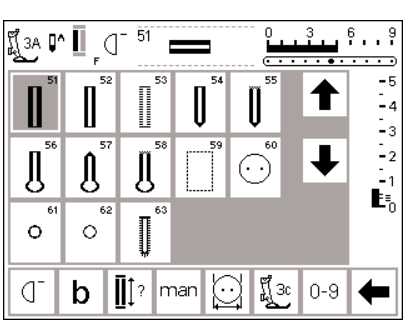

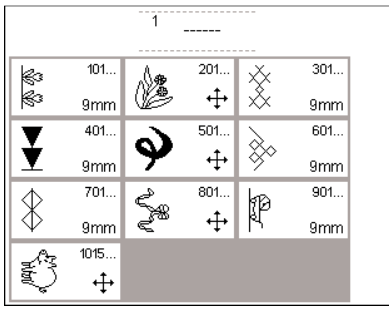

### **Tecla "puntos decorativos"**

- · en la pantalla aparece la vista general de los grupos de puntos decorativos (menú)
- · se pueden elegir diversas clases y tamaños de muestras
- · muestras transversales están indicadas con un símbolo en forma de cruz (4 flechas)
- · pulsar el grupo deseado
- · los puntos del grupo seleccionado aparecen
- · pulsar una casilla
- · el punto/la muestra deseada aparece

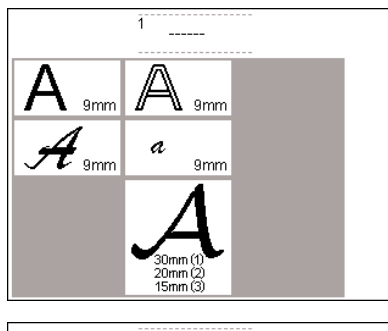

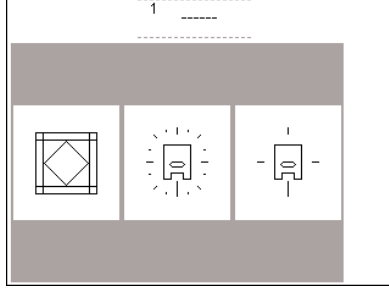

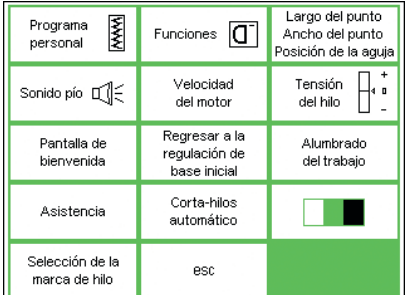

### Tecla "alfabetos"

- · en la pantalla aparece una vista general de los alfabetos disponibles (menú)
- · pulsar una casilla para activar el alfabeto deseado

#### Tecla "quilt" (= punto a mano)/ **costura en 16 direcciones/costura en 4 direcciones**

- · en la pantalla aparece una vista general
- · puntos quilt
- · costura en 16 direcciones
- · costura en 4 direcciones
- pulsar la casilla deseada
- · aparece el menú de la categoría seleccionada

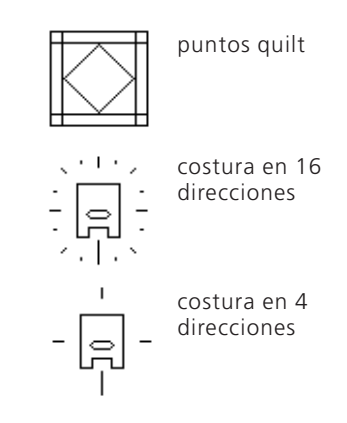

### Programa "setup"

- · pulsar la tecla externa "setup" · la vista general (menú) aparece en
- la pantalla con este menú se puede adaptar la máquina a las necesidades individuales

· muestras de puntos y funciones pueden combinarse a gusto y guardarse en una pantalla personal

- · la pantalla personal puede memorizarse
- · la pantalla personal puede reclamarse a cada momento (también si mientras tanto se ha desconectado la máquina)
- · la máquina puede reprogramarse a cada momento

### **Teclas de función en el cuerpo de la máquina (teclas externas)**

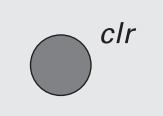

#### **Tecla «clr» (Clear = anular)** · pulsar la tecla «clr»

· el largo y ancho del punto, posición de la aguja, tensión del hilo y balance regresan a su regulación de base

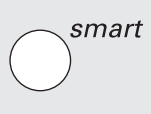

**Función Smart (sólo durante la costura)** · pulsar la tecla de función «smart» el punto activado se memoriza con todas sus modificaciones de largo/ancho del punto, posición de la aguja, tensión del hilo y balance (ninguna memoria de larga duración)

· la máquina se para siempre con la aguja clavada en el tejido pulsar de nuevo la tecla "stopaguja" = la máquina se para de nuevo con la aguja arriba

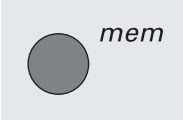

### Tecla "mem" (= memoria)

 $\cdot$  pulsar la tecla "mem"

- · en la pantalla se abre el panel de programación
- · el panel de programación tapa la tercera línea de la indicación del punto
- · trabajar en la memoria, véase el capítulo separado
- pulsar de nuevo la tecla "mem" = el panel de programación se cierra
- · más información sobre la memoria, véase páginas 42–47

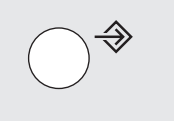

- 
- Tecla "setup" · pulsar la tecla "setup"
- · en la pantalla aparecen casillas con las posibilidades de modificación
- · pulsar una casilla
- · las modificaciones deseadas pueden ejecutarse
- · las modificaciones quedan intactas, también después de haber desconectado la máquina
- · las modificaciones pueden anularse o programarse nuevamente a cada momento
- 

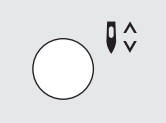

### **Cambio del stop-aguja**

- · pulsar la tecla stop-aguja en la pantalla aparece la flecha
- hacia abajo · la máquina de coser computerizada se para siempre con la aguja clava-
- da · pulsar nuevamente la tecla stopaguja = la máquina de coser se para de nuevo con posición de aguja arriba

#### **Pregunta/help/ayuda**

- $\cdot$  pulsar la casilla "?" (= ayuda)
- · pulsar un punto o una función
- en la pantalla aparece la explicación del punto o de la función
- $\cdot$  cerrar con "esc"

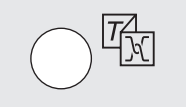

### **Tensión del hilo/Tutorial/guía de costura**

pulsar la tecla "tensión del hilo/Tutorial/guía de costura"

- · en la pantalla aparecen las casillas · tensión del hilo
- · Tutorial (manual de instrucciones abreviado)
- · guía de costura (ayuda en tejidos/agujas/técnicas, etc.)
- · pulsar una casilla
- · la explicaciones deseadas están activadas
- · cerrar con "esc"

### **Modificar la posición de la aguja**

- · pulsar la tecla izquierda o derecha
- · la posición de la aguja se desvía hacia la izquierda o derecha · en total hay 11 posiciones de la
- aguja: 5 izquierda, 5 derecha, 1 centro

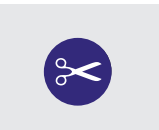

 $\overline{\bullet}$ 

### **Corta-hilos automático**

- · pulsar la función «corta-hilos automático»
- · el hilo superior / inferior se corta automáticamente

### **Casillas de funciones en la pantalla**

Las funciones están activadas cuando el fondo está oscurecido (gris).

Las funciones pueden anularse una por una, pulsando nuevamente la casilla. Todas las funciones pueden anularse en una acción pulsando la tecla "clr" (tecla externa). Excepción: Stop-aguja y aguja gemela (estas funciones tienen que anularse una por una)

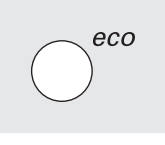

### **Tecla "eco"**

- pulsar la tecla "eco"
- · el consumo de electricidad se reduce de aprox. el 50%
- aplicación especial: cuando se interrumpe el trabajo por un largo tiempo
- todas las regulaciones quedan intactas, el pedal de mando está desactivado
- · la pantalla se oscurece, las indicaciones son apenas visibles
- pulsar de nuevo la tecla "eco", la máquina está de nuevo lista para coser

### **Tecla "remate" situada en la cabeza de la máquina**

- pulsar la tecla "remate" en la cabeza de la máquina
- · remate manual al inicio y al final de la costura = costura hacia atrás permanente mientras se está apretando la tecla
- · programación del largo de los ojales
- · programación del largo del programa de zurcido
- · conmutación en el programa de remate con punto recto (punto núm. 5)
- · tecla de activación para bordar con el módulo para bordar (accesorio especial)

### **Tecla "F" (función preferida) situada en la cabeza de la máquina**

- · está tecla puede programarse con una función por el programa "setup"
- · la tecla puede reprogramarse a cada momento
- para más información sobre la tecla "F", véase la pág. 63

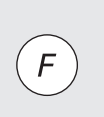

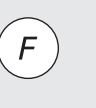

### **Funciones generales**

Las siguientes funciones se encuentran en diferentes pantallas y programas de la máquina artista. Su utilización es siempre idéntica.

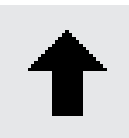

#### **Hacer rodar la línea de la pantalla** hacia atrás ("scroll")

- · pulsar la casilla una o varias veces
- · el contenido de la pantalla se desplaza hacia atrás
- · pulsando continuamente "rueda" la pantalla rápidamente

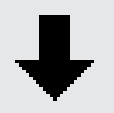

### **Hacer rodar la línea de la pantalla** hacia adelante ("scroll")

- · pulsar la casilla una o varias veces
- · el contenido de la pantalla se desplaza hacia adelante
- pulsando continuamente "rueda" la pantalla rápidamente

**Cerrar funciones especiales** · pulsar la casilla · la función especial se cierra esc

· la pantalla anterior aparece de nuevo

### **OK**

· pulsar para confirmar la selección o la entrada, p.ej. selección del punto mediante el código de números · la modificación/selección está lista para coser

### **Funciones en la barra de funciones (última línea en la pantalla)**

Las siguientes funciones están disponibles en la máquina artista. Cada función que se pueda utilizar en el programa escogido, aparece en la última línea de la pantalla. Si son más de ocho funciones (o 4 funciones en la memoria), entonces están las otras funciones "escondidas" pero ellas pueden reclamarse con la flecha "scroll" abajo a la derecha. Si una función "escondida" está activada entonces la flecha emite señales intermitentes para avisar.

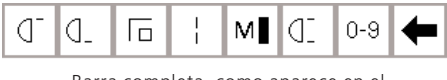

Barra completa, como aparece en el programa de puntos útiles.

|--|--|--|--|

Funciones "escondidas" que se pueden reclamar con la flecha "scroll".

Indicación: La flecha "scroll" y la casilla "0-9" (selección **del punto mediante código de números) están siempre en la pantalla para facilitar el manejo. En total aparecen 8 funciones en la pantalla (o 4 normales y 4 funciones de la memoria).**

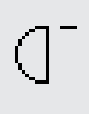

### **Principio del dibujo**

- · pulsar la casilla · la muestra o el programa escogido se pone a principio del dibujo
- · el fondo agrisado de la casilla desaparece inmediatamente

Aplicación:

· bordados, ojales, trabajos en la memoria

ΩK

### **Fin del dibujo**

· pulsar la casilla, la máquina de coser computerizada se para al final de la muestra individual activa o de la muestra activa en una combinación.

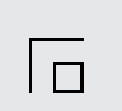

ML

### **Remate**

- · pulsar la casilla
- · remate de muestras individuales, al inicio y al final con 4 puntos de remate
- · remate en la memoria: remate de combinaciones de muestras y palabras al inicio y al final

### Aplicación:

- · coser puntos decorativos individuales
- · coser letras individuales
- · coser combinaciones de muestras y palabras

### **Velocidad del motor 1 /4, 1 /2, 3 /4, 4 /4**

- · pulsar la casilla una o varias veces
- · se activa la velocidad deseada
- · la barra en el símbolo indica la modificación
- reduce o aumenta la velocidad con el pedal de mando completamente apretado

Aplicación:

- · mejor visibilidad para bordar y coser a mano libre (quilt)
- · para trabajos especiales
- · para cuando cosen los niños

### **Punto largo**

· pulsar la casilla

- · la máquina cose cada segundo punto (largo máx. del punto 10 mm)
- · puede utilizarse con todos los puntos útiles y decorativos. Excepción: ojales y muestras transversales
- · funciones y muestras de punto pueden combinarse
- · puede memorizarse en la memoria · no funciona en conexión con el módulo para bordar (accesorio especial)

#### Aplicación:

- · en combinación con punto largo recto para hilvanar
- · en combinación con el punto recto triple para pespuntear

### **Selección de puntos mediante el código de números**

- · pulsar la casilla para abrir la tabla numérica
- · seleccionar el punto entrando el número del punto

#### Aplicación:

- · selección rápida de puntos individuales
- · selección rápida de combinaciones de puntos en la memoria

#### **Función de la tecla "scroll" (= rodar, correr)**

· pulsar la casilla una o varias veces para poder ver todas las funciones disponibles

### **Imagen espejo en dirección del cosido**

- · pulsar la casilla
- · la máquina cose el punto en imagen espejo (arriba-abajo visto de la dirección del cosido)
- · puede memorizarse en la memoria

### Aplicación:

- · para costuras decorativas
- · combinaciones en la memoria

#### **Alargamiento del dibujo de 2 a 5 veces**

- · pulsar la casilla una o varias veces · según la aptitud del punto escogido aparecen los números 2–5
- · la muestra escogida se alarga de 2 a 5 veces
- · muestras alargadas pueden programarse en la memoria

### Aplicación:

- · alargar muestras existentes
- · combinaciones de muestras

### **Repetición de la muestra 1 – 9 x**

- · pulsando varias veces la casilla aparecen los números 1–9
- · núm. 1: la máquina se para al final de una muestra o combinación de muestras
- · núm. 2–9: la máquina se para al terminar la cantidad de muestras o combinaciones programadas

### Aplicación:

- · coser muestras individuales
- · en combinación con los puntos útiles en 4 direcciones de costura

#### **Imagen espejo derecha-izquierda**

- · pulsar la casilla
- · la máquina cose el punto en imagen espejo, de lados invertidos (derecha-izquierda visto de la dirección del cosido)
- · puede memorizarse en la memoria

#### Aplicación:

- · punto invisible para dobladillo de concha
- · para costuras decorativas
- · combinaciones en la memoria

### **Costura hacia atrás permanente**

· pulsar la casilla

la máquina cose continuamente hacia atrás

#### Aplicación:

- · zurcir con punto recto o costura de serpiente
- · costura decorativa en mangas o piernas de pantalones
- · quilt

### **1/2 dibujo**

- · pulsar la casilla
- · la máquina se para a la mitad de la muestra escogida
- al continuar cosiendo se termina la muestra empezada y se cose otra mitad de la próxima muestra, después se para la máquina
- · activar la función "fin del dibujo" para terminar la segunda mitad

### Aplicación:

- · coser en ángulos
- · modificación de los puntos decorativos

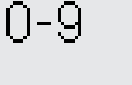

### **Aguja gemela**

· pulsando la casilla una o varias veces aparecen los números 2–8

- · los números indican la separación de la aguja en mm
- el ancho del punto se limita automáticamente
- · de esta manera se evita el peligro de que la aguja gemela choque con la placa-aguja y el pie prénsatelas = la aguja no se rompe
- · puede memorizarse en la memoria

### Aplicación:

- · coser pestañas
- · coser dobladillos en tejido de punto
- · costura decorativa
- 
- **Clear all (anular todo)** · anula todas las regulaciones modificadas, excepto las que se han efectuado en el programa "setup"

· regresar a la regulación de base · regulaciones afectadas: costura hacia atrás permanente punto largo fin del dibujo función de remate imagen espejo en dirección del cosido imagen espejo derecha/izquierda alargamiento del dibujo 1 /2 dibujo largo del punto ancho del punto posición de la aguja balance aguja gemela aguja ensiforme stop-aguja velocidad del motor tamaño del alfabeto tamaño del monograma ojales memorizados

### **Funciones en el programa "setup"**

función tensión del hilo

Las siguientes funciones se encuentran en el programa "setup" de la máquina de coser artista y se activan pulsando la tecla "setup" externa y seguidamente

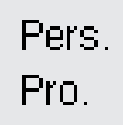

### **Programa personal**

- · pulsar la casilla
- · la pantalla personal se activa

Aplicación:

· rápida activación de la pantalla personal, programada individualmente

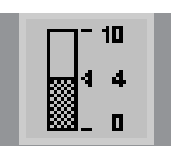

### **Tensión del hilo**

- · no es visible en la barra de funciones, a parte de que se haya programado por el programa "setup"
- · pulsar el símbolo, la casilla de la tensión del hilo aparece
- · la modificación sólo afecta el punto seleccionado
- · la modificación es visible en la pantalla
- · la regulación de base queda también visible (línea fina)
- $\cdot$  pulsar "reset" = vuelta a la regulación de base

**Balance**

- · pulsar la casilla para abrir la ventana del balance
- · corrección de los puntos hacia adelante y atrás
- · corrección de las muestras transversales

### Aplicación:

- · estrechar o alargar un punto útil (p.ej. punto nido de abeja) en diferentes materiales
- · modificar los puntos decorativos
- · corregir ojales
- · corregir muestras transversales en diversos materiales

### **Indicación:**

**Las funciones adicionales de tensión del hilo y aguja ensiforme (página 28) pueden programarse en la barra de** funciones por el programa "setup" **(véase página 63).**

### puede adaptarse el programa personal a sus necesidades individuales.

pulsando la función. Con la ayuda de estas funciones

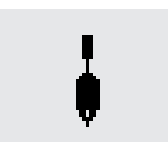

### **Aguja ensiforme (en forma de espada)**

- · no es visible en la barra de funciones, a parte de que se haya programado por el programa "setup"
- · el ancho del punto se limita automáticamente
- · la posición de la aguja se limita en el centro
- la aguja no choca con el pie prénsatelas o la placa-aguja = la aguja no se rompe

### Aplicación:

- · coser vainicas
- · costura decorativa

cir эll

### **Funciones en la memoria**

Las siguientes funciones aparecen en la última línea de la pantalla, después de haber abierto la memoria pulsando la tecla memoria externa.

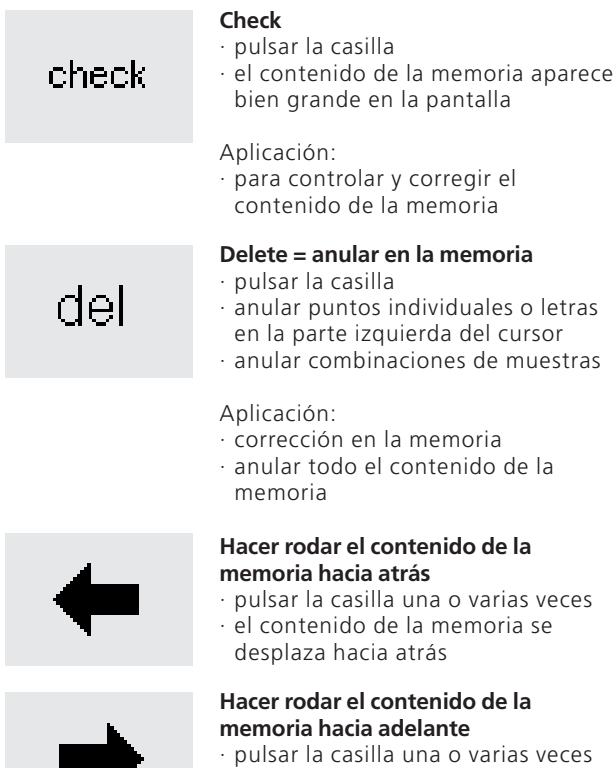

· el contenido de la memoria se desplaza hacia adelante

### **Registros en la memoria**

- · el número del registro abierto está indicado en la casilla con su número
- · pulsar la casilla, en la pantalla aparece la vista general de los registros pulsar la casilla "esc" para cerrar
- los registros en la memoria · salir de la memoria: pulsar la tecla
- externa "mem"

### Aplicación:

mem  $\mathbf{1}$ 

store

edit

- · trabajar en la memoria
- · memorizar combinaciones de muestras

### **Store = memorizar**

- · pulsar la casilla
- · muestras individuales, combinaciones de muestras y letras se memorizan en la memoria

### Aplicación:

· memorizar muestras, programas y programa personal

### **Trabajar en la memoria**

- · pulsar la casilla
- · corregir (editar) muestras de puntos, letras y números que se encuentran en la parte izquierda del cursor
- · incluir nuevas funciones, espejear · pulsar de nuevo la casilla "edit", el
- panel de "edición" se cierra

### Aplicación:

· corrección en la memoria

### **Funciones de modificación (edit = edición)**

Las siguientes funciones están a disposición cuando se pulsa la casilla "edit". Todas las funciones en la barra de funciones abajo del todo están desactivadas

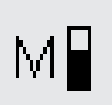

### **Velocidad del motor 1 /4, 1 /2, 3 /4, 4 /4**

- · pulsar la casilla una o varias veces
- · selección de la velocidad deseada
- · la velocidad máxima es de 880 puntos por minuto (si no se ha modificado la regulación de base en el programa "setup")
- · la barra en el símbolo indica la modificación
- reduce o aumenta la velocidad con el pedal de mando completamente apretado

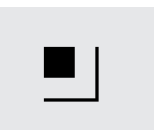

### **Remate**

- · pulsar la casilla
- · el final del último punto se remata con 4 puntos cortos

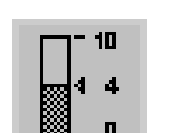

"edit".

### **Tensión del hilo**

(excepto "del") hasta que se termine con la función

- · pulsar el símbolo, la casilla de la
- tensión del hilo aparece
- · la modificación sólo afecta el punto seleccionado
- · la modificación es visible en la pantalla
- · la regulación de base queda también visible (línea fina)
- pulsar "reset" = vuelta a la regulación de base

### **Imagen espejo derecha-izquierda**

- · pulsar la casilla
- la máquina cose el punto en imagen espejo, de lados invertidos
- la modificación del punto escogido es visible en la pantalla

### **Imagen espejo en dirección del cosido**

- · pulsar la casilla
- ia máquina cose el punto en imagen espejo (arriba-abajo)
- la modificación del punto escogido es visible en la pantalla

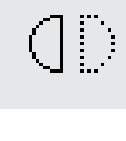

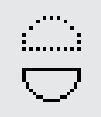

#### **Interrupción en la memoria** · pulsar la casilla

- · cada memoria tiene hasta 255 registros o secciones
- · cada registro puede dividirse a gusto
- la memoria completa (todos los registros juntos) contiene 1023 puntos

### **Alargamiento del dibujo de 2 a 5 veces**

- · pulsar la casilla una o varias veces · según la aptitud del punto
- escogido aparecen los números 2–5 · la muestra escogida se alarga de 2 a 5 veces
- · muestras alargadas pueden programarse en la memoria

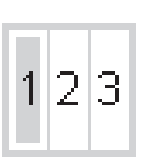

- **Punto largo**
- · pulsar la casilla
- · la máquina cose cada segundo punto (largo máx. del punto 10 mm)

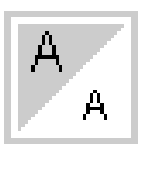

### **Tamaño de la caligrafía**

- · pulsar la casilla una o dos veces
- · el fondo de una parte de la casilla se oscurece (gris)
- la parte agrisada de la casilla indica la selección del tamaño de la caligrafía: grande (9 mm) ó pequeño (aprox. 6 mm)

### **Tamaño del monograma**

- · aparece en vez de la función «tamaño de la caligrafía» si se ha pulsado la tecla «monograma»
- · si se seleccionan monogramas, se activa automáticamente el tamaño  $(1 = 30$  mm)
- · pulsar el símbolo 1 vez = la casilla del centro se activa  $(2 = 20 \text{ mm})$
- · pulsar el símbolo de nuevo = la casilla derecha se activa (3 = 15 mm)

### **Balance**

- · pulsar la casilla para abrir la ventana del balance
- · corrección de los puntos hacia adelante y atrás
- · corrección de los puntos transversales

## **Funciones en el programa de ojales**

Las siguientes funciones aparecen en la barra de funciones en la parte de abajo de la pantalla, apenas se selecciona un ojal (puntos 51–63).

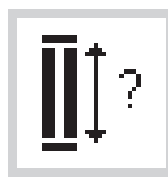

### **Largo del ojal mediante combinación de números**

- · pulsar la casilla para abrir la pantalla con la tabla numérica
- · entrar el largo del ojal en mm · entrar el tamaño del ojal (diámetro y altura)

Aplicación:

· para ojales con un tamaño definido

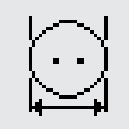

### **Largo del ojal – tomar medida en la pantalla**

- · pulsar la casilla para abrir la pantalla especial
- · apoyar el botón abajo a la izquierda de la pantalla y utilizar el botón giratorio del ancho del punto para tomar medida
- · el largo del ojal se determina automáticamente, incluyendo 2 mm de añaditura

### Aplicación:

· fácil determinación del largo del ojal en la pantalla

## man

### **Ojal manual**

- · pulsar la casilla para abrir la pantalla · coser un ojal manualmente en 4–6 fases (según el ojal)
- Aplicación:
- · para ojales manuales individuales
- · para arreglar ojales ya existentes

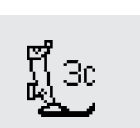

### **Ojal cuenta-puntos**

- · seleccionar el ojal
- · pulsar la casilla de función
- · el ojal cuenta-puntos está activado

### **Función para seleccionar el tamaño de la caligrafía**

Las siguientes funciones aparecen en la parte de abajo a la izquierda de la pantalla apenas se selecciona una letra / un número del alfabeto o monograma.

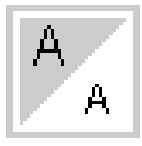

### **Tamaño de la caligrafía**

- · pulsar la casilla una o dos veces · el fondo de una parte de la casilla se oscurece (gris)
- · la parte agrisada de la casilla indica la selección del tamaño de la caligrafía: grande (9 mm) ó pequeño (aprox. 6 mm)

### **Aplicación:**

- · modificación del tamaño de la caligrafía
- · la modificación del tamaño de la caligrafía también se memoriza en la memoria

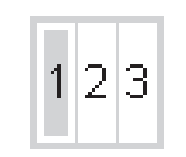

#### **Tamaño del monograma**

- · seleccionando el programa de alfabetos se activa generalmente el tamaño (1 = 30 mm)
- · pulsar la casilla "tamaño del alfabeto":
- · el tamaño 2 está activado  $(2 = 20$  mm)
- · pulsar de nuevo la casilla "tamaño del alfabeto":
- · el tamaño 3 está activado  $(3 = 15$  mm)

### **Avisos en la pantalla**

En casos especiales pueden aparecer los siguientes avisos en la pantalla de la máquina de coser artista. Éstos sirven para recordar, avisar o confirmar funciones o puntos escogidos. La siguiente tabla presenta los avisos y las

reacciones correspondientes. (Para avisos durante el bordado con el módulo para bordar, consultar el manual de instrucciones correspondiente.)

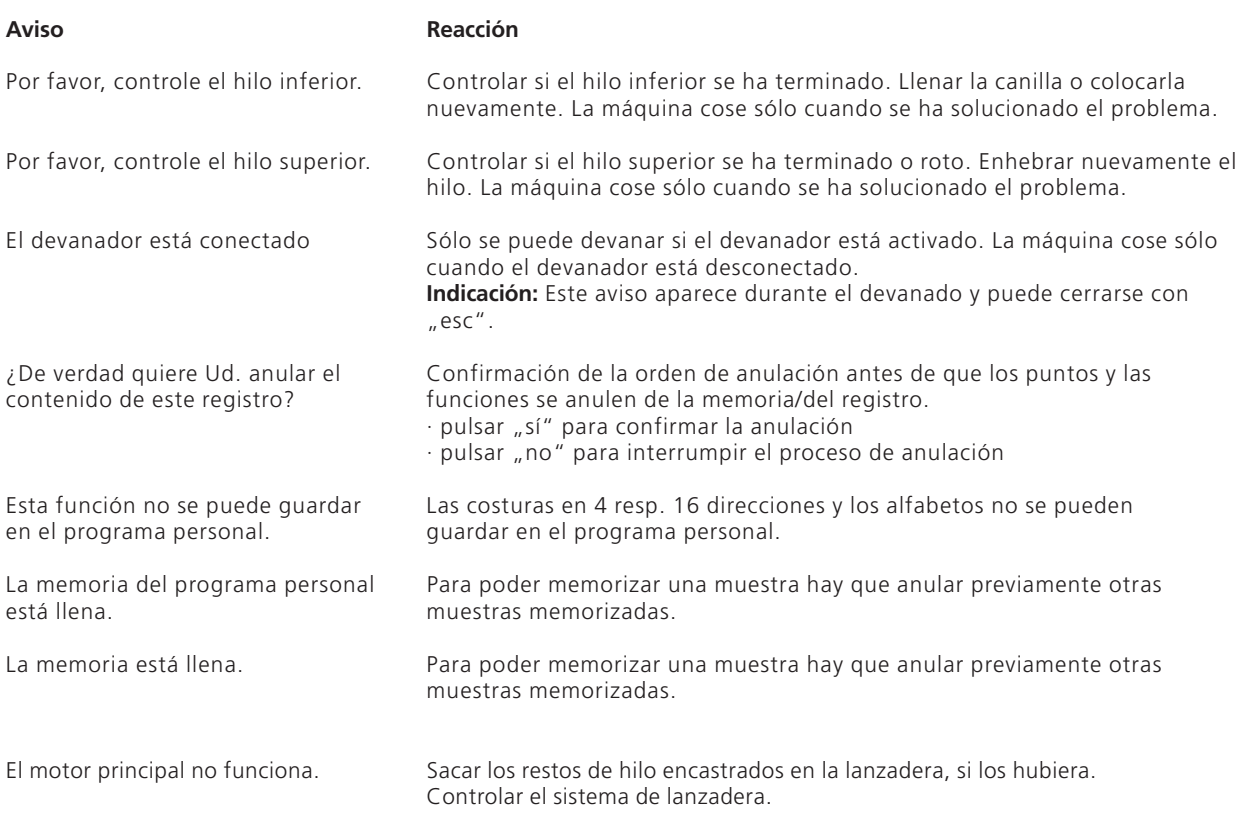

## **Ojales**

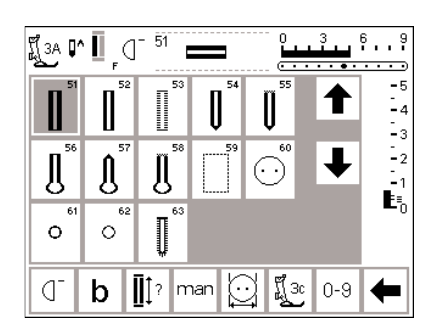

Los ojales no sólo son ideales como cierres sino también sirven como adorno. La artista 185 tiene una amplia gama a disposición.

### **Ojales/programa de coser botones/corchetes**

- · pulsar la tecla externa "ojales" (en la parte derecha de la pantalla)
- · en la pantalla aparece una vista general de los ojales diversos/ corchetes (menú)
	- · 51 ojal para ropa interior
	- · 52 ojal estrecho para ropa interior
	- · 53 ojal para stretch
	- · 54 ojal redondo con presilla normal
	- · 55 ojal redondo con presilla transversal
	- · 56 ojal con ojete con presilla normal
	- · 57 ojal con ojete con presilla en punta
	- · 58 ojal con ojete con presilla transversal
	- 59 pespunte previo en ojales
	- · 60 programa de coser botones

Todos los ojales pueden coserse y programarse de diferentes maneras.

- · 61 corchete con zig-zag
- · 62 corchete con punto recto
- · 63 Ojal Heirloom

### **Selección del ojal/programa de coser botones/corchete**

- · pulsar la casilla deseada
- el ojal/programa de coser botones/ corchete deseado está activado
- activando un ojal (51–63) vuelven todas las funciones a su regulación de base

Los siguientes ojales y puntos correspondientes aparecen en la pantalla para ojales. Para más información sobre su utilización consultar la página 19.

### **Ojales automáticos (para ropa interior y stretch)**

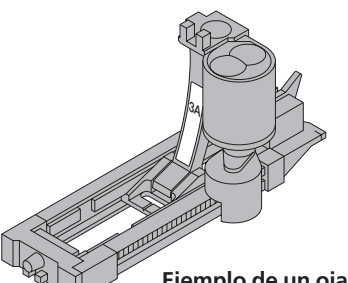

**en el manual de costura de la artista 185, página 25**

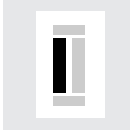

### **Coser la primera oruga**

- · en la pantalla aparece la oruga que se va a coser (en la derecha al lado de la indi-
- cación del prénsatelas) · coser la primera oruga hacia adelante, parar la máquina

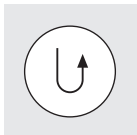

### **Programar el ojal**

- · pulsar la tecla de remate en la cabeza de la máquina
- · la palabra "auto" aparece en el símbolo del ojal = el largo del ojal está programado
- · la máquina cose puntos rectos hacia atrás

### **Plaquitas de nivel para ojales (accesorio especial)**

Si se tiene que coser un ojal en dirección transversal al borde de la tela, es recomendable utilizar una o varias plaquitas de nivel. Este accesorio hace posible que el pie prensatelas para ojal con guía de carro esté nivelado y por consecuencia se obtienen ojales perfectos.

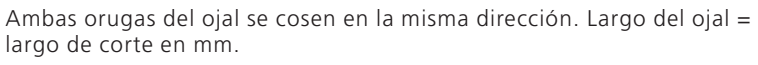

**Indicación:** el pie prénsatelas para ojal con guía de carro núm. 3A tiene que estar plano sobre la tela. (Si el prénsatelas para ojal está sobre una añaditura no puede medirse el largo exactamente.)

### **Ojal automático**

- · la lente situada en el pie prénsatelas para ojal con guía de carro núm. 3A mide automáticamente el largo del ojal
- **Ejemplo de un ojal, véase** · para todos los ojales de 4 a 29 mm

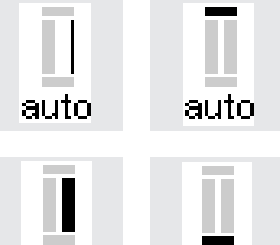

### **Ojal automático**

- · la máquina cose automáticamente la primera presilla
- · la máquina cose automáticamente la segunda oruga hacia adelante
- · la máquina cose automáticamente la segunda presilla
- · la máquina cose automáticamente los puntos de remate
- · la máquina se para y se pone automáticamente a inicio de ojal
- · todos los siguientes ojales se cosen automáticamente a la misma medida (sin apretar la tecla de remate)

### **Anulación del largo del ojal memorizado**

- · pulsar la tecla "clr" · la palabra "auto" desaparece
- · ahora se puede programar un ojal con una medida nueva

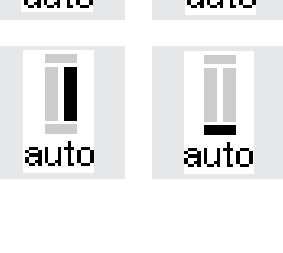

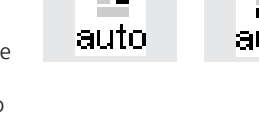

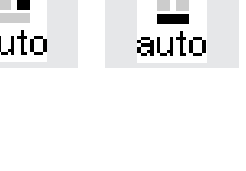

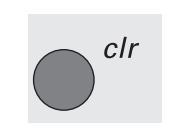

### **Ojales automáticos (redondos y con ojetes)**

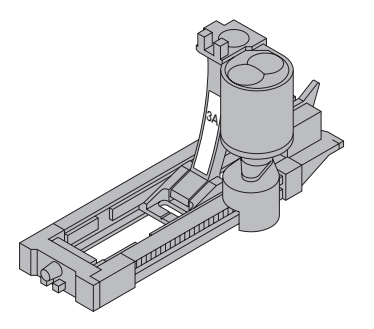

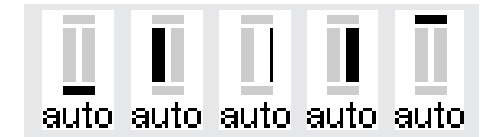

### **Indicación:**

En la pantalla aparecen los ojales redondos y con ojete igual como los ojales para ropa interior.

### **Ejemplo de un ojal véase en el manual de costura de la artista 185, página 26.**

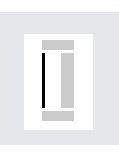

#### **Coser los puntos de pespunte**

Ambas orugas del ojal se cosen en la misma dirección.

Largo del ojal = largo de corte en mm.

- · en la pantalla aparece la parte que se va a coser (en la derecha al lado de la indicación del prénsatelas)
- · coser los puntos de pespunte hacia adelante, parar la máquina

### **Programación del ojal**

- · pulsar la tecla de remate en la cabeza de la máquina
- · la palabra "auto" aparece en el símbolo del ojal = el largo del ojal está programado

### **Ojal automático**

- la máquina cose automáticamente el redondo u ojete
- · la máquina cose automáticamente la 1ª oruga hacia atrás
- · la máquina cose puntos de pespunte hacia adelante
- · la máquina cose la 2ª oruga hacia atrás
- · la máquina cose automáticamente la presilla
- · la máquina cose automáticamente los puntos de remate
- · la máquina se para y se pone automáticamente a inicio de ojal
- · todos los siguientes ojales se cosen automáticamente a la misma medida (sin apretar la tecla de remate)

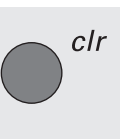

### **Anulación del largo del ojal memorizado**

- pulsar la tecla "clr"
- · la palabra "auto" desaparece
- · ahora se puede programar un ojal con una medida nueva

### **Ojal automático con entrada del largo total (todos los ojales)**

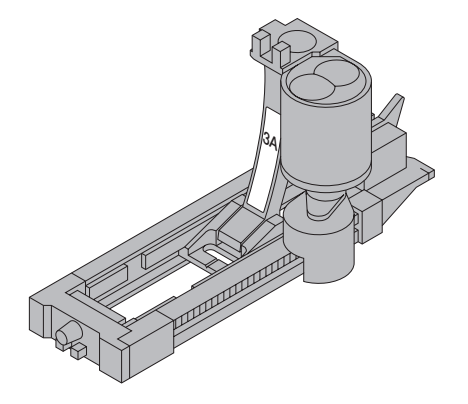

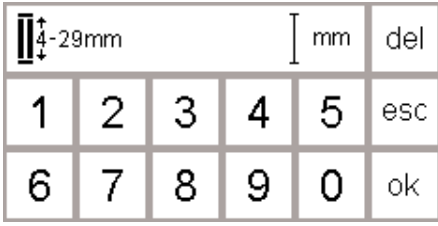

El largo total del ojal deseado se entra directamente en la máquina de coser en mm.

Con el pie prénsatelas para ojal con guía de carro núm. 3A, el largo del ojal con ojete no debe superar 24 mm. Esto deja bastante espacio para el ojete que la artista incluye automáticamente.

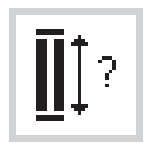

### **Entrar el largo del ojal**

- · el pie prénsatelas con guía de carro núm. 3A hace posible la costura del ojal con un largo exacto
- · seleccionar el ojal deseado
- · pulsar la función

### **Determinar el largo del ojal**

- · en la pantalla aparece una tabla numérica (1–0)
- · entrar el largo del ojal en mm
- $(4–29$  mm $)$
- · el largo entrado está indicado en la parte derecha del ojal
- · para confirmar la entrada pulsar la casilla "ok", la pantalla cambia automáticamente
- · largo del ojal = largo de corte en mm

### **Correcciones**

· anular el número erróneo pulsando la casilla "del"

### **Regresar al menú de ojales**

· regresar a la pantalla de ojales pulsando la casilla "esc"

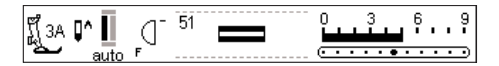

### **Indicación en la pantalla**

"auto" debajo del ojal indica que el ojal está programado · coser el ojal

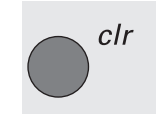

### **Anulación del largo del ojal memorizado**

- pulsar la tecla "clr"
- · la palabra "auto" desaparece
- · ahora se puede programar un ojal con una medida nueva

### **Ojal automático (todos los ojales) con sistema de medir botones**

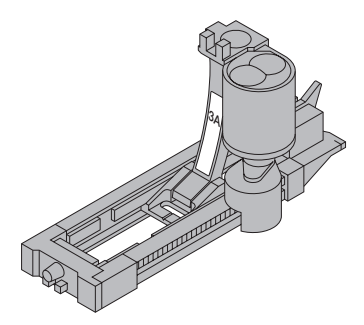

Para medir el tamaño del ojal se apoya el botón en la pantalla. El largo del ojal se determina y entra con el botón regulador del ancho del punto.

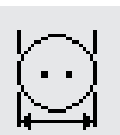

### **Reclamar el gráfico en la pantalla**

seleccionar el ojal deseado pulsar la función "tamaño del botón"

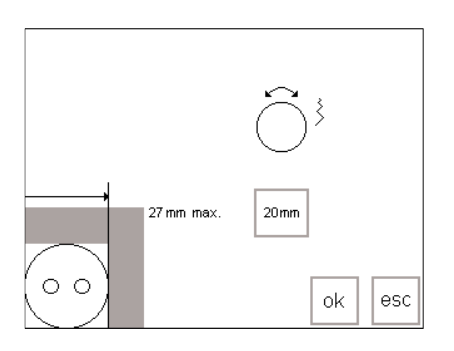

### **Determinar el tamaño del botón**

- · en la pantalla aparece un gráfico
- · apoyar el botón abajo a la izquierda de la ventana (4–27 mm)
- · con el botón giratorio externo del ancho del punto desplazar la línea vertical en la ventana (medida de la anchura del botón)
- · la línea vertical tiene que situarse exactamente en la parte derecha del botón
- · la medida del botón aparece en el rectángulo en mm (p.ej. 20 mm)

### **Regresar al menú de ojales**

· pulsando la tecla "ok" se vuelve a la pantalla de ojales

#### **Tamaño del ojal**

- · el ordenador calcula el tamaño del ojal
- · el ordenador añade automáticamente 2 mm para las presillas

### **Corrección en caso de botones muy gruesos (botones muy altos)**

- · en caso de botones muy gruesos (abombeados, rebordeados, etc.) no desplazar la línea vertical en
- la ventana hasta tocar el canto derecho del botón
- · situar la línea vertical (según la altura del botón) de 1 a 4 mm más afuera del botón

#### **Recomendación:**

- hacer una ojal de prueba en la
- tela original con la entretela correspondiente · abrir el ojal
- · pasar el botón por el ojal
- · si es necesario, corregir el largo
- del ojal

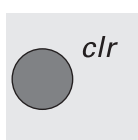

### **Anulación del largo del ojal memorizado**

- pulsar la tecla "clr"
- · la palabra "auto" desaparece
- · ahora se puede programar un ojal con una medida nueva

### **Ojal cuenta-puntos memorizable (todos los ojales)**

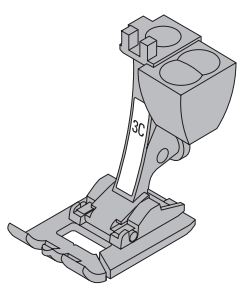

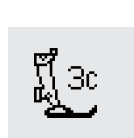

La primera oruga se cose hacia adelante, la segunda hacia atrás.

Utilizar el pie prénsatelas para ojal núm. 3C ó el pie prénsatelas para ojal con guía de carro núm. 3A.

· coser uniformemente

El aspecto de un ojal cuenta-puntos puede ser muy diferente sobre otro material. Por eso hay que programarlo nuevamente sobre un retal del nuevo material.

### **Pie prénsatelas/ojal cuenta-puntos**

- · seleccionar el ojal
- · pulsar la función "prénsatelas 3C"
- · la máquina reconoce que se trata del programa "ojal cuenta-puntos"
- · el largo del ojal se determina por el cuenta-puntos

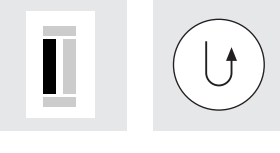

### **Largo de la 1ª oruga**

- · coser la 1ª oruga, parar la máquina
- · pulsar la tecla de remate en la cabeza de la máquina

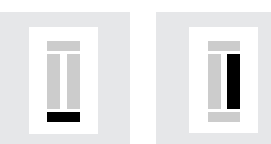

### **Presilla, 2ª oruga hacia atrás**

- · coser la presilla de abajo y la segunda oruga hacia atrás
- · parar la máquina a la altura del primer punto
- · pulsar la tecla de remate en la cabeza de la máquina

### **Presilla, puntos de remate**

- · la máquina cose la presilla de arriba y los puntos de remate
- · la máquina se para automáticamente
- · la palabra "auto" aparece en la pantalla
- · el ojal está programado
	- · todos los siguientes ojales se cosen igual como el programado

### **Correcciones:**

· después de modificar el largo/ancho del punto o el balance hay que programar el ojal nuevamente

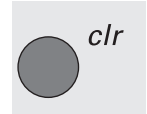

auto

### **Anulación del largo del ojal memorizado**

- $\cdot$  pulsar la tecla "clr"
- · la palabra "auto" desaparece
- · ahora se puede programar un ojal con una medida nueva

**Ejemplo de un ojal, véase en el manual de costura de la artista 185, página 27.**

### **Correcciones en ojales (todos los ojales)**

Las siguientes modificaciones pueden hacerse en un ojal y quedan activadas hasta que se desconecte la máquina. Para que las modificaciones no se anulen hay

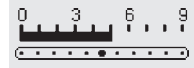

### **El ojal es demasiado ancho**

· para que el ojal salga más estrecho hay que reducir el ancho del punto

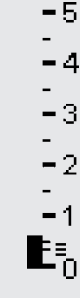

### **La oruga está demasiado tupida o demasiado extensa**

· aumentar o reducir el largo del punto de uno o dos puntos

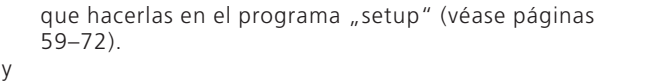

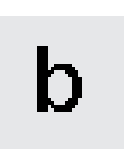

### **Reclamar el gráfico "balance" en la pantalla**

- · seleccionar el ojal deseado
- · pulsar la función "balance"
- · balance ↑ oruga más tupida
- · balance ↓ oruga más extensa
- · coser el ojal hasta llegar al lugar de la corrección. Modificar el balance. Continuar cosiendo. Esta corrección está incorporada para todos los siguientes ojales

### **Recomendación:**

· hacer un ojal de prueba sobre un retal del tejido original

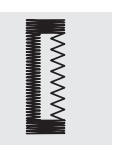

#### **Adaptación de las orugas del ojal con el balance (sólo para ojales cuenta-puntos)**

- · el balance afecta el tupido de la oruga y del ojete
- · el balance afecta ambas orugas y el ojete diversamente

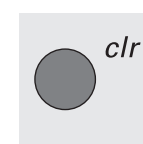

### **Anulación del balance**

· pulsar la tecla externa "clr" ó pulsar en la pantalla la casilla reset" en la función de balance

**Más información sobre ojales, véase el manual de costura de la artista 185, páginas 21–28.**

### **Ojal en la memoria de larga duración**

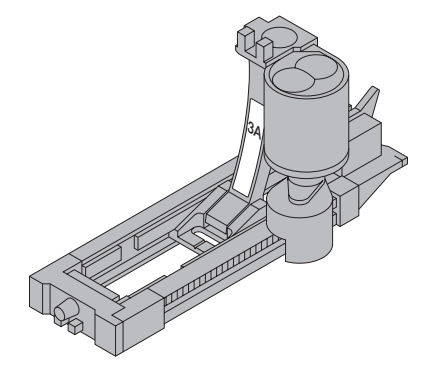

Cada tipo de ojal tiene su propio banco de memoria. Esto no influye la memoria estándar.

Este programa de memorización sirve sólo para los ojales ya instalados (véase páginas 32–34).

Si el largo de un ojal ya está definido, puede memorizarse con la casilla "store" en la barra de funciones.

#### $5.3$ 3A D<sup>^</sup>  $\overline{a}$ ÷.  $-5$ ▌ II I .<br>- 4 L<sub>3</sub>  $\mathbb{I}_2$ ſ  $\mathbf{E}_0^1$  $\Omega$  $\circ$  $\overline{\mathbf{=}}$  $\stackrel{\text{store}}{ }$ 【3c  $\mathbb{II}$ ?  $0 - 9$ man

### **Memorizar un ojal**

- · programar el ojal automático deseado (véase las instrucciones en
- las páginas 32–34)
- pulsar la casilla "store" en la barra de funciones = memorizar
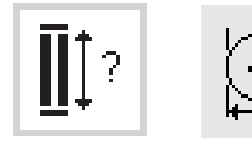

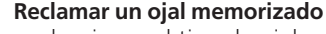

- · seleccionar el tipo de ojal
- $\cdot$  pulsar "mem"
- · pulsar el largo del ojal o la tecla de función para medir botones, para reclamar el ojal memorizado
- · el largo del ojal aparece en la pantalla

### **Modificación del ojal memorizado**

- · seleccionar el tipo de ojal
- $\cdot$  pulsar "mem"
- · pulsar el largo del ojal o la tecla de función para medir botones, para reclamar el ojal memorizado
- $\cdot$  modificar el largo del ojal, confirmar con "ok"
- $\cdot$  pulsar la casilla "store" = memorizar
- · el largo nuevo del ojal reemplaza el memorizado anteriormente

### **Ojal manual en 4 resp. 6 fases**

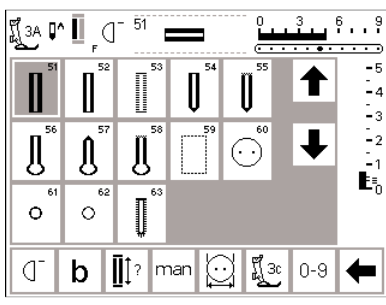

 $6 - 9$ ที่ 3c manual  $\overline{\phantom{a}}$  $-\epsilon$ Ēи  $\mathbb{L}_3$  $\mathbb{L}_2$  $\mathbf{E}_0$  $M$ b  $\mathsf{\hat{\Pi}}$ esc

Los ojales manuales son apropiados para una utilización única o para arreglar ojales ya existentes. La cantidad de las fases depende de la clase del ojal escogido. Un ojal manual no puede memorizarse.

### **Reclamar el gráfico en la pantalla**

- · seleccionar el ojal deseado
- pulsar la función "man" = manual

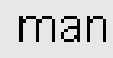

**Ejemplo de un ojal, véase en el manual de costura de la artista 185, página 28.**

#### · el ojal redondo tiene 4 fases el ojal con ojete tiene 4 fases

fases

**Símbolos de las fases**

· la flecha en el círculo señala "0"

se abre una ventana con un gráfico de las fases del ojal escogido: · el ojal para ropa interior tiene 6

### **Coser un ojal en 4 fases (redondo y con ojete)**

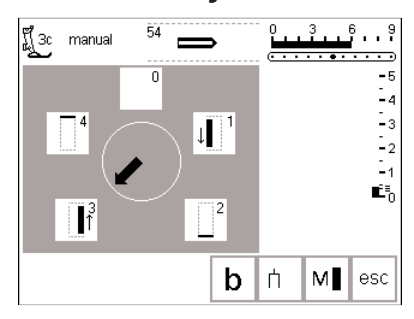

**Indicación:** 

**En la pantalla aparecen los ojales redondos y con ojete igual.**

### **Coser un ojal en 4 fases**

- · pulsar la casilla "1" en la ventana
- · coser la 1ª oruga
- · parar la máquina a la medida deseada
- · pulsar la casilla "2"
- · la máquina cose el redondo o el ojete
- · pulsar la casilla "3"
- · la máquina cose la 2ª oruga hacia atrás
- · parar la máquina a la altura del primer punto
- · pulsar la casilla "4"
- · la máquina cose la presilla de arriba y remata automáticamente
- · el largo de las orugas se determina manualmente durante la costura
- · presillas, redondo y puntos de remate están programados
- utilizar una lezna para abrir el redondo antes de abrir el ojal con el corta-ojales

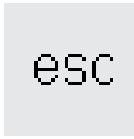

### **Salir del programa**

- · pulsar la casilla "esc"
- · la pantalla anterior de ojales aparece de nuevo

### **Coser un ojal en 6 fases**

En la pantalla aparecen todos los ojales igual.

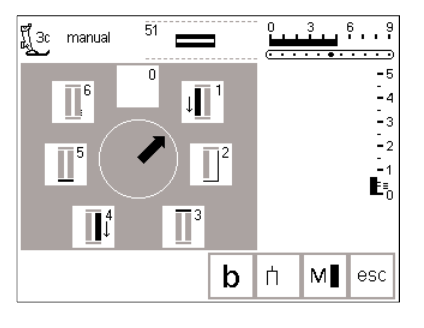

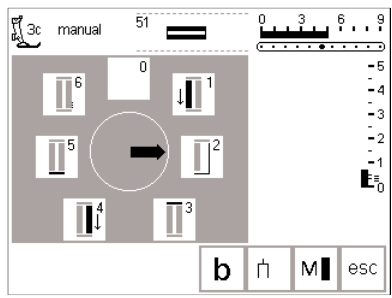

### **Coser un ojal en 6 fases**

- pulsar la casilla "1" en la ventana
- el símbolo del ojal indica la parte
- del ojal que se va a coser
- · coser la 1ª oruga
- · parar la máquina al final de la
- oruga

### **Coser el ojal**

- $\cdot$  pulsar la casilla "2"
- · la máquina cose puntos rectos hacia atrás
- · parar la máquina a la altura del
- primer punto del ojal
- $\cdot$  pulsar la casilla "3"
- · la máquina cose la presilla de arriba y se para automáticamente
- $\cdot$  pulsar la casilla "4"
- · la máquina cose la 2ª oruga
- · parar la máquina
- $\cdot$  pulsar la casilla "5" en la ventana
- · la máquina cose la presilla de abajo y se para automáticamente
- $\cdot$  pulsar la casilla "6"
- · la máquina cose los puntos de

remate y se para automáticamente

- · el largo de las orugas los determina la utilizadora
- · presillas y puntos de remate están programados

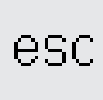

### **Salir del programa**

- pulsar la casilla "esc"
- · la pantalla anterior de ojales aparece de nuevo

### **Pespunte previo en ojales**

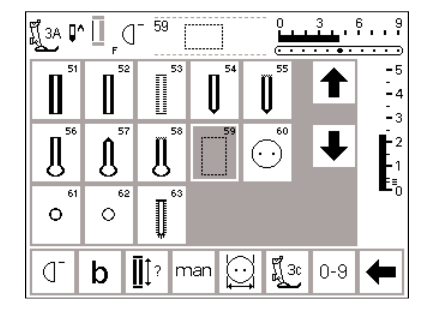

El pespunte previo en ojales es recomendable en todos los materiales de malla suave, floja o en ojales que tienen que salir muy resistentes.

El pespunte sirve también como refuerzo en aperturas de ojal en cuero, vinilo o fieltro.

### **Pespunte previo en ojales**

- · seleccionar la muestra de punto núm. 59 en la pantalla
- · la secuencia del programa se regula según el pie prénsatelas escogido
- · pie prénsatelas núm. 3A = pespunte previo automático
- · la programación es idéntica como la del programa del ojal automático (véase páginas 32–34)
- · prénsatelas núm. 3C = programa cuenta-puntos
- · la programación es idéntica como la del programa del ojal cuentapuntos (páginas 35)

### **Modificar la distancia entre las líneas de pespunte**

· modificar el ancho del punto si la distancia entre las líneas de pespunte es demasiado grande o pequeña

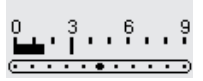

### **Abrir ojales**

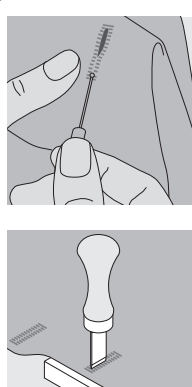

#### **Corta-ojales**

cortar con el corta-ojales desde las dos extremidades del ojal hacia el centro

#### **Punzón corta-ojales (accesorio especial)**

- · colocar el ojal sobre un trozo de madera
- · colocar el punzón corta-ojales en el centro del ojal
- apretar el punzón con la mano o un martillo hacia abajo

### **Programa de coser botones**

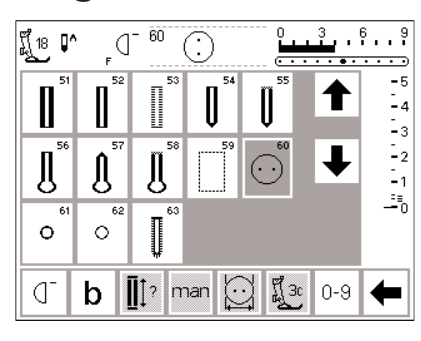

La máquina puede coser botones de 2 y 4 agujeros.

### **Programa de coser botones**

- · seleccionar la muestra de punto núm. 60
- · Montar el pie prénsatelas para coser botones núm. 18
- · utilizando el prénsatelas para coser botones puede regularse a gusto la distancia entre el botón y la tela (cuello)

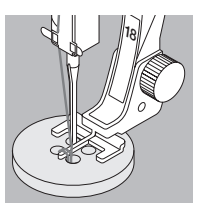

### **Ejemplo:**

**Manual de costura artista 185, pág. 29**

### **Coser botones**

- botones con 2 agujeros:
- · eventualmente regular el ancho del punto (según la distancia entre los agujeros)
- · la máquina se para automáticamente al final del programa

botones con 4 agujeros:

- · eventualmente regular el ancho del punto (según la distancia entre los agujeros)
- · coser el programa completo en los dos agujeros anteriores
- · desplazar con cuidado el botón hacia adelante (hacia sí)
- · después coser el programa en los dos agujeros posteriores
- eventualmente envolver las extremidades de los hilos alrededor del cuello del botón

# **Programas de corchetes**

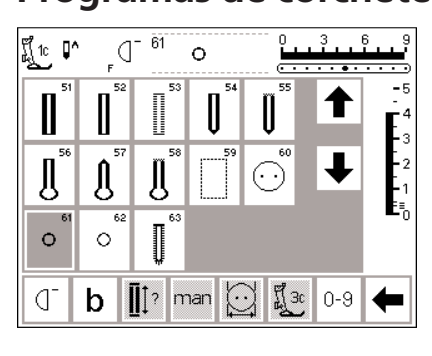

### **Programa de corchete**

- · seleccionar el corchete deseado
- · 61 corchete con zig-zag
- · 62 corchete con punto recto

### **Coser corchetes**

· la máquina se para automáticamente al final del programa

### **Abrir corchetes**

· con una lezna, un perforador o un punzón

**Ejemplo véase en el manual de costura de la artista 185, página 30.**

### **Alfabetos/números**

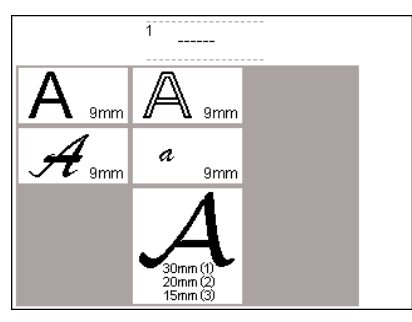

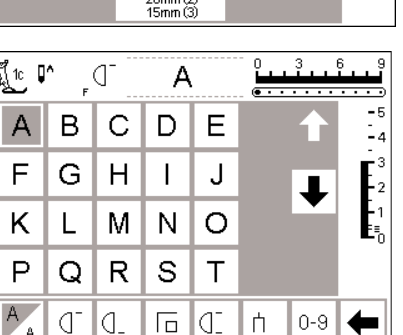

Hay 5 caligrafías de alfabetos a disposición. Cada una de ellas puede coserse en 2 tamaños diferentes.

### **Alfabetos**

- · pulsar la tecla externa "alfabetos" · en la pantalla aparece una vista general de todos los alfabetos (menú)
- $\cdot$  letra de palo
- · letra doble
- · caligrafía en mayúsculas (Italic)

Los monogramas están a disposición en tres tamaños.

- · caligrafía en minúsculas (Italic)
- · monogramas 30/20/15 mm (transporte transversal)
- · pulsar una casilla
- · el alfabeto deseado está activado

### **Pantalla: selección de letras**

- · la indicación del prénsatelas y el símbolo del stop-aguja se encuentran en su sitio habitual
- con las flechas se pueden hacer rodar ("scrollen") todas las letras y los números disponibles

### **Modificar el tamaño de la letra**

- · al iniciar el programa de alfabeto generalmente se activa el tamaño grande de la letra
- pulsar la casilla "tamaño de la caligrafía"
- el fondo gris se desplaza hacia la parte de fondo blanco

### **Tamaño del monograma**

- · seleccionando el programa de alfabetos se activa generalmente el tamaño (1 = 30 mm)
- · pulsar la casilla "tamaño del alfabeto":
- · el tamaño 2 está activado  $(2 = 20$  mm)
- · pulsar de nuevo la casilla "tamaño del alfabeto":
- · el tamaño 3 está activado  $(3 = 15$  mm $)$
- · las letras reducen su tamaño
- · pulsar de nuevo la casilla "tamaño de la caligrafía"
- · el tamaño grande está nuevamente activado
- · los tamaños núm. 2 y 3 se cosen seguidamente, sin parar (letras, palabras en la memoria)
- · monogramas en el tamaño núm. 1 son letras síngolas = la máquina se para y remata
- · monogramas en el tamaño núm. 1 pueden posicionarse con la ayuda de los patrones (véase pág. 51)

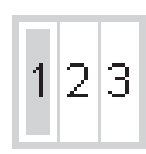

**Ejemplo véase en el manual de costura de la artista 185, página 42.**

### **Programación de letras y números**

┸

 $\frac{1}{2}$ 

edit

 $\pm 5$ 

 $\frac{1}{2}$ 

edit

←

¶ើ1c [l^

A  $\sf B$  $\mathsf{C}$ D Ε

F G  $H$  $\overline{\phantom{a}}$ J

K  $\mathsf{L}$ M  $\mathsf{N}$  $\Omega$ 

⇚

`A

¶្∣^

 $\overline{A}$ B C D Ε

F G  $H$  $\overline{1}$ J

Κ

ΙB

ď check del

L

q.

ď

M N  $\circ$ 

**BERNINA** 

check del

ď

B

 $\begin{array}{c}\nmem \\
1\n\end{array}$ 

 $\frac{m}{1}$ 

store

A

store  $0-9$ ⇚

> $\overline{3}$ 6

> > ÎΙ

┹

 $0-9$ 

.<del>.........</del>

### **Programación**

- · abrir la memoria (tecla externa  $<sub>II</sub>$  mem")</sub>
- · pulsar en la pantalla la casilla con la letra deseada
- · la letra aparece inmediatamente abajo, en el panel de programación
- · el cursor se desplaza hacia la derecha, al lado de las letras

### **Continuar la programación**

- · seleccionar la próxima letra pulsando la casilla correspondiente
- · la segunda letra aparece en el panel de programación, etc.
- · más información sobre la memorización en la memoria, véase en las páginas 42–47

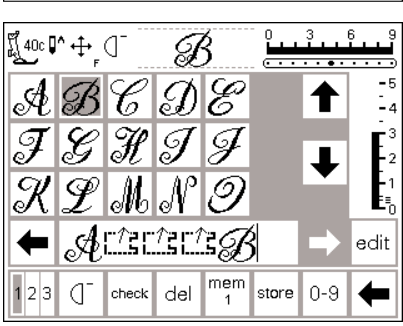

### **Monogramas en la memoria**

- · es posible combinar letras de monograma en la memoria
- · la distrancia entre las letras se programa con la "costura en 16 direcciones" (utilizar el patrón/folio: costura en 16 direcciones)
- · observar exactamente los puntos de inicio y final (patrón)

**Ejemplo de alfabeto véase en el manual de costura de la artista 185, página 42.**

### **Memoria**

La memoria permite la combinación, corrección y memorización de puntos (muestras), letras y números.

La memoria tiene espacio para 1023 puntos (muestras, letras, números) Los registros de memoria pueden ser lo largo que se desee, según la cantidad de puntos/muestras que se memorizan ( = tamaño individual).

La memoria es de larga duración, es decir queda memorizada hasta que se cancele o se reprograme. Un corte de la corriente o la desconexión prolongada de la máquina no influye el programa memorizado. Las modificaciones, como largo resp. ancho del punto y posición de la aguja tienen que finalizarse antes de la programación.

La indicación de la muestra en el panel de programación, en comparación con la indicación arriba en la pantalla, está girada de 90° hacia la izquierda. La dirección de la costura en el panel de programación es siempre de izquierda a derecha.

Programar con el prensatelas con el cual se va a coser luego.

**Indicación:** Es recomendable hacer todas las modificaciones en el programa de edición = edit. Ventaja: la modificación es visible en cada punto modificado.

**Ejemplos véase en el manual de costura de la artista 185, paginas 40–42.**

· la barra de funciones (la línea de abajo del todo) cambia automáticamente a las funciones que se necesitan para trabajar en la

### **Abrir la memoria**

mem

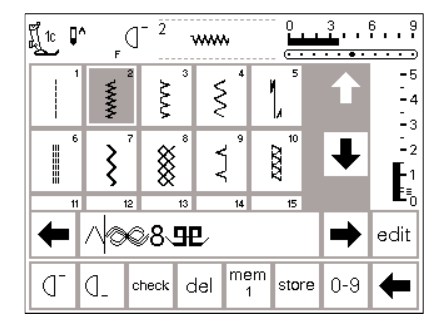

### abrir "mem" = memoria

- · pulsar la tecla externa "mem" · en la pantalla se abre el panel de programación
- el panel de programación tapa la tercera línea de puntos
- · todos los puntos pueden hacerse rodar (casillas con flechas) hacia arriba/abajo (como de costumbre)
- el cursor aparece como barra vertical en el panel de programación (el mismo cursor como suelen tener los ordenadores corrientes)
- · todas las modificaciones (programar, añadir funciones, corregir) se efectuan a la izquierda del cursor

· el número del registro abierto aparece en la casilla "mem"

memoria

### **Programación de muestras de puntos**

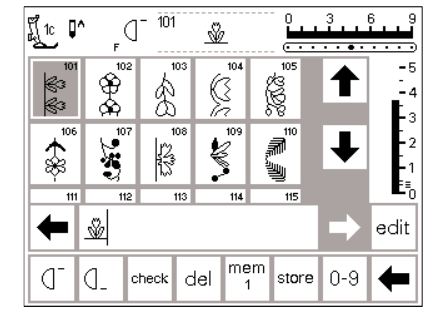

### **Programación**

- · pulsar el punto deseado
- si es necesario hacer modificaciones (largo resp. ancho del punto,
- posición de la aguja) · abrir la memoria con la tecla
- exterior "mem"
- · pulsar la muestra en la parte de arriba de la ventana
- la muestra aparece inmediatamente
- abajo, en el panel de programación el cursor se desplaza hacia la derecha, detrás de la muestra

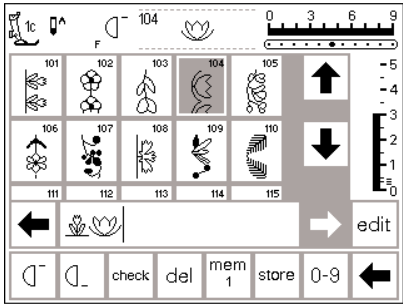

104

K

check

O

281

 $\overline{\mathcal{D}}$ 

D¥J¥ <u>®</u> ∑

mem

store l n-9

del

-

edit

¶ื(c D^

ю 衾

d đ.

#### **Continuar la programación**

· seleccionar la próxima muestra pulsando la casilla correspondiente · la segunda muestra aparece en el panel de programación

· inicio de la costura; apretando el pedal de mando salta el cursor al inicio de la combinación de puntos para coserlos

**Atención: Si se ha modificado el contenido de la memoria/registro con** la ayuda de la función "edit" (véase **página 44) entonces hay que pulsar la función "fin del dibujo" para poder coser la combinación desde el principio**

### **Hacer rodar la memoria y salir de ella**

- · las dos flechas en los lados del panel de programación (derecha e izquierda) son las casillas para hacer rodar ("scrollen") el panel de programación
- con estas flechas puede hacerse rodar todo el contenido de la memoria, hacia adelante y atrás
- · pulsar "store" para memorizar
- · la casilla emite una vez señales intermitentes = memorizar Utilice "Repetición de la muestra" o

"fin del dibujo" para parar automáticamente la máquina computerizada:

- Repetición de la muestra 1x en la barra de funciones = la máquina se para al final de todas las muestras programadas
- · pulsar la casilla «fin de la muestra» = la máquina de coser computerizada se para al final de la muestra empezada
- · el cursor también se mueve dentro de la memoria
- pulsar la tecla externa "mem"
- · si no se memoriza la combinación de puntos, aparece un aviso en la pantalla preguntando si se quiere memorizar la combinación

### **Programación de muestras mediante el código de números**

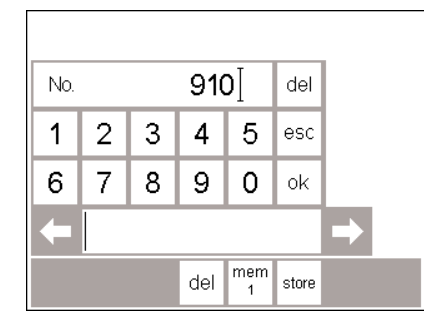

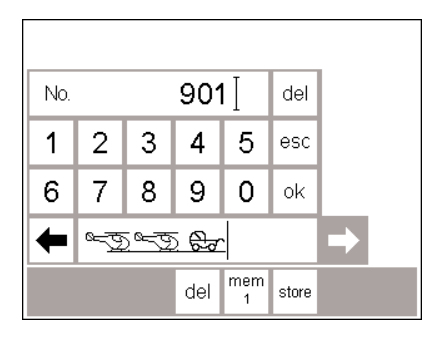

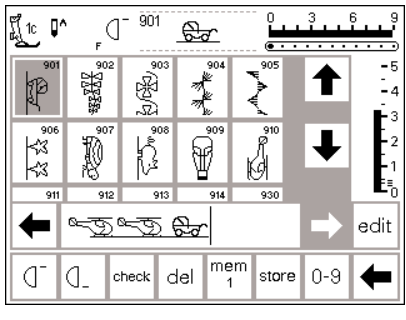

### **Selección de muestras mediante el código de números**

- · abrir la memoria
- · pulsar la casilla "0-9"
- · en la pantalla aparece una tabla numérica
- el panel de programación se encuentra debajo de la tabla numérica
- · entrar el número de la muestra pulsando las casillas correspondientes
- el número entrado aparece sobre la tabla numérica

#### **Confirmar y continuar la programación**

- $\cdot$  para confirmar pulsar la casilla "ok" · el dibujo escogido aparece en el
- panel de programación
- · pulsando nuevamente la casilla "ok" se memoriza otra vez la misma muestra en la memoria
- · pulsar la casilla "store", el contenido está memorizado

### **Regresar a la tabla de muestras**

· pulsar la casilla "esc"

- · en la pantalla aparece la página con
- la muestra seleccionada
- · la muestra seleccionada está
- activada (fondo agrisado)

### **Corrección**

- pulsar la casilla "del" arriba a la derecha = cambiar el número del punto
- el cursor en el rectángulo se desplaza hacia la izquierda y anula el número entrado
- · entrar los números correctos
- pulsar la casilla "del" abajo en la barra de funciones = la muestra programada se anula
- · la muestra en la parte izquierda del cursor se anula

## **Modificación/edición del contendio de la memoria**

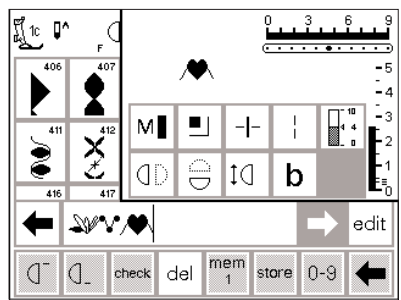

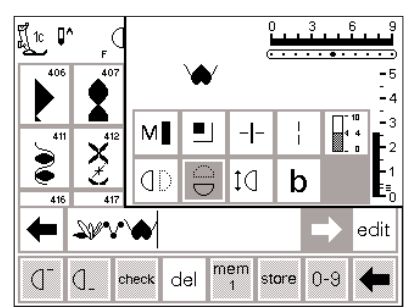

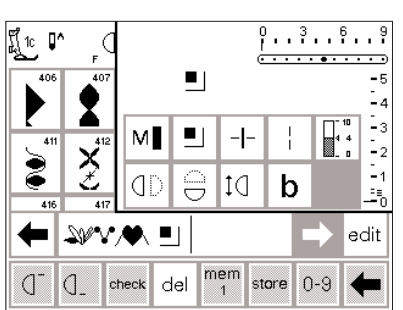

### **Muestras de puntos con funciones**

- · las muestras programadas también pueden modificarse
- · programar las primeras dos muestras
- pulsar la casilla "edit"
- arriba a la derecha aparece una ventana con todas las funciones posibles
- **Añadir funciones (p.ej. imagen espejo)**
- · colocar el cursor en la parte derecha de la muestra que se desea modificar en imagen espejo
- · pulsar la casilla "edit"
- · pulsar la casilla "imagen espejo" en la ventana con las funciones

**Modificaciones visibles (en el panel de programación)**

- · la función de remate al final de la muestra está indicada como función en el panel de programación
- · antes de continuar la programación, anular las funciones que no se necesiten
- $\cdot$  pulsar la casilla "edit" = cerrar las funciones
- · en la ventana de función "edit" está el punto que también se encuentra en la parte izquierda del cursor en el panel de programación · en el panel de programación aparece el punto en su forma
- · la muestra en el panel de programación aparece inmediatamente en imagen espejo
- · este procedimiento vale también para todas las otras funciones pulsar de nuevo la casilla "edit", la
	- ventana de "edición" se cierra

### **Indicación:**

modificada

**Funciones como p.ej. punto largo y alargamiento de la muestra pueden aplicarse en conexión con las muestras transversales, pero estás salen retorcidas – por eso no recomendamos su utilización.**

### **Funciones en la memoria**

Las siguientes funciones están disponibles pulsando la casilla "edit" en el menú de memoria. Las teclas de función en la barra de funciones se quedan inactivas

hasta que se cierra la función "edit". (Excepción: la función "del") Más información sobre las funciones, véase la página 29–30.

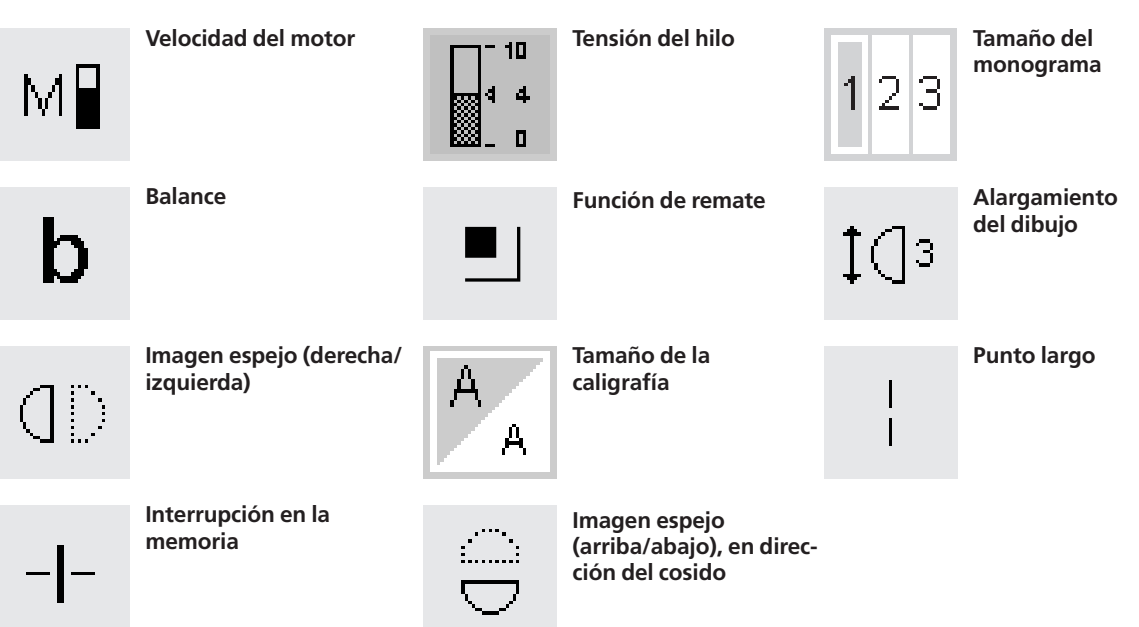

### **Contenido de la memoria de una mirada**

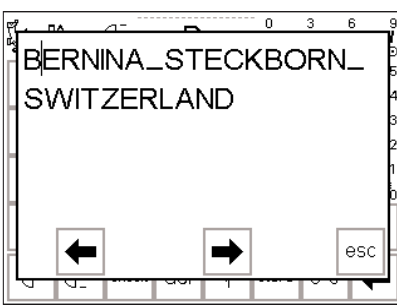

### **Contenido de la memoria de una mirada**

- · situar el cursor al inicio de la memoria (activar "principio del dibujo")
- · pulsar la casilla "check"
- · el contenido de la memoria aparece en una ventana grande en la pantalla
- · el cursor es visible
- · para corregir desplazar el cursor mediante las flechas de la ventana (procedimiento idéntico como "correción en la memoria")
- · pulsar la casilla "esc" · la ventana grande se cierra, la
- casilla de memoria aparece como de costumbre
- · el cursor está en el mismo sitio como en la ventana grande

### **Corrección en la memoria**

### **Regla:**

Todas las modificaciones se efectúan en la parte izquierda del cursor.

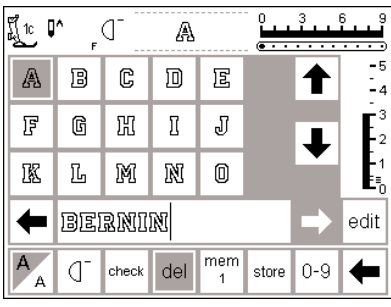

### **Anular la última muestra programada**

- · pulsar la casilla "del"
- · la última muestra entrada (en la parte izquierda del cursor) se anula

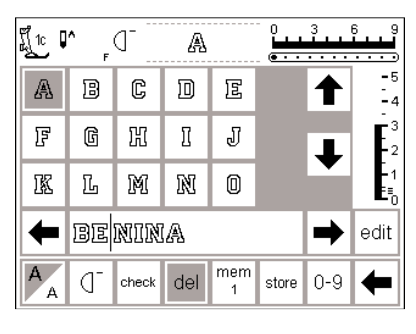

### **Anular una muestra dentro de la memoria**

- · colocar el cursor en la parte derecha de la muestra que se desea anular
- · pulsar la casilla "del"
- · la muestra se anula
- · las muestras se juntan automáticamente

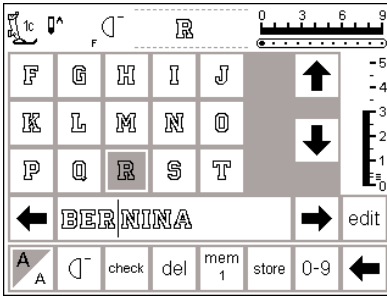

### **Añadir una muestra dentro de la memoria**

- · colocar el cursor en la parte derecha de la muestra que se desea añadir
- · pulsar la muestra nueva en la parte de arriba de la pantalla
- · la muestra nueva aparece inmediatamente en la parte izquierda del cursor

### **Memorizar el contenido del panel de programación/ salir de la memoria**

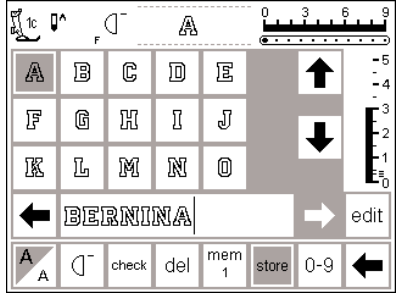

### **Memorizar el contenido del panel de programación**

- · pulsar la casilla "store"
- · el contenido está memorizado

### **Salir de la memoria**

- · pulsar la tecla externa "mem"
- · la memoria se cierra (ningún panel de programación en la pantalla)
- · el contenido de la memoria puede reclamarse a todo momento

#### **Desconectar la máquina sin memorizar**

· el contenido del panel de programación se pierde si se desconecta la máquina sin haber memorizado el contenido pulsando la casilla "store" anteriormente

### **Interrupción en la memoria**

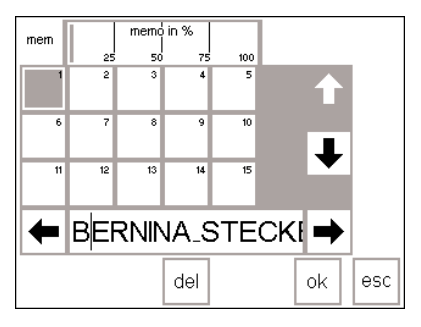

- **Abrir un registro ya existente** · abrir la memoria (pulsar la tecla
- externa "mem") pulsar la casilla "mem1" en la barra de funciones
- · en la pantalla aparece el registro últimamente abierto, sólo si mientras tanto no se ha desconectado la máquina
- la vista general de los registros de memoria aparece
- · el registro abierto está gris oscuro · los registros ocupados están gris claro
- · los registros vacíos están blancos
- · si hay más de 15 registros ocupados, pueden hacerse rodar las casillas con las flechas (hasta 255 registros)
- · pulsar un registro ocupado
- · el contenido del registro aparece en el panel de programación
- $\cdot$  pulsar la casilla "esc" para volver a la pantalla de salida
- · el contenido del registro queda
- intacto en el panel de programación · puede coserse, complementarse o corregirse

**Indicación:** El contenido de la memoria/del registro tiene que coserse en una ventana de muestras, no en la ventana de la vista general de los registros.

### **Grado de relleno de la memoria**

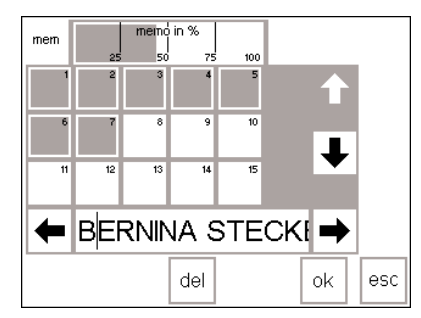

- **Abrir la vista general** abrir la memoria (pulsar la tecla externa "mem")
- pulsar la casilla "mem1" en la barra de funciones
- · la vista general de los registros aparece
- el grado de relleno de la memoria completa está indicado en % en la barra superior (primera línea en la pantalla)
- total posibilidades de memorización: 1023 puntos (muestras, letras, números)

### **Interrupción en la memoria**

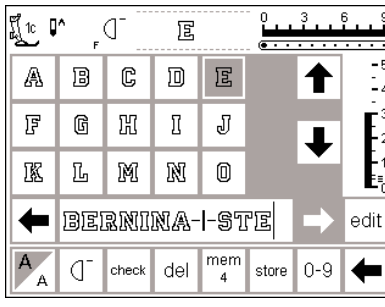

### **Interrupción en la memoria**

- · el contenido de la memoria puede dividirse en cualquier cantidad de secciones (p.ej. nombre, calle, domicilio, etc.)
- · programar el nombre
- programar la función "interrupción en la memoria" (por la casilla "edit")
- · programar la calle, etc.
- · las secciones diferentes pertenecen a la misma memoria (p.ej. mem 4)
- pero ellas son completamente independientes
- · las interrupciones en la memoria también pueden programarse posteriormente
- · el procedimiento es idéntico como descrito en "corrección en la memoria"

### **Coser**

- · colocar el cursor en el sitio deseado, activar "principio del dibujo" y coser
- · el cursor se situa en la parte derecha de la primera letra; la máquina empieza con la primera letra en la parte izquierda del cursor
- · la máquina sólo cose la sección correspondiente
- para coser la proxima sección hay que desplazar el cursor
- · inicio de la costura; si se apreta el pedal de mando entonces salta el cursor a inicio de la combinación de puntos para coserlos completamente

**Atención:** Si se ha modificado el contenido de la memoria/del registro con la ayuda de la función "edit" (véase pág. 44) entonces hay que pulsar la función "inicio del dibujo" para poder coser la combinación desde el principio.

activar "fin del dibujo" en la barra de funciones si la sección sólo se desea coser una vez

#### **Indicación:**

**Hay que desplazar o mover la tela para que cada sección se cosa en el sitio correcto.**

### **Anular un registro de la memoria**

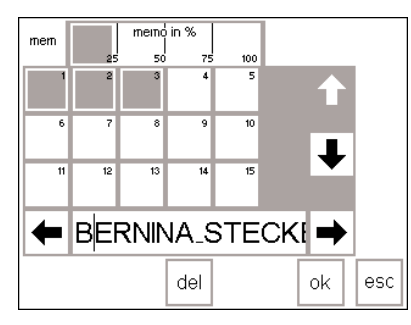

### **Anular un registro de la memoria**

- abrir la memoria (pulsar la tecla externa "mem")
- pulsar la casilla "mem1" en la barra de funciones
- la vista general de los registros de memoria aparece
- · pulsar la casilla del registro deseado (p.ej. mem 3)
- · pulsar la casilla "del"
- · un aviso aparece en la pantalla y pide confirmación de la anulación
- $\cdot$  confirmar pulsando "sí"
- · el registro está anulado
- pulsar la casilla "esc" para volver a la pantalla de salida

### Puntos "quilt"/costura en 16 direcciones/costura en 4 direcciones

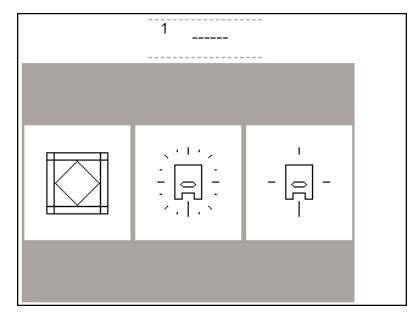

### Selección del menú: puntos "quilt"

- · en la pantalla aparece la vista general:
	- puntos "quilt"
- · costura en 16 direcciones
- · costura en 4 direcciones · pulsar la casilla deseada
- · los puntos de la categoría seleccionada aparecen

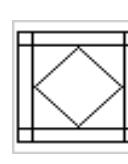

puntos "quilt"

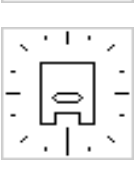

costura en 16 direcciones

costura en 4 direcciones

### **Puntos** "quilt"

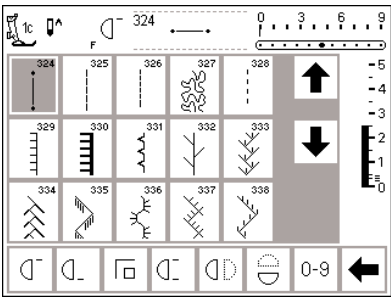

### Puntos "quilt" – punto a mano

· hay diferentes puntos a disposición

- · 324 Punto Quilt programa de remate
- · 325 Punto Quilt punto recto
- · 326 punto recto corto
- · 327 punto salteado
- $\cdot$  328 punto "quilt" punto a mano
- · 329 punto de París
- · 330 punto de París triple
- · 331 punto invisible
- · 332 punto de pluma
- · 333–338, 351 variaciones de puntos de pluma
- · 346–350 variaciones de puntos quilt (colchear)
- · 352 Punto parisiense (dual)
- · 353 Punto parisiense doble (dual)
- · pulsar la casilla deseada
- · el punto está activado
- · todas las informaciones en la pantalla están visibles, como de costumbre
- · el largo/ancho del punto puede modificarse como de costumbre

### **Costura en 16 direcciones**

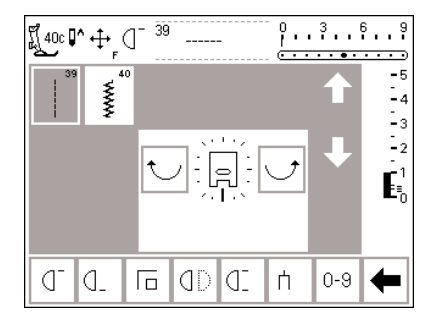

**Ejemplo para coser en 16 direcciones en el manual de costura de la artista 185, páginas 43–44**

### **Costura en 16 direcciones**

- para las 16 direcciones hay 2 puntos a disposición:
- · núm. 39 punto recto · núm. 40 punto zig-zag
- · en el centro de la pantalla aparece un símbolo (prénsatelas), los puntos alrededor del prénsatelas simbolizan las 16 direcciones de costura
- · se cambia la dirección de la costura, paso a paso, pulsando una vez la casilla "izquierda" o "derecha" (flechas curvadas)
- pulsando las casillas continuamente se cambia más rápidamente la dirección de costura
- · la máquina cose el punto escogido en la dirección indicada

### **Punto recto**

· el largo del punto es siempre 3 mm, en todas las 16 direcciones (indicación en la barra del largo del punto 1)

**Indicación:** la pantalla indica que el punto tiene 1 mm de largo. Sólo cada tercer punto se cose = 3 mm

· el largo del punto puede reducirse pero no aumentarse

### **Coser**

- · determinar la dirección y coser
- · determinar otra dirección y
- continuar cosiendo
- · continuar así

### **Punto zig-zag**

- · el largo del punto está programado a punto de oruga (tupido)
- el largo del punto puede reducirse sin escalas o aumentarse hasta 1 mm
- · el ancho del punto puede modificarse sin escalas de 0 a 9

**Indicación:** un ancho del punto de 6 a 7 mm no garantiza más una costura plana, por eso utilizar una entretela

### **Coser**

- · determinar la dirección y coser
- · determinar otra dirección y
- continuar cosiendo
- · continuar así

### **Costura en 16 direcciones – punto recto con la función "punto largo"**

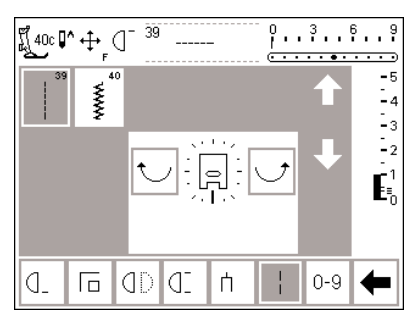

### **Punto recto con la función "punto**

### **largo"**

- · pulsar la tecla externa "puntos quilt/costura en diferentes direcciones"
- · pulsar "costura en 16 direcciones"
- · seleccionar el punto recto (la máquina cose sólo cada tercer  $p$ unto = 3 mm $)$
- activar la función "punto largo", la máquina cose cada noveno punto
- Indicación: sin la función "punto largo" cose la máquina cada tercer punto. Activando la función "punto largo" cose la máquina cada noveno punto, al mismo tiempo se desplaza la tela
- · el fondo de la casilla de función "punto largo" está agrisada, en la parte de abajo de la pantalla
- · determinar la dirección
- · la máquina cose en la dirección seleccionada con puntos de 9 mm de largos

#### **Aplicación:**

La combinación punto recto y punto largo es adecuada para unir muestras o letras grandes (véase en el manual de costura de la artista 185, pág. 44). Simplemente recortar los puntos de conexión al terminar.

### **Costura en 16 direcciones – indicación en la memoria**

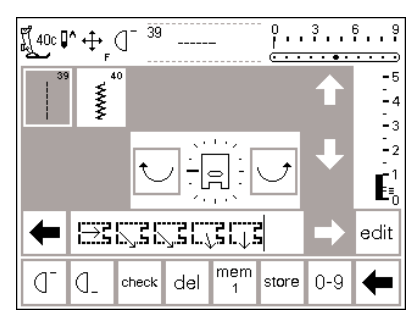

### **Punto recto en la memoria**

- · pulsar la tecla externa "puntos quilt/costura en diferentes direcciones"
- · pulsar "costura en 16 direcciones" · seleccionar el punto recto
- · abrir la memoria pulsando la tecla
- externa
- · si el registro abierto está lleno, pulsar la casilla "mem" = la pantalla cambia al menú de registros
- seleccionar un registro vacío (está blanco)
- $\cdot$  confirmar con "ok"
- · determinar la dirección del cosido con las flechas
- · seleccionar uno/varios punto recto/s

### **Punto zig-zag en la memoria**

- · véase arriba
- · seleccionar el punto zig-zag en vez del punto largo
- · en el panel de programación aparece un símbolo de prensatelas con una flecha gruesa
- · cada símbolo de prensatelas corresponde a un punto de 9 mm de largo
- puntos zig-zag en diferentes direcciones pueden retorder el tejido, por eso utilizar una entretela
- · en el panel de programación aparece un símbolo de prénsatelas con una flecha fina
- · el símbolo de prénsatelas está girado de 90° hacia la izquierda
- la flecha fina indica la dirección seleccionada de la costura
- · cada símbolo de prénsatelas corresponde a un punto de 9 mm de largo
- · en caso de una distancia más larga en la misma dirección hay que programar la cantidad de símbolos correspondientes

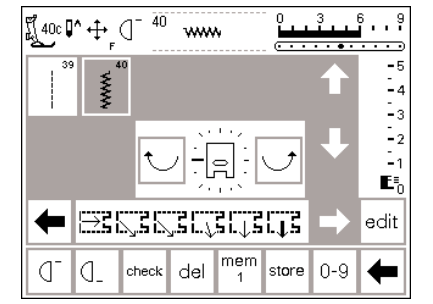

### **Costura en 4 direcciones**

Coser en 4 direcciones sin tener que girar la tela. Especialmente recomendado para arreglar vestidos, prendas tubulares (piernas de pantalón, mangas, etc.). También puede utilizarse para trabajos decorativos.

seleccionar en el menú "costura en

en el centro de la pantalla aparece un símbolo de prénsatelas, los puntos alrededor del prénsatelas simbolizan las 4 direcciones de

· con las casillas derecha o izquierda (flechas) se cambia la dirección de

la costura, paso a paso el largo y ancho del punto sólo

· hay 8 puntos a disposición · 41 punto recto · 42 zig-zag

· 43 punto de jersey/tricot · 44 costura de serpiente 45 overlock doble · 46 punto parisiense · 47 punto super-stretch · 48 punto nido de abeja

4 direcciones"

costura

### **Dirección de la costura**

· la máquina cose el punto escogido en la dirección indicada

### **Coser**

- · determinar la dirección de la costura (event. con "fin del dibujo") y coser
- parar la máquina
- · determinar la nueva dirección (event. con "fin del dibujo") y coser
- · parar la máquina, etc.

### **Consejo**

- · para coser rápidamente: utilizar adicionalmente la función "fin del dibujo 1–9"
- · para coser aplicaciones es más fácil si el rectángulo se cose de arriba hacia abajo y de derecha a izquierda (en el sentido de las agujas del reloj)

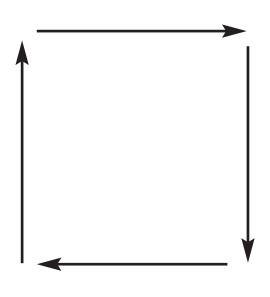

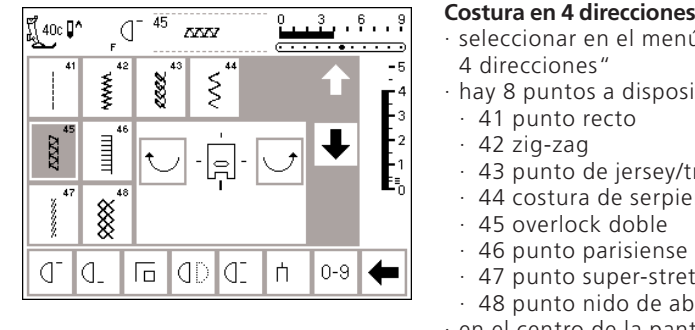

**Ejemplo en el manual de costura de la artista 185, página 45**

#### puede modificarse al coser en dirección longitudinal, es decir hacia adelante y hacia atrás.

### **Muestras transversales "Outline-Designs"**

grandes donde el tejido no sólo se transporta hacia adelante y hacia atrás sino también transversalmente. Estas muestras son "bordados" donde sobre todo se cose la línea exterior de la muestra (Outline-Designs).

Muestras transversales son muestras

#### Ï L.  $\overline{301}$  $\frac{1}{101}$  $\overline{201}$ ▓ ⋓ ю  $\ddot{+}$ 9mm 9mm 401. 501. 601. ⊗ ٩  $\ddot{+}$ 9mm 9<sub>mm</sub> 701. 801.  $901.$ € r ↔ 9<sub>mm</sub> 9mm  $\mathbb{E}^{3}$ 1015  $\ddotplus$

**Ejemplos de muestras transversales en el manual de costura de la artista 185, páginas 46–48**

### **Puntos decorativos**

- · pulsar la tecla externa "puntos decorativos"
- · en la pantalla aparece la vista general de los grupos de puntos (menú)
- · pulsar una casilla con las muestras transversales (todas las muestras transversales están indicadas con el símbolo de 4 flechas – flechas cruzadas)
- · las muestras transversales están activadas

Las funciones como el punto largo y alargamiento del punto pueden utilizarse con las muestras transversales, pero el resultado no sale óptimamente. Por eso no recomendamos estas funciones en conexión con las muestras transversales. Indicación: función "balance", véase pág. 52–53

### **Muestras transversales**

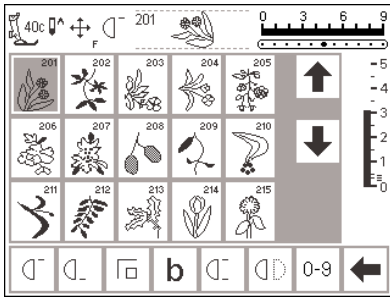

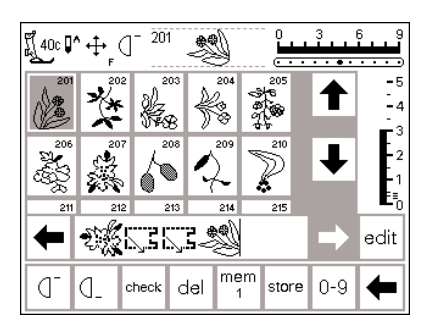

 -ッ

### **Muestras transversales**

· pulsar la casilla deseada

- · la muestra está activada
- · el símbolo de cuatro flechas (a la derecha del símbolo del stop-aguja) indica que son muestras transversales
- · en algunas muestras se para la máquina automáticamente
- sólo en los puntos de cenefa están el inicio y final de la costura a la misma altura

### **Muestras transversales en la memoria**

- · las muestras transversales pueden guardarse en la memoria, véase las páginas 42–47
- · las muestras transversales pueden unirse en la "memoria" con los puntos de la costura en 16 direcciones (véase página 49)
- · estos puntos pueden coserse continuamente
- · algunos motivos pueden coserse como motivos individuales porque el inicio y el final no están a la misma altura
- · los patrones ayudan a posicionar las muestras

### **Patrones (folios)**

- · en los patrones (folios) adjuntos están estampadas las muestras en su tamaño original
- · un círculo simboliza el inicio de la muestra
- · una cruz simboliza el fin de la muestra
- · las líneas finas indican la dirección de la costura
- · el pie prénsatelas tiene que colocarse sobre la tela en la dirección indicada

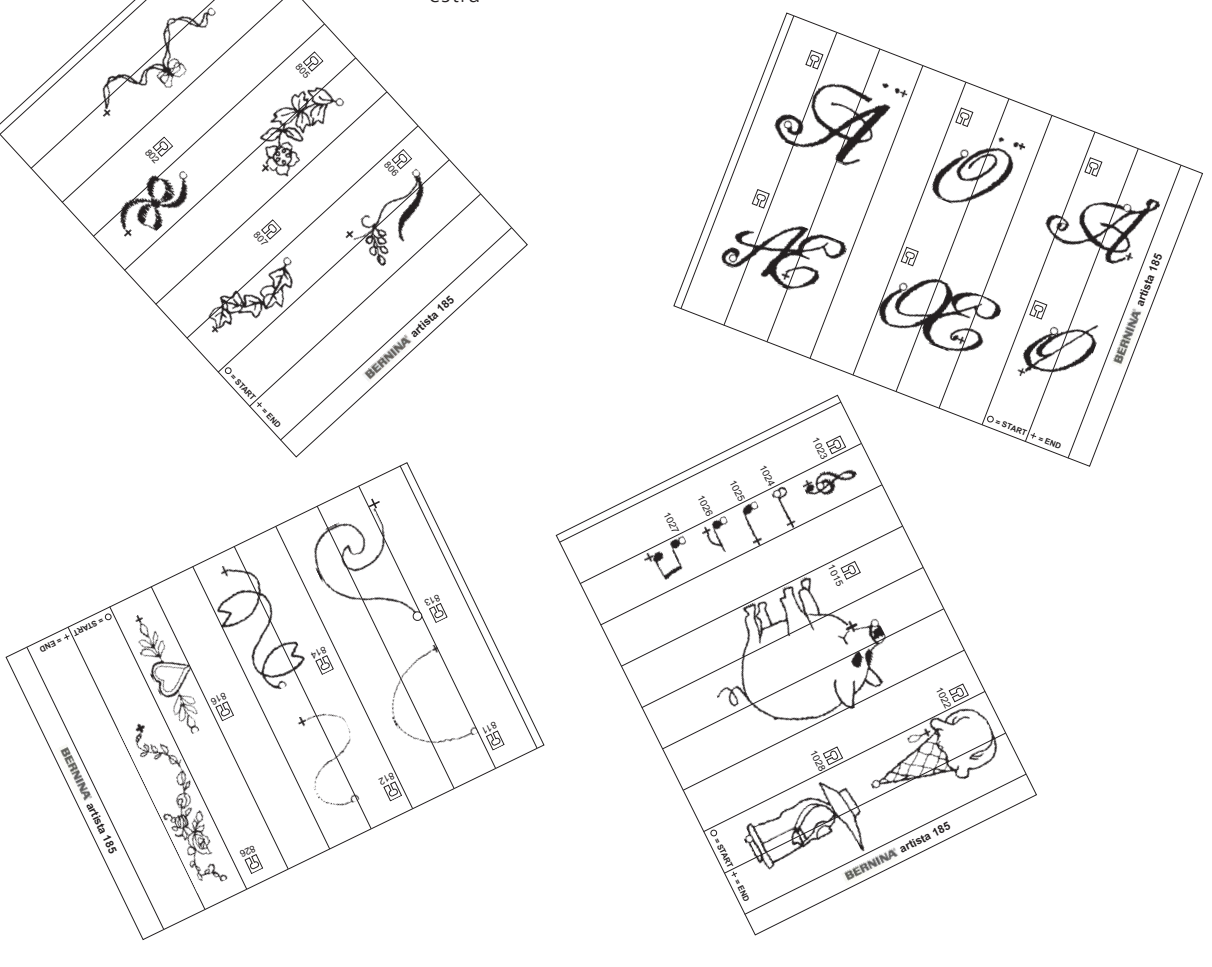

### **Balance**

Todas las muestras/los puntos vienen controlados y ajustados óptimamente antes de que la máquina salga de la fábrica. Pruebas con 2 capas de tela cretona con hilo metroseno 100/2 de la compañia Arova Mettler, Suiza.

Diferentes tejidos, hilos y entretelas pueden influir las muestras programadas de tal manera, que las muestras/los puntos salen "abiertos" o demasiado "cerrados".

### **Abrir el balance**

- · pulsar la casilla de función "b" (balance)
- · si la casilla no aparece en la pantalla, pulsar la flecha en la barra de funciones
- · las funciones corren por la pantalla

### **Balance con puntos útiles y decorativos**

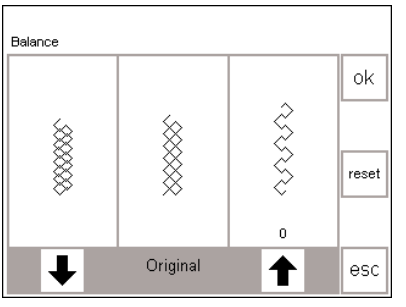

Si el punto está demasiado cerrado, corregir con esta flecha.

Si el punto está demasiado abierto, corregir con esta flecha.

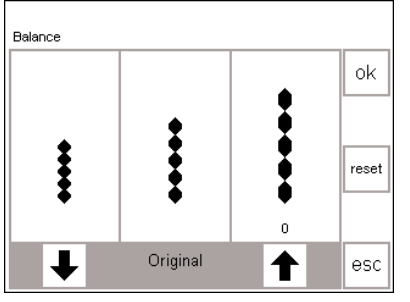

Si el punto está demasiado cerrado, corregir con esta flecha.

Si el punto está demasiado abierto, corregir con esta flecha.

Al coser materiales suaves (jersey, tricot) puede alargarse el tejido debajo del pie prénsatelas. En tal caso, p.ej. el punto nido de abeja, no sale "cerrado". En tejidos gruesos puede solaparse el punto. Con el balance se pueden corregir estas irregularidades fácilmente.

### **Balance**

- · seleccionar el punto
- · activar la función "balance", aparece una ventana especial (balance)
- · en el centro de la ventana está el punto original

### **Corregir**

- el punto sale demasiado abierto: · pulsar la flecha derecha (aprox.
- 3 veces) · sobre la flecha están indicados los pasos de balance activados
- · el punto se cierra
- · la modificación del balance no es visible en el punto
- · normalmente son suficientes de 2 a 5 pasos de balance para corregir los puntos útiles (máx. 50 pasos)
- · ¡hacer una costura de prueba!
- el punto sale demasiado cerrado:
- · procedimiento idéntico como descrito arriba
- para corregir pulsar la flecha izquierda
- · ¡hacer una costura de prueba!

corregirse estas irregularidades y adaptar las muestras/los puntos óptimamente al tejido.

Con el balance electrónico pueden

El balance tiene 50 pasos para el largo y 20 pasos para el ancho a disposición.

- · en todos los puntos útiles, está siempre el punto nido de abeja en la ventana de "balance" como ejemplo
- · en todos los puntos decorativos de 9 mm está siempre el punto de hoja como ejemplo
- · en cada lado del punto original hay una modificación posible (izquierda demasiado cerrado y derecha demasiado abierto)
- · las flechas en la parte inferior indican en que dirección hay que corregir el punto

#### **Vuelta al punto elegido anteriormente en la pantalla**

- · después de haber hecho todas las correcciones, confirmar con "ok" para volver a la pantalla con el punto activado
- · con la función "reset" se pone el valor modificado a su regulación de base
- · antes de seleccionar una muestra nueva, reajustar el balance en la posición inicial pulsando la tecla externa "clr", si no, el balance influye el punto nuevo

### **Balance en muestras transversales**

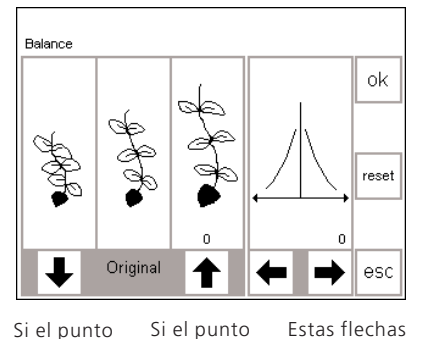

está

Si el punto está demasiado cerrado, corregir con esta flecha

demasiado abierto, corregir con esta flecha Estas flechas para corregir en dirección transversal

En las muestras transversales los materiales utilizados (tela, hilo, entretela, etc.) influyen muchísimo la apariencia de las muestras transversales. Por esa razón es a veces indispensable una corrección con el balance.

### **Balance**

- · seleccionar la muestra transversal
- · activar la función "balance" · una ventana especial de balance
- aparece · en el centro de la parte izquierda
- de la ventana aparece el punto original
- · en cada lado del punto original hay una modificación posible (izquierda demasiado cerrado y derecha demasiado abierto)
- · la parte derecha de la pantalla indica la posibilidad de balance en dirección transversal
- · en todas las muestras transversales, está siempre el punto escogido en la ventana de "balance"

### **Corrección en dirección longitudinal**

- · si la muestra cosida corresponde más o menos a la muestra en la parte derecha entonces hay que corregirla con la flecha derecha · el punto se cierra
- · si la muestra cosida corresponde más o menos a la muestra en la parte izquierda entonces hay que corregirla con la flecha izquierda · el punto se abre
- · los pasos de corrección del balance están indicados sobre de la flecha
- · normalmente son suficientes de 1 a 5 pasos de balance para corregir la muestra transversal en dirección longitudinal (máx. 50 pasos)
- · si se hacen más de 10 pasos de balance, se reduce automáticamente un poco el tamaño de la muestra
- · hacer una costura de prueba y event. hacer más correcciones

### **Corrección en dirección transversal**

- · la parte derecha de la pantalla indica el balance en dirección transversal
- · es posible que la muestra se haya abierto después de haberla corregido en dirección longitudinal
- es decir, la línea del medio de la muestra parece "retorcida"
- ahora se puede corregir la muestra en dirección transversal
- si el eje longitudinal de la muestra está retorcido hacia la derecha entonces hay que corregir con la flecha izquierda
- · si el eje longitudinal está retorcido hacia la izquierda entonces hay que corregir con la flecha derecha
- · normalmente son suficientes de 5 a 10 pasos de balance para corregir la muestra en dirección transversal (máx. 20 pasos)
- · hacer una costura de prueba y event. hacer más correcciones

### **Vuelta al punto elegido anteriormente en la pantalla**

- · después de haber hecho todas las correcciones, confirmar con "ok" para volver a la pantalla con el punto activado
- $\cdot$  con la función "reset" se pone el valor modificado a su regulación de base
- · antes de seleccionar una muestra nueva, reajustar el balance en la posición inicial pulsando la tecla externa "clr", si no, el balance influye el punto nuevo

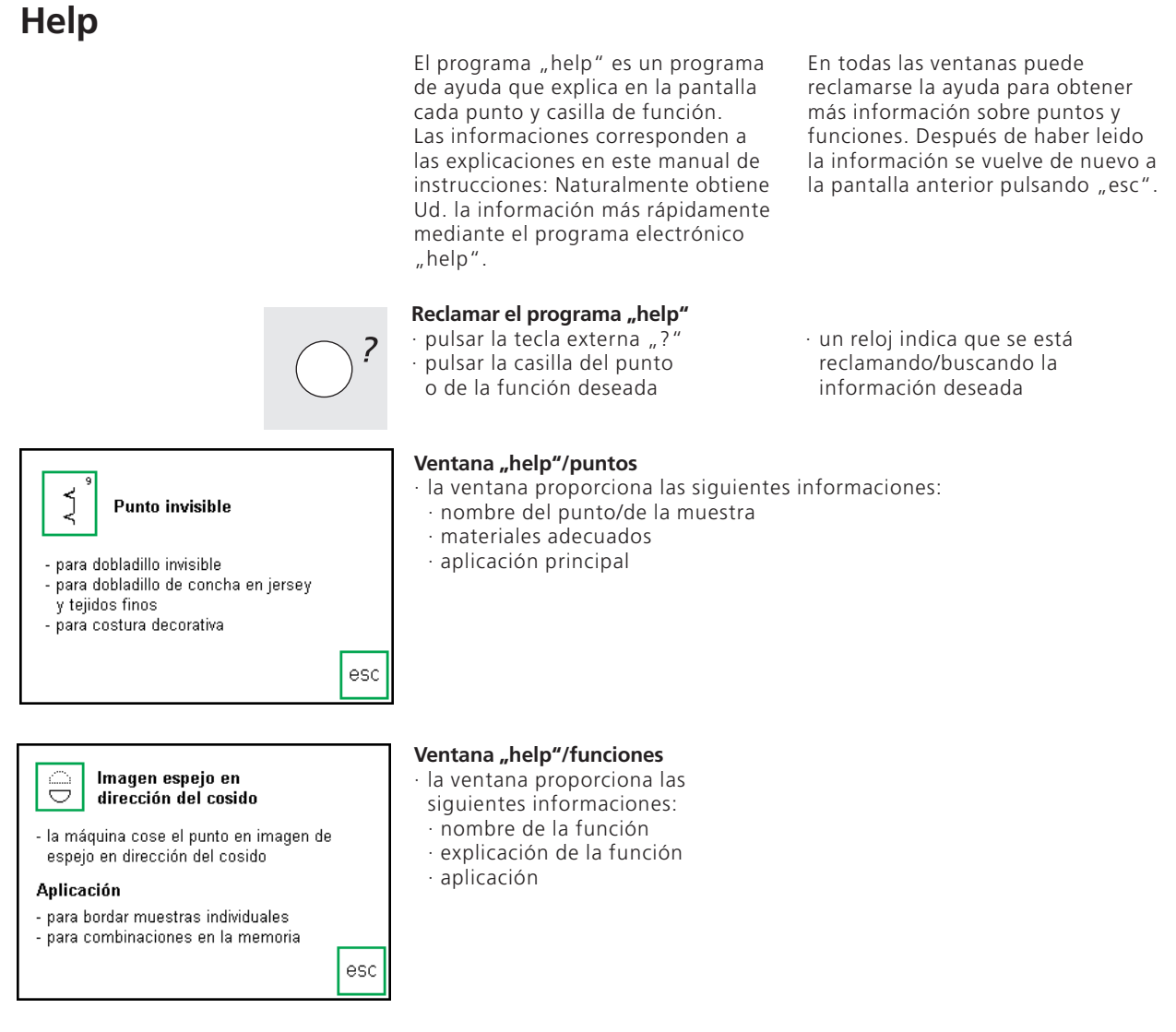

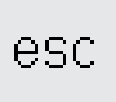

### **Regresar a la pantalla anterior**

- · pulsar la casilla "esc"
- · la ventana "help" se cierra · la pantalla anterior aparece de nuevo

### **Indicación**

El programa "help" puede reclamarse a todo momento sin influir la aplicación actual.

### **Tensión del hilo**

Al seleccionar el punto se regula automáticamente la tensión del hilo.

En la fábrica se ha regulado la tensión del hilo óptimamente. Para ello se ha utilizado como hilo superior, como también en la canilla hilo metroseno del grosor 100/2 (compañia Arova Mettler, Suiza).

Utilizando otro hilo de coser o de

#### **Tecla externa "tensión del hilo/Tutorial/guía de costura"**

· pulsar la tecla externa "tensión del hilo"

### **Vista general**

- · en la pantalla aparece la vista general (menú)
	- · tensión del hilo
	-
- · Tutorial
- · guía de costura
- pulsar la casilla "tensión del hilo"

### **Modificación de la tensión del hilo**

- · en medio a la izquierda de la pantalla aparece el punto óptimo (enlazamiento de los hilos en el tejido)
- · en el centro de la pantalla está la escala de la tensión del hilo
- · una barra en la escala indica la regulación de base
- · las flechas son para modificar la tensión del hilo
- · pulsar la casilla con la flecha hacia arriba si la costura corresponde al gráfico superio ↑ = tensión más alta (el hilo superior está más tensado, el hilo inferior se mete más en el tejido)
- pulsar la casilla con la flecha hacia abajo si la costura corresponde al gráfico inferior ↓ = tensión más floja (el hilo superior está más flojo y se mete más en el tejido)

bordar es posible que aparezcan irregularidades en la óptima tensión del hilo. Por eso es necesario adaptar la tensión del hilo a la tela y al punto. Para modificar la tensión pulsar la tecla externa "tensión del hilo/Tutorial/guía de costura" o, en la barra de funciones en la pantalla el símbolo de "tensión del hilo" (véase página 28).

· la modificación sólo afecta el punto seleccionado y puede anularse con "clr", "clr all" y al desconectar la máquina

#### **Memorizar y cerrar**

- · pulsar la casilla "ok"
- · la modificación queda memorizada, la ventana se cierra

#### **Regresar a la regulación de base**

· pulsar la casilla "reset" para regresar a la regulación de base

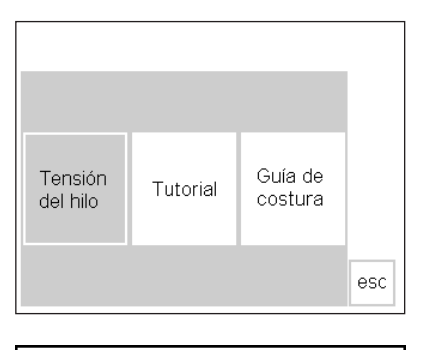

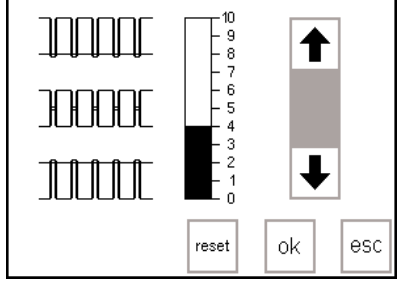

### **Tutorial**

Tutorial significa en la lengua de informática: estudios autodidácticos. Este programa le presenta los

**Tecla externa "tensión del hilo/Tutorial/guía de costura"** · pulsar la tecla externa "Tutorial"

· en la pantalla aparece la vista

**Vista general**

general (menú) · tensión del hilo · Tutorial · guía de costura · pulsar la casilla "Tutorial"

"secretos" de la máquina sin que Ud. tenga que consultar el manual de instrucciones.

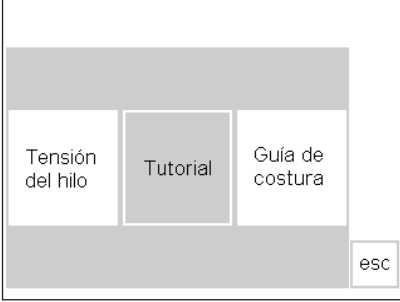

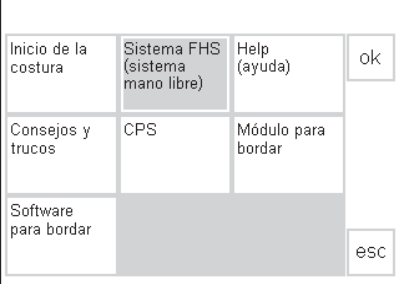

#### Sistema mano libre (FHS=Free-Hand-System) Alza prensatelas de rodilla

- el alza-prensatelas de rodilla sirve para subir vi baiar el prensatelas
- introducir el alza-prensatelas de rodilla en el orificio de la placa base
- empujar el alza-prensatelas hacia la derecha - el prensatelas se levanta, al mismo tiempo se
- escamotea el arrastre - después del primer punto el arrastre vuelve a su posición normal

**Vista general de los temas** · los temas diferentes aparecen en la

- pantalla (submenú) · Inicio de la costura
- · Sistema FHS (sistema a mano libre)
- · Help (ayuda)
- · Consejos y trucos
- · CPS
- · Módulo para bordar
- Software para bordar

### **Informaciones sobre el tema deseado**

- · un reloj indica que se está reclamando/buscando la información deseada
- pulsar la casilla "esc", la pantalla se cierra, el menú anterior aparece de nuevo
- · pulsar una casilla (p.ej. sistema FHS)
- $\cdot$  pulsar la casilla "ok"
- · una ventana informativa aparece
- · pulsar la casilla "esc", la vista general (menú) aparece de nuevo

### **Guía de costura**

La guía de costura proporciona informaciones y ayudas para costuras determinadas.

Después de entrar el tejido y la técnica deseada la guía de costura le hace proposiciones sobre las agujas adecuadas, los prénsatelas recomendados, la entretela, programas especiales, etc.

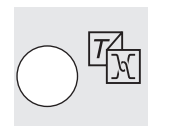

esc

### **Tecla externa "tensión del hilo/Tutorial/guía de costura"**

· pulsar la tecla externa "guía de costura"

Los prénsatelas y programas recomendados no son imperativos en el accesorio estándar. Pero ellos están en venta como accesorios especiales.

El programa de la guía de costura regula automáticamente la tensión del hilo, necesaria para el trabajo escogido.

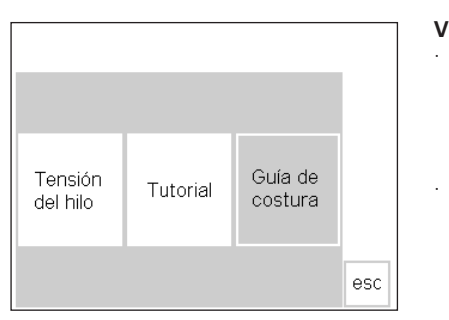

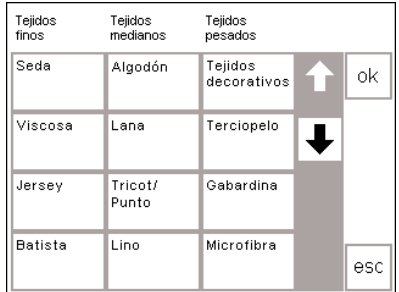

Coser overlock

Cremellere

Vainica

Aguja<br>80 H

Presión de ∏↓

Pespuntear

Costural sostara<br>decorativa

Aplicación

Arrastre

**Entretela** 

sí

 $\sim$ 

ᆠ

ok

esc

ok

esc

Coser

Oial

Quilt a máquina

Pie prensatelas

뜂 3A 30

Tensión del hilo<br>automática

Ojal / cordoncillo nara nia

lg.

Muestra transversal

#### **Vista general**

- en la pantalla aparece la vista
- general (menú)
- · tensión del hilo
- · Tutorial
- · guía de costura
- pulsar la casilla "guía de costura"

### **Vista general de los tejidos**

- · en la pantalla aparecen tres secciones con ejemplos de tejidos: · Tejidos finos
- · Tejidos medianos
- Tejidos pesados
- · la mayoría de los tejidos utilizados están debajo de cada sección
- **Vista general de las técnicas de**
- **costura** · en la pantalla aparecen las más
- frecuentes técnicas de costura · Coser (costuras, dobladillos, etc.)
- · Coser Overlock
- · Pespuntear
- · Ojal
- · Cremallera (colocar)
- Costura decorativa (puntos decorativos)

#### **Informaciones, recomendaciones especiales, tensión del hilo**

- · en la tercera pantalla aparecen las recomendaciones convenientes para la tela elegida y la técnica deseada
	- Pie prénsatelas (número)
	- · Aguja (tamaño/tipo)
	- · Arrastre (subido/escamoteado)
	- · Tensión del hilo
	- · Presión del prénsatelas
	- · Entretela
	- · Ojal cordoncillo
- · la tensión del hilo se regula automáticamente ("auto" aparece)
- · en las casillas "pie prénsatelas" y "aguja" pueden haber varias recomendaciones
- · el prénsatelas más conveniente para la técnica deseada aparece sobre el símbolo del prénsatelas

### **Regresar al punto deseado**

- · pulsar la casilla "ok"
- · automáticamente aparece la pantalla adecuada (puntos útiles, ojales, costura decorativa, etc.)
- · si el material que se va a trabajar no se encuentra en la tabla, seleccionar una calidad parecida
- · pulsar la casilla de la tela deseada (p.ej. algodón)
- · pulsar la casilla "ok"
	- · Quilt a máquina
	- · Vainica
	- · Aplicación
- · Muestras transversales
- · pulsar la casilla con la técnica deseada (p.ej. ojal)
- · si la técnica de costura deseada no está en esta tabla, seleccionar una técnica parecida
- $\cdot$  pulsar la casilla  $\alpha$ ok"
- · los siguientes prénsatelas recomendados están indicados a la derecha del prénsatelas, con números más pequeños
- algunos prénsatelas son prénsatelas especiales para la técnica deseada, están en venta como accesorios especiales
- · la selección del prénsatelas y de la aguja depende de sus deseos personales
- $\cdot$  en la casilla "entretela" hay una recomendación de entretela, si fuese necesario, el grosor y la dureza depende del objeto de costura y la técnica
- · la casilla "ojal/cordoncillo para ojal" es para recordar que se puede utilizar un cordoncillo en el ojal para reforzar el ojal
- · se puede empezar enseguida con la técnica entrada
- · el punto recomendado puede cambiarse a todo momento

ok

### **Función** "Smart"

A veces hay que interrumpir la costura porque otro trabajo de costura, que no se puede aplazar, tiene que hacerse antes. Para que las regulaciones actuales no se pierdan y, después de haber hecho el otro trabajo, se pueda continuar el trabajo anterior, se ha creado la función "smart".

Con esta función puede memorizarse la aplicación anterior (ventana con todas las modificaciones), y después regresar a ella otra vez.

La función "smart" se anula automáticamente al desconectar la máquina.

#### 801 นึู{0cሆ++ (] ã. ÷Ζ - 2 Ÿ g V dD  $|0-9|$ q. đ. 后  $\mathbf b$ IC. ←

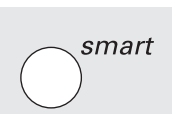

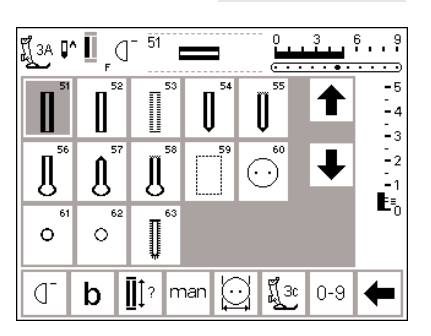

### **Trabajo decorativo**

- · se está haciendo un trabajo decorativo
- · una prueba del trabajo o una parte de él ya se ha hecho
- · es necesario una interrupción, hay que hacer otro trabajo urgente

#### **Memorizar la pantalla con la tecla** externa "smart"

- · pulsar la tecla externa "smart"
- · todas las regulaciones en la ventana se memorizan

### **Puntos útiles/ojales**

- cambiar a la pantalla "puntos útiles" (u ojales, etc.)
- es posible cambiar a todos los otros programas
- · coser el trabajo que no puede esperar

# smart

### **Función "smart" = reactivar la pantalla anterior**

- pulsar la tecla externa "smart" · se regresa a la ventana memorizada
- anteriormente con la tecla "smart" todas las modificaciones quedan
- memorizadas · todas las indicaciones están como
- al salir de la ventana

### **Indicación:**

**Cuando se conmuta a programa de ojal, se colocan los valores en la barra de funciones, eventualmente modificados. a su regulación de base**

### **Programa** "setup"

El programa "setup" hace posible la adaptación de la pantalla a las necesidades de la utilizadora. En este programa también se puede p.ej. modificar permanentemente las regulaciones de base, modificar la tensión del hilo o programar la tecla "F" (libre) en la cabeza de la máquina. Hay tantas posibilidades. Lea todos los capítulos y elija Ud. misma.

**Menú** "setup"

- · pulsar la tecla externa "setup"
- · aparece el menú
- · con este menú se puede adaptar la máquina a las necesidades individuales

#### **Menú de selección**

- · en la pantalla aparece la vista general de las adaptaciones
	- posibles de la máquina · programa personal
- · funciones
- · largo del punto/ancho del punto/ posición de la aguja
- · sonido pío
- · velocidad del motor
- · tensión del hilo
- · pantalla de bienvenida
- · regresar a la regulación de base inicial

Después de adaptar la máquina a sus necesidades personales puede desconectarse la máquina, las modificaciones quedan intactas. Pero también se puede regresar fácilmente a la regulación inicial. Así se obtiene de nuevo la regulación que tenía la máquina al salir de la fábrica.

- · la máquina se puede reprogramar a todo momento
- · Pantalla de salida
- · corta-hilos automático
- · contraste
- · selección de las marcas de hilo
- · las modificaciones personales pueden reclamarse a todo momento (también si mientras tanto se ha desconectado la máquina)
- · la máquina puede programarse y reprogramarse a todo momento

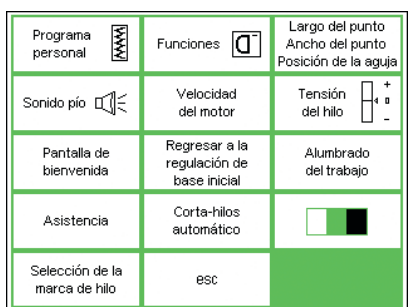

### **Programar la pantalla con muestras/puntos individuales**

que más necesita.

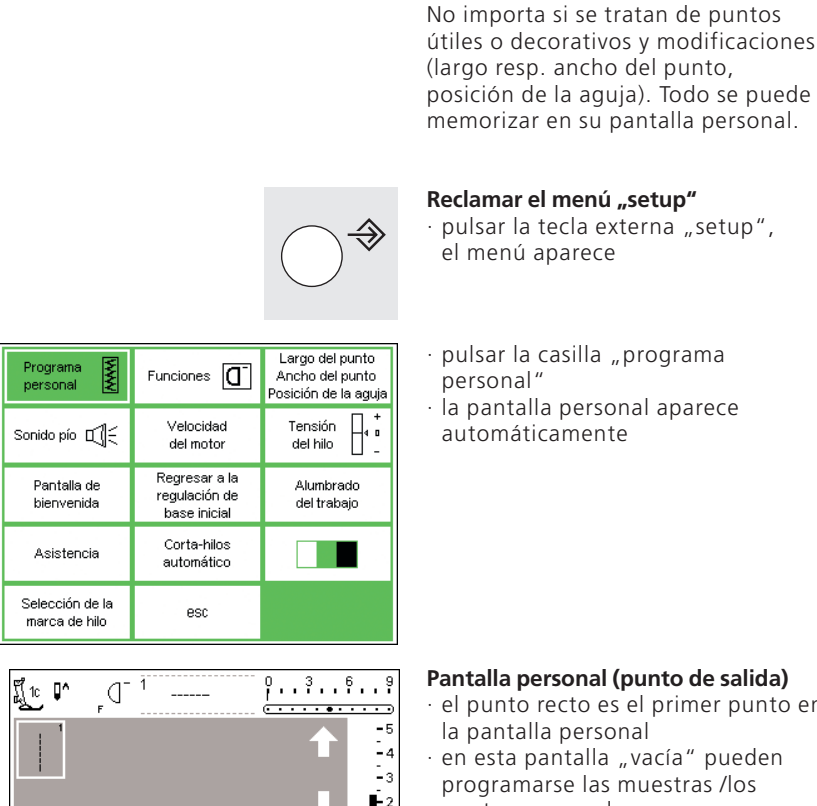

store ok

 $0 - 9$ ⇚

### **Reclamar el menú "setup"**

 $\cdot$  pulsar la tecla externa "setup", el menú aparece

Utilizar este programa para crear una pantalla individual con los puntos

- · pulsar la casilla "programa
- · la pantalla personal aparece automáticamente

### **Pantalla personal (punto de salida)**

- el punto recto es el primer punto en la pantalla personal
- · en esta pantalla "vacía" pueden programarse las muestras /los puntos personales

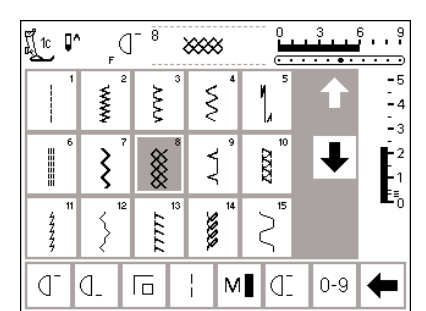

 $\frac{1}{1}$ 

后

 $M \sim 10^{-1}$ 

ď la.

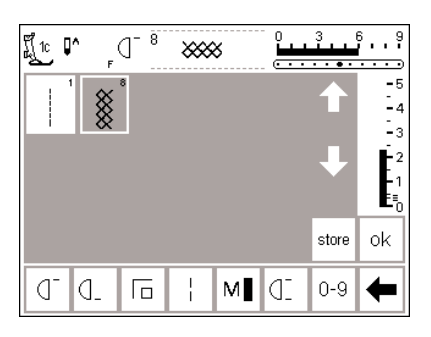

### **Añadir muestras/puntos**

- · pulsar la tecla externa "puntos útiles"
- pulsar la casilla del punto nido de abeja (punto núm. 8)

#### **Pantalla personal**

- · la ventana cambia al programa personal
- · el punto nido de abeja aparece en la pantalla
- · pulsar la casilla "store", el punto nido de abeja se memoriza en el programa personal
- · un punto nuevo memorizado se coloca automáticamente al final

#### **Indicación:**

**Costura en 16/4 direcciones y letras/números no pueden memorizarse en el programa personal.**

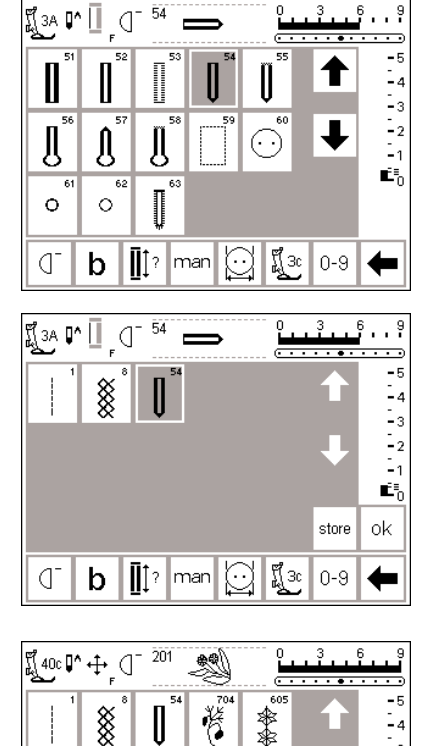

 $\overline{a}$ 

后  $\mathbf b$ 

C.

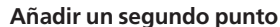

- · pulsar la tecla externa "ojales"
- · pulsar ojal redondo en la pantalla (punto núm. 54)

#### **Pantalla personal/individual**

- · la ventana cambia al programa personal
- · la muestra nueva (ojal redondo) aparece en la pantalla
- · pulsar la casilla "store", el ojal redondo se memoriza en el programa personal
- · continuar programando muestras/puntos de la misma manera

### **Programa personal (muestras de punto adicionales)**

- · la fila superior está ocupada con 5 muestras/puntos
- · la sexta muestra aparece en la próxima fila
- · se pueden programar las muestras/ los puntos que se quieran en el programa personal
- · si se programan más de 15 muestras, utilizar las funciones "scroll" (flechas para hacer rodar la pantalla)

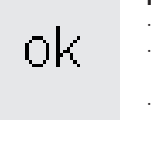

store ok

IC. Œ  $0 - 9$ 

### **Memorizar y cerrar**

- · pulsar la casilla "ok"
- · la ventana se cierra y aparece la pantalla inicial (menú setup)
- pulsar la casilla "esc" para cerrar "setup"
- · se vuelve a la pantalla con el punto activado anteriormente

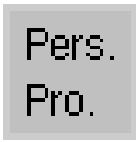

### **Función "Pers.Pro"**

· para poder reclamar el programa personal hay que añadir la casilla "Pers.Pro." en la barra de funciones (véase página 62–64)

### **Tecla F en la cabeza de la máquina**

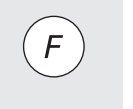

· para poder reclamar la función preferida se puede programar la misma en la tecla F, en la cabeza de la máquina (véase página 63)

### **Anulación de las muestras/puntos personales**

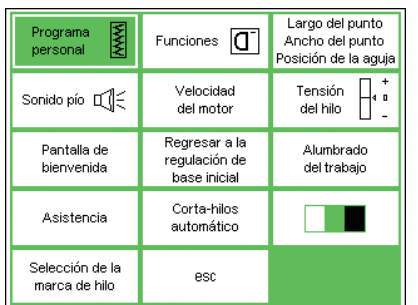

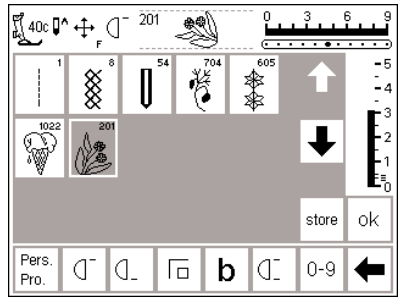

### **Reclamar el menú "setup"**

- · pulsar la tecla externa "setup", en la pantalla aparece el menú pulsar la casilla "programa
- personal"

· la ventana personal aparece

seleccionar la muestra que se desea anular (el fondo de la casilla está

**Pantalla personal**

agrisado)

automáticamente

# $clr$

### **Anular muestras/pun-**

**tos** · pulsar la tecla externa "clr"

400 ₽^ + + 0 ▒ \*\* οk store Pers ď d. Œ.  $0 - 9$ 厄 b Pro

### **La muestra se ha anulado**

- · la muestra seleccionada se ha anulado, todas las siguientes muestras se desplazan de una casilla
- pulsar la casilla "store" para memorizar todas las modificaciones en la pantalla

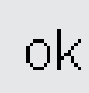

### **Cerrar la aplicación**

- · pulsar la casilla "ok"
- · la ventana se cierra
- · la pantalla de salida (menú setup) aparece

### **Programar funciones**

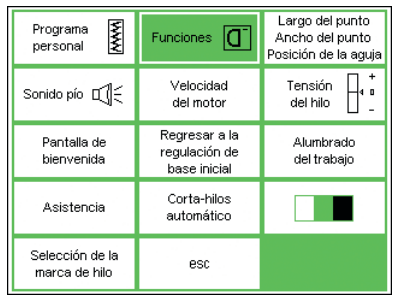

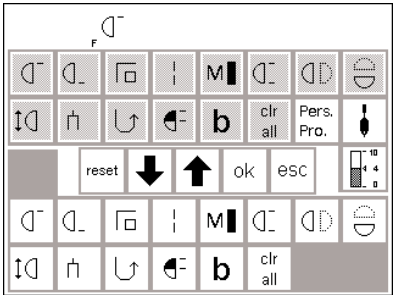

### **Reclamar el menú "setup"**

- · pulsar la tecla externa "setup", en la pantalla aparece el menú
- · pulsar la casilla "funciones"

### **Pantalla con funciones**

- · la ventana con las funciones aparece automáticamente
- las 2 barras de funciones inferiores corresponden a las funciones en la pantalla de puntos útiles
- · las funciones presentadas están disponibles en todas las páginas (en parte haciendo rodar la pantalla)
- · todas las funciones están activadas (casillas blancas)
- · las flechas en la barra de en medio sirven para desplazar las funciones
- · las 2 barras de funciones superiores corresponden a las funciones en la pantalla de puntos útiles
- · todas estas funciones no están activadas actualmente porque ellas están activadas en la parte inferior de la ventana (excepto "Pers.Pro.", aguja ensiforme en "tensión del hilo

La artista 185 tiene 7 barras de funciones diferentes:

- · puntos útiles
	- · puntos decorativos
- · ojales
- · alfabetos 9 mm
- · muestras transversales
- · 4 y 16 direcciones de costura
- · monogramas Para adaptar una barra de funciones a las exigencias individuales hay que primero elegir un punto ANTES de seleccionar – en la pantalla Setup – las posibilidades de funciones. Este procedimiento activará la barra de función correcta, la cual se puede adaptar en la pantalla Setup a las exigencias individuales.

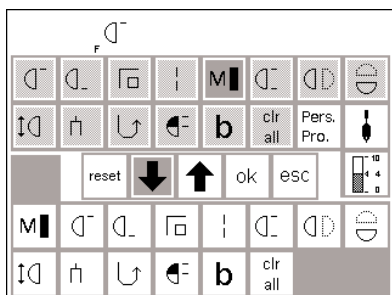

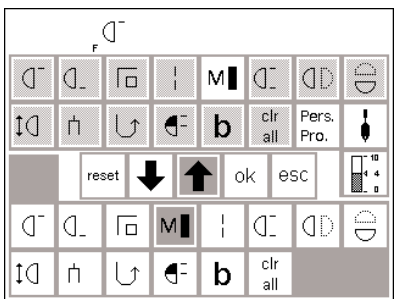

### **Quitar funciones**

- · pulsar la casilla "velocidad del motor" en la parte inferior (activa) de la ventana
- · pulsar la casilla con la "flecha hacia arriba"
- · la función desaparece de la parte inferior de la ventana
- · la función desplazada hacia arriba no aparece más en las páginas (p.ej. puntos útiles)

### **Añadir funciones**

- · una función quitada o "guardada" puede añadirse a todo momento
- · pulsar la casilla activada en la parte superior de la ventana (p.ej. "velocidad del motor")
- · pulsar la casilla con la "flecha hacia abajo"
- · la función "velocidad del motor" está activada en la parte superior de la ventana
- $\cdot$  se ha "guardado" o quitado
- · quitar las funciones que no se desean de la misma manera
- para poder programar nuevamente funciones hay que subirlas primero a la parte superior de la ventana
- · la casilla de función se desplaza hacia abajo y se pone al principio de la barra de funciones (primera a la izquierda)
- · todas las siguientes funciones se desplazan de una casilla hacia la derecha

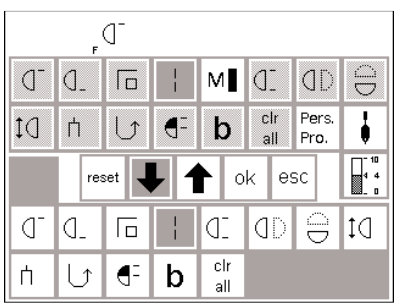

### **Añadir funciones nuevas entre funciones ya existentes**

- · se puede añadir una función nueva entre funciones ya existentes
- · seleccionar una función en la parte superior de la ventana (fondo de la casilla agrisado)
- · pulsar la casilla en la parte inferior de la ventana donde se desea colocar la función superior

#### Programar la tecla "F" en la cabeza de **la máquina**

- · pulsar la función deseada en la parte superior de la ventana (p.ej. velocidad del motor, programa personal)
- · La tecla F se puede programar a todo momento de la misma manera
- · la función programada aparece siempre en la pantalla, en la parte derecha al lado de la posición del stop-aguja
- · pulsar la casilla con la "flecha hacia abajo"
- · la función aparece inmediatamente en la casilla deseada
- · la función que estaba antes en esta casilla y todas las siguientes se desplazan automáticamente de una casilla hacia la derecha
- · pulsar la tecla "F" en la cabeza de la máquina
- pulsar la casilla con la "flecha hacia abajo"
- · la tecla "F" está programada

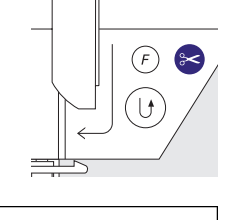

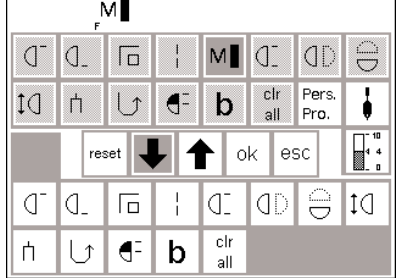

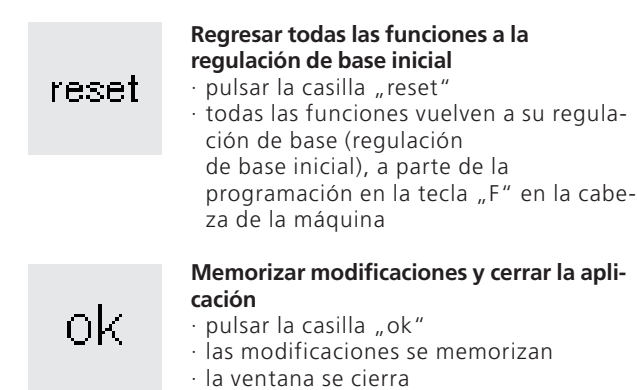

· la pantalla inicial del "setup" aparece

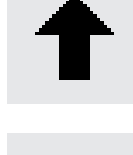

### **Quitar funciones**

· pulsar la casilla

· quitar funciones en el programa "setup"

### **Añadir funciones**

- · pulsar la casilla
- · añadir funciones en el programa "setup"

### **Modificar las regulaciones de base del ancho del punto, largo del punto y posición de la aguja**

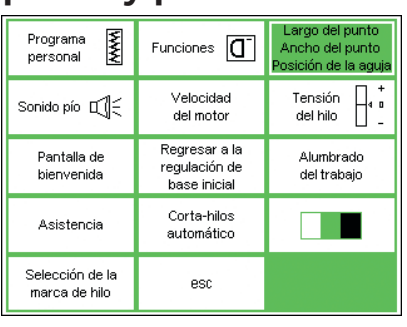

#### $\frac{3}{2}$  $\bar{2}$  $6.8$ 10  $\mathbb{P}$ www.  $\overline{\phantom{a}}$ -5 www  $-4$  $\mathbb{L}_3$ F2 ₹ reset ok esc Š Ċ Ë đ.  $0 - 9$ d 厄 M IC.

### **Reclamar el menú "setup"**

- · seleccionar el punto que se desea modificar (largo del punto, ancho del punto, posición de la aguja) pulsar la tecla externa "setup", en
- la pantalla aparece el menú · pulsar la casilla "largo del
- punto/ancho del punto/posición de la aguja"

### **Modificar las regulaciones de base**

- · la ventana con las indicaciones del largo, ancho del punto y la posición de la aguja aparece
- · modificar el largo y ancho del punto mediante los botones giratorios externos
- · modificar la posición de la aguja mediante las dos teclas exteriores
- $\cdot$  pulsar la casilla "ok" para
- memorizar las modificaciones
- pulsar la casilla "reset", todas las modificaciones vuelven a su regulación de base
- pulsar la casilla "esc", el menú .<br>"setup" se cierra

### **Señales acústicas como ayudas (sonido pío)**

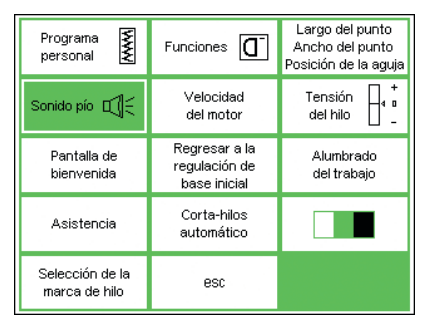

### **Reclamar el menú "setup"**

- pulsar la tecla externa "setup", en la pantalla aparece el menú
- pulsar la casilla "sonido pío" = aparecen las posibilidades del sonido pío

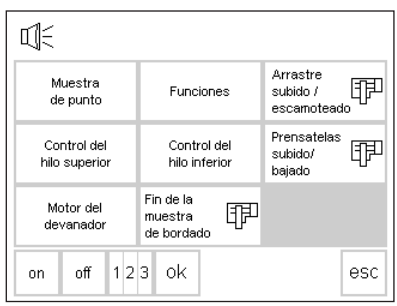

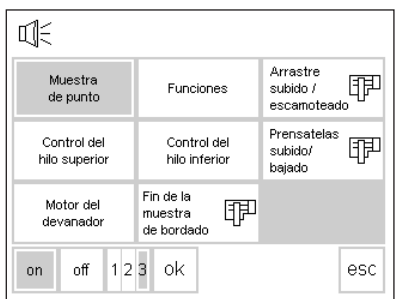

### **Señales acústicas**

· las señales acústicas están disponibles para las siguientes posibilidades :

- · muestra de punto
- · funciones
- · arrastre subido/escamoteado (bordar)
- · control del hilo superior
- · control del hilo inferior

### Añadir la función "sonido pío"

- · pulsar la casilla deseada (p.ej. muestra de punto)
- · pulsar la casilla "on"
- · pulsar la casilla con números hasta que el fondo del número deseado de los sonidos pío se ponga agrisado (1/2/3)

### Anular la función "sonido pío"

· pie prénsatelas arriba/abajo

· se puede elegir el número de los

· motor del devanador · fin del bordado (bordar) · el sonido pío puede conectarse y

(bordar)

desconectarse

sonidos pío (1/2/3)

- · pulsar la casilla deseada
- $\cdot$  pulsar la casilla "off"
- · el sonido pío está desconectado

#### **Indicación:**

La desactivación del sonido pío también desactiva los sensores del control del hilo superior e inferior.

# ok

#### **Memorizar las modificaciones y cerrar la aplicación**

- · pulsar la casilla "ok"
- · las modificaciones se memorizan
- · la ventana se cierra
- · la pantalla inicial del "setup" aparece de nuevo

### **Modificación de la velocidad del motor**

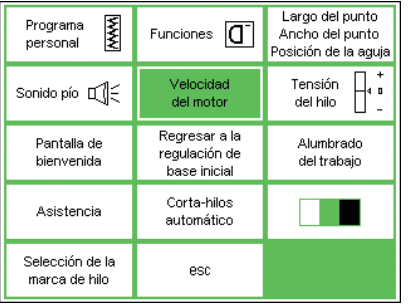

#### **Reclamar el menú "setup"**

- · pulsar la tecla externa "setup", en la pantalla aparece el menú
- · pulsar la casilla "velocidad del motor"
- · la ventana con las posibilidades de modificación aparece automáticamente

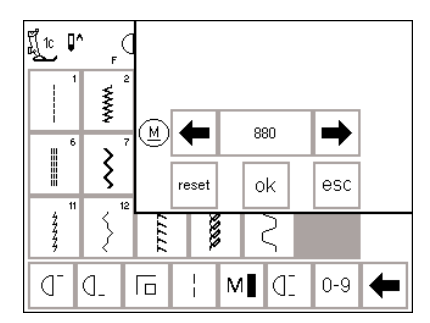

#### **Modificar la velocidad máxima del motor**

- · pulsando las casillas con "flechas" se modifica la velocidad máxima del motor (4 /4)
- · el número entre las dos flechas indica las revoluciones del motor por minuto
- · la cantidad de puntos por minuto se aumenta o reduce de 10 en 10 mediante las flechas
- · una modificación influye automáticamente todas las 4 velocidades del motor  $(1/4-1/4)$  = velocidad más o menos rápida en todas las 4 regulaciones

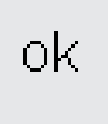

#### **Memorizar y cerrar**

pulsar la casilla "ok" para memorizar la modificación

- pulsar la casilla "esc" para volver al
- menú "setup"
- pulsar la casilla "esc" para regresar a la pantalla activada anteriormente

#### **Regresar a la regulación de base**

- · reclamar el menú de la velocidad del motor (véase arriba)
- · pulsar la casilla "reset"
- · todas las modificaciones vuelven a su regulación de base

### **Modificación de la regulación de base de la tensión del hilo**

Todos los puntos en la máquina están ya programados con una regulación de base de la tensión del hilo. En la fábrica se ha regulado la tensión del hilo óptimamente. Para ello se ha utilizado hilo del grosor 100/2.

Utilizando otro hilo de coser o de bordar es posible que aparezcan irregularidades en la costura. Por eso es necesario adaptar la tensión del hilo a la tela y al punto.

En el programa "setup" puede reducirse o aumentarse toda la regulación de base de la tensión del hilo del 20%. Esta modificación queda

### **Reclamar el menú "setup"**

- pulsar la tecla externa "setup", en la pantalla aparece el menú
- · pulsar la casilla "tensión del hilo" · la ventana con la indicación de la tensión del hilo aparece

intacta, también desconectando la máquina, e influye todos los puntos de la máquina.

La regulación de base corresponde a la tensión del hilo de la máquina. Esto puede ser una regulación hecha en la fábrica o la que Ud. ha modificado en el programa "setup". Todas las siguientes modificaciones mediante la tecla externa "tensión del hilo/Tutorial/guía de costura" (véase páginas 55) influye sólo el punto acitvado y estas se anulan al desconectar la máquina.

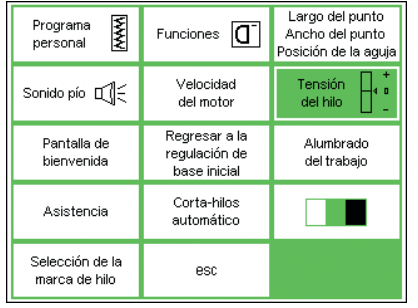

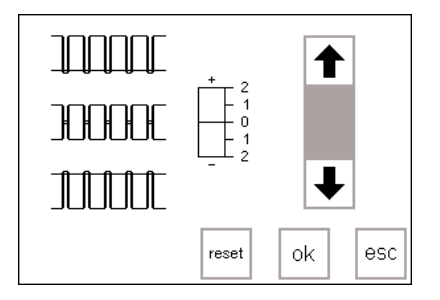

automáticamente

#### **Modificar la tensión del hilo**

- · en medio a la izquierda de la pantalla aparece el punto óptimo (enlazamiento de los hilos en el tejido)
- · la escala indica la modificación posible de +/- 20%
- · una línea fina en la escala, en 0, indica la regulación de base
- una barra negra indica la regulación modificada
- las casillas con flechas son para modificar la tensión del hilo
- · pulsar la casilla con la flecha hacia arriba si la costura corresponde al gráfico superior

 $\hat{\uparrow}$  = tensión más alta (el hilo superior está más tensado, el hilo inferior sube más hacia arriba)

· pulsar la casilla con la flecha hacia abajo si la costura corresponde al gráfico inferior

↓ = tensión más floja (el hilo superior está más flojo, el hilo inferior tira de él hacia abajo) · apretar la casilla "ok"

- · la modificación queda memorizada
- · la modificación influye todos los puntos y queda memorizada, también si se desconecta la máquina

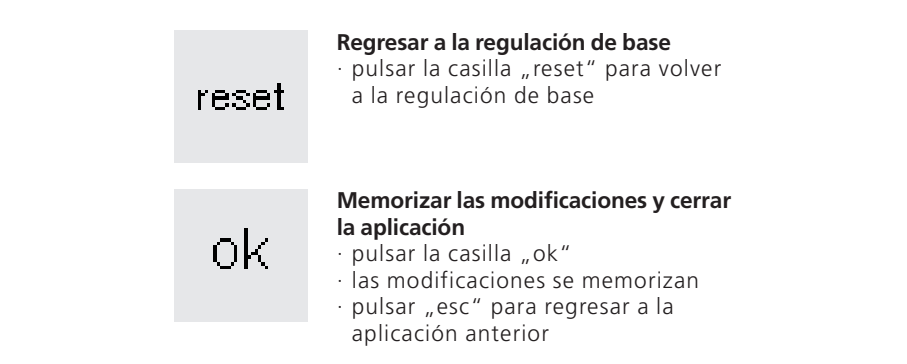

### **Pantalla de bienvenida (poner y quitar)**

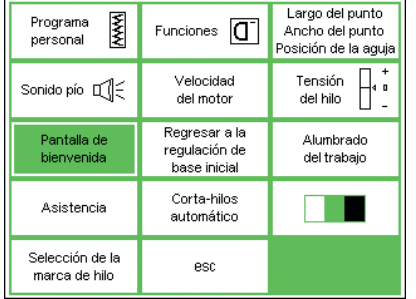

#### **Reclamar el menú "setup"**

- · pulsar la tecla externa "setup", en la pantalla aparece el menú
- · pulsar la casilla "pantalla de bienvenida"
- · la ventana de bienvenida se abre

### Bienvenida artista 185 **BERNINA®** Sistema de coser y bordar Made in Switzerland nn. nff ok esc

### **Quitar la pantalla de bienvenida**

· al conectar la máquina no aparece más la ventana de bienvenida · inmediatamente aparece la pantalla

- · la ventana de bienvenida puede **Poner la pantalla de bienvenida**
	- $\cdot$  pulsar la casilla "on" · al conectar la máquina se abre la ventana de bienvenida antes de cambiar a la pantalla de puntos útiles

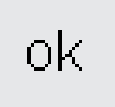

#### **Memorizar y cerrar**

quitarse y ponerse · pulsar la casilla "off"

con los puntos útiles

- · pulsar la casilla "ok" la modificación se memoriza
- · pulsar la casilla "esc" para volver al menú "setup"
- pulsar la casilla "esc" para regresar a la aplicación anterior

### **Regresar a la regulación de base inicial**

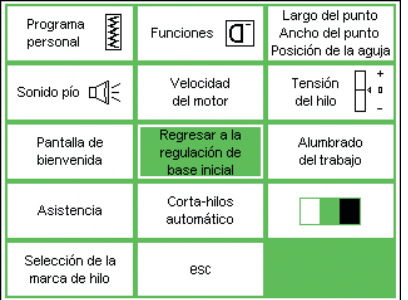

### **Reclamar el menú "setup"**

- · pulsar la tecla externa "setup", en
- la pantalla aparece el menú · pulsar la casilla "regresar a la
- regulación de base inicial"

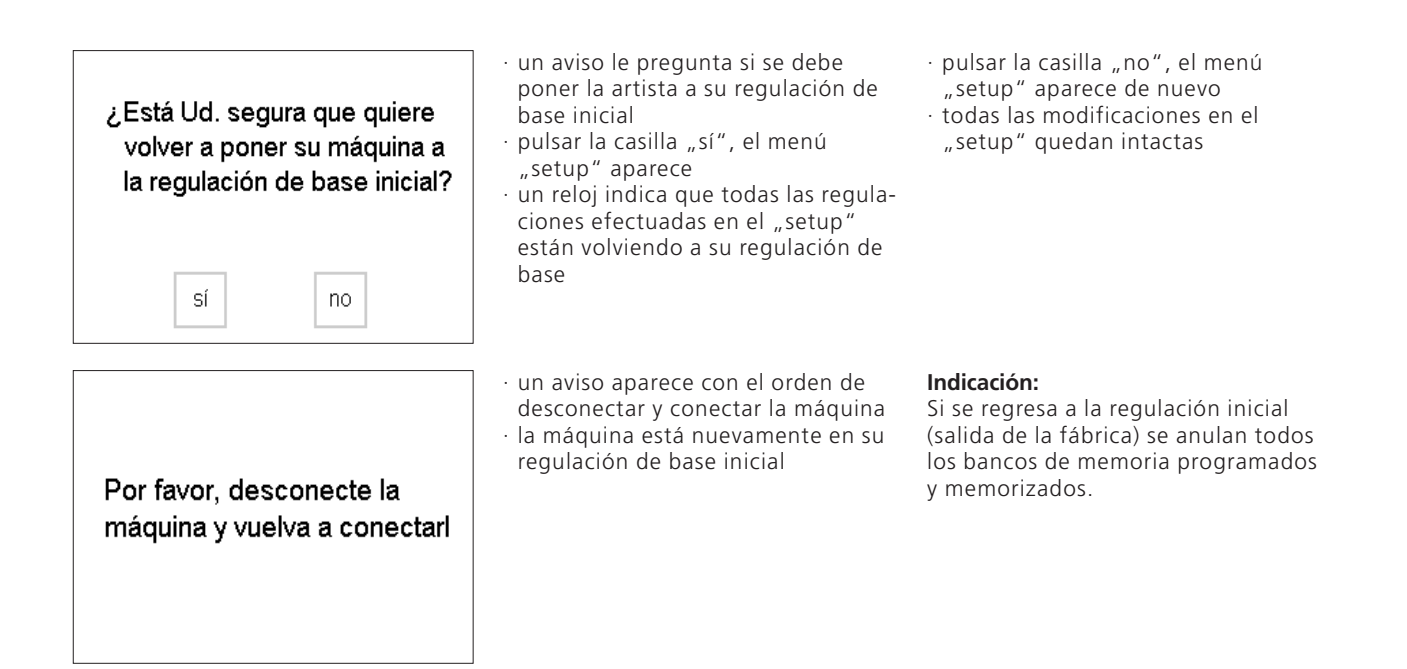

### **Encender y apagar la luz**

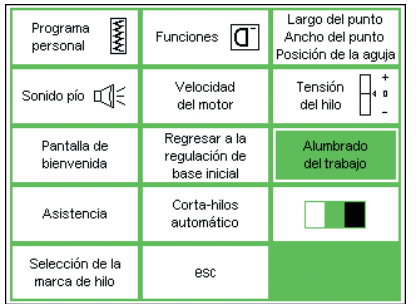

### **Reclamar el menú "setup"**

· pulsar la tecla externa "setup", en la pantalla aparece el menú de selección

· pulsar la casilla "alumbrado del trabajo"

## $\mid$  /  $\mid$ off οk esc on

#### **Quitar y poner la luz**  $\cdot$  pulsar la casilla "on" · la luz se enciende siempre que

- se conecta la máquina
- · pulsar la casilla "off"
- · la luz no se enciende nunca

## ok

### **Memorizar y cerrar**

· pulsar la casilla "ok" la

- modificación se memoriza
- · pulsar la casilla "esc" para volver al menú "setup"
- · pulsar la casilla "esc" para regresar a la aplicación anterior

### **Asistencia**

Programa<br>personal

Sonido pío IIE

Pantalla de

bienvenida

Asistencia

Selección de la

marca de hilo

XXXX

Funciones  $\boxed{\mathbf{C}}$ 

Velocidad

del moto

Regressive la

regulación de

hase inicial Corta-hilos

automático

esc

La función "asistencia" en el programa "setup" proporciona informaciones sobre la versión del software de la artista. Con ella puede Ud. centrar la pantalla y el módulo para bordar (accesorio especial).

### **Información sobre la versión**

Largo del punto

Ancho del nunto Posición de la aguja  $\overline{\mathbb{R}^*}$ 

Tensión

del hilo

Alumbrado

del trabajo

**Contractor** 

esc

La pantalla informa sobre la versión del software instalado de la máquina de coser y del módulo para bordar

#### **Menú** "setup"

- · pulsar la tecla externa "setup", en la pantalla aparece el menú
- · pulsar la casilla "asistencia"

(accesorio especial). Esta información es importante si Ud. quiere actualizar el software.

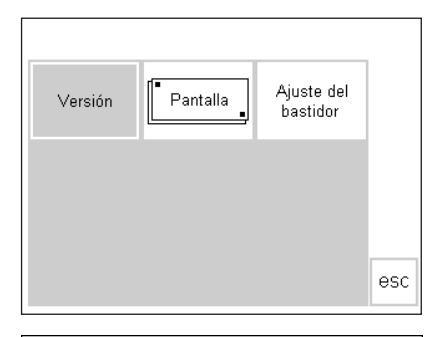

 $V04.00$ 

 $V04.00$ 

#### Pantalla de "asistencia"

- · la pantalla de asistencia aparece
- · pulsar la casilla "versión"

#### **Información sobre la versión**

- · la versión aparece en la pantalla · el software instalado de la artista aparece
- · el software instalado del módulo para bordar aparece, sólo si está conectado con la máquina
- · la versión del software de la máquina de coser y del módulo para bordar tienen que coincidir para obtener un resultado óptimo · pulsar la casilla "esc", vuelta a la pantalla activada anteriormente

### **Calibración de la pantalla**

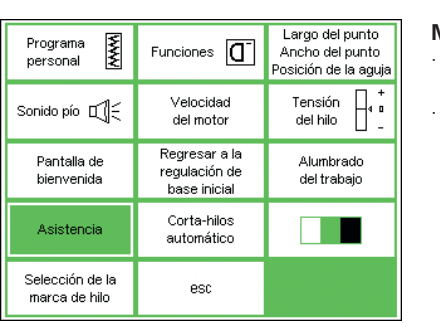

Pantalla

Versión

Ajuste del

bastidor

esc

### La calibración de la pantalla es importante para seleccionar casillas pulsando.

### **Menú "setup"**

pulsar la tecla externa "setup", en la pantalla aparece el menú pulsar la casilla "asistencia"

### Pantalla de "asistencia"

- · la pantalla de asistencia aparece
- · pulsar la casilla "pantalla" · seleccionar esta casilla si la selección de las casillas no funciona correctamente

### **Calibración**

- · la pantalla de calibración aparece pulsar los puntos negros, uno después del otro
- · no importa la secuencia
- la máquina emite un sonido pío al tocar el punto negro = confirmación del contacto
- · vuelve automáticamente a la pantalla de "asistencia"
- pulsar la casilla "esc" para volver al menú "setup"
- · pulsar la casilla "esc" para regresar a la aplicación anterior

**Importante:** Para calibrar tocar SOLAMENTE los puntos negros. Si la pantalla no se ha calibrado correctamente hay que consultar un técnico.

### **Ajuste del bastidor**

Largo del punto<br>Ancho del punto Programa Funciones  $\boxed{\mathbf{C}}$ **WW** nersonal Posición de la aguja  $\overline{\mathbb{H}^*}$ Velocidad Tensión Sonido pío IIE del motor del hilo Regresar a la Pantalla de Alumbrado regulación de bienvenida del trabajo base inicial Corta-hilos Asistencia automático Selección de la eso marca de hilo

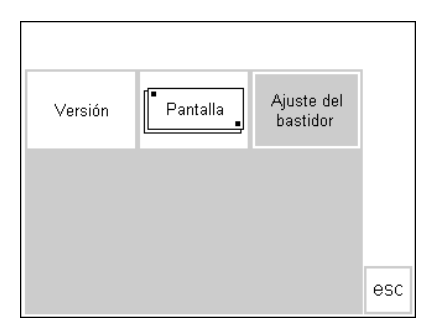

Este ajuste es la coordinación de la aguja con el centro del bastidor (accesorio especial) y necesita sólo hacerse a la primera utilización. El

### **Reclamar el menú "setup"**

· pulsar la tecla externa "setup", en la pantalla aparece el menú · pulsar la casilla "asistencia"

"ajuste del bastidor" sólo puede abrirse si el módulo para bordar está conectado.

### Pantalla de "asistencia"

· la pantalla de asistencia aparece · pulsar la casilla "ajuste del bastidor"

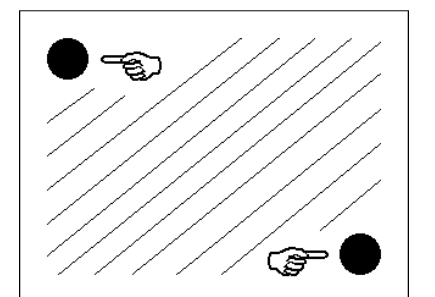

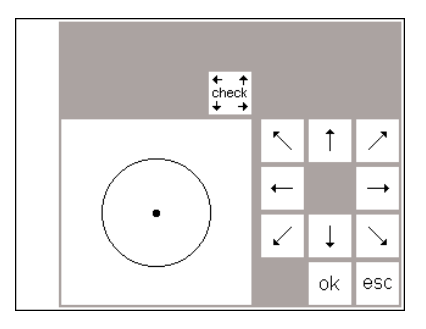

### **Ajustar el bastidor**

- · la ventana con el ajuste del bastidor se abre
- · conectar en la máquina el módulo para bordar y colocar el bastidor grande en la máquina
- · colocar el patrón de bordado en el bastidor
- · pulsar la casilla "check" para que la máquina controle el bastidor y la aguja se situe en el centro

#### **Memorizar y cerrar**

- $\cdot$  pulsar "ok" = la ventana se cierra · pulsar "esc" = el programa Setup se
- cierra · pulsar "check" en el Layout 1 = el ajuste
- del bastidor está terminado

la aguja ahora tiene que pararse exactamente sobre el centro del patrón de bordado · en caso contrario, colocar la aguja · en el centro con la ayuda de las casillas con flechas el ajuste del bastidor sólo se debe hacer una vez, vale para todos los tamaños de bastidores

· pulsar la casilla «check» en el Layout 1 (pulsar prolongadamente para que también se repase la posición de referencia)

### **Corta-hilos automático**

ok

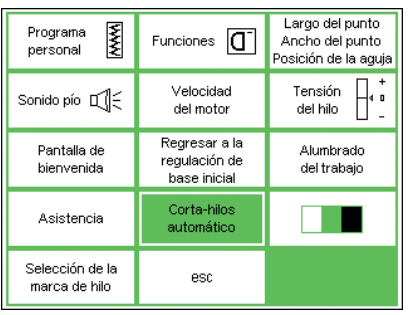

### **Menú «Setup»**

· pulsar la casilla «corta-hilos automático»

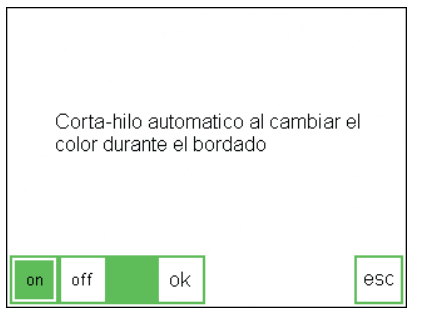

### **Corta-hilos automático**

- · se abre la pantalla para desconectar / conectar el corta-hilos
- · pulsar la casilla «off»
- · el corta-hilos automático está desactivado
- · pulsar la casilla «on»
- · el corta-hilos automático está activado

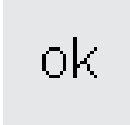

### **Memorizar y cerrar**

- · pulsar la casilla «ok» = la modificación se memoriza
- · pulsar la casilla «esc» = regreso al menú «Setup»

### **Regulación del contraste**

![](_page_71_Picture_299.jpeg)

 $10^{\circ}$  $\mathbb{R}^n$ **WWW** ้∔  $\overline{\xi}$ I ok esc  $\bigg\{$ Š È  $0 - 9$ ldt  $\bigcap$ d. 厄  $M$ ◀

El contraste de la pantalla se puede adaptar.

### **Reclamar el menú "Setup"**

- · pulsar la tecla esterna "Setup" = en la pantalla aparece el menú
- · pulsar la casilla "contraste" (siempre abajo a la derecha de la pantalla) · aparece la ventalana con la
- "indicación kel contraste"

### **Regulación del contraste**

- · en la ventana pequeña de contraste hay dos círculos para más claro (-) y más oscuro (+)
- pusando un círculo se obtiene un contraste más o menos fuerte en la pantalla original
- en la izquierda, detrás de la ventana de contraste se ven las casillas de la pantalla original

### **Memorizar y cerrar**

- · pulsar la casilla "ok"
- · las modificaciones se memorizan
- · la pantalla se cierra

· allí se puede controlar la regulación del contraste

· la pantalla inicial en el menú "setup" aparece

### **Selección de las marcas de hilo**

оk

![](_page_71_Picture_20.jpeg)

![](_page_71_Picture_21.jpeg)

### **Menú «Setup»**

· pulsar la casilla «selección de la marca de hilo»

### **Cambio de la marca de hilo**

- · pulsar la casilla «selección de la marca de hilo»
- · seleccionar la marca de hilo deseada · los números de los colores de la
- marca seleccionada aparecen en la pantalla de bordar

Si no tiene que aparecer ninguna marca de hilo, entonces pulsar la tecla «ninguna»

### **Memorizar y cerrar**

- · pulsar la casilla «ok» = la modificación se memoriza
- · pulsar la casilla «esc» = regreso al menú «Setup»
- ok.
# **Salir del programa "setup"**

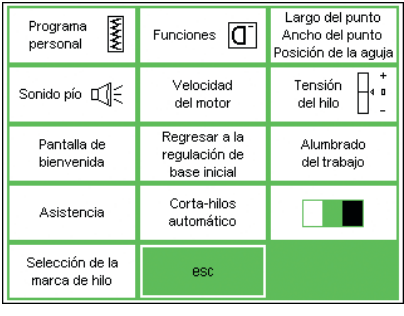

### Salir el menú "setup"

- $\cdot$  pulsar la casilla "esc"
- · el programa "setup" se cierra

# **Función** "eco"

#### La función "eco"

La tecla verde de la función "eco" indica que se trata de una tecla economizadora. Cuando la función "eco" está activada, la máquina consume menos electricidad, es decir sólo aprox. el 50%.

La función "eco" se utiliza cuando se va a interrumpir el trabajo por un largo tiempo y no se debe desconectar la máquina.

La función "eco" es también un seguro adicional contra la manipula-

#### La tecla "eco"

· pulsar la tecla verde externa "eco" · el consumo de electricidad se reduce de aprox. el 50%

· aplicación especial: cuando se

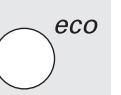

eco

#### **Reclamar la pantalla**

· pulsar de nuevo la tecla "eco"

- · la máquina funciona otra vez
- normal, está lista para coser
- · puede continuarse con el trabajo

ción por niños porque al activar la función se "bloquea" la máquina y el pedal de mando se desactiva. Sólo al cerrar la función "eco" (pulsando otra vez la tecla) se activa nuevamente la máquina y se vuelve a la aplicación anterior.

La última ventana en la pantalla, con todas las indicaciones en la memoria y todas las funciones, queda activada. La pantalla se oscurece y las indicaciones en ella son apenas visibles. Al continuar el trabajo se vuelve inmediatamente a la situación anterior.

interrumpe el trabajo por un largo tiempo

· la función "eco" se anula al desconectar la máquina

# **Accesorio especial**

Las siguientes páginas ofrecen una vista general del accesorio y sus diferentes complementos para la máquina de coser artista. Estos accesorios, combinados con la máquina de coser computerizada,

ofrecen a su creatividad posibilidades ilimitadas.

Pida más detalles a su representante **BERNINA** 

# **Programa CPS**

#### **Programa CPS (Customized Pattern Selection = sistema de elección de puntos)**

**Máquina de coser computerizada** Este programa de ordenador hace posible el intercambio de muestras de puntos.

El programa CPS aumenta las posibilidades de su máquina.

Consulte su representante BERNINA para más detalles.

#### **Módulo para bordar (accesorio especial)**

Este programa de ordenador hace posible el intercambio de las muestras de puntos y alfabetos en el módulo para bordar.

# **Módulo para bordar**

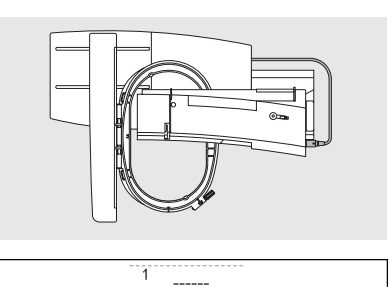

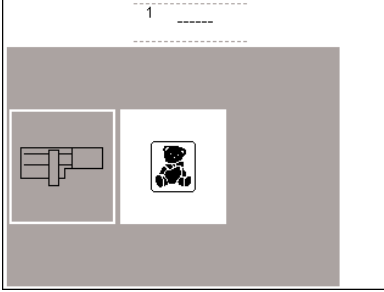

El módulo para bordar es un complemento extraordinario para su máquina de coser. Con él tiene Ud. posibilidades ilimitadas para realizar todas sus ideas y creaciones.

El módulo para bordar ofrece la posibilidad de bordar muchos motivos maravillosos.

Se desliza por el brazo de la máquina y se conecta por la parte derecha de la máquina en la conexión externa correspondiente.

### **Conexión del módulo para bordar**

- · desconectar la máquina
- · quitar la caja de accesorios · deslizar el módulo para bordar por la parte posterior del brazo libre de
- la máquina de coser · encajar el talón del módulo para bordar en la placa base de la

### **Vista general de las muestras**

- · en la pantalla aparece una vista general de las posibilidades de bordar
- · pulsar la casilla "módulo para bordar"
- · aparecen las muestras del módulo para bordar, pueden seleccionarse y bordarse
- · pulsar el símbolo del osito de peluche

El software del módulo para bordar ya contiene 18 muestras memorizadas. Estas pueden reclamarse en la pantalla de la máquina de coser y pueden bordarse fácilmente. También puede agrandar, reducir, espejear, etc. las muestras.

Tarietas de bordados adicionales con una multitud de temas están en venta. Introducir las tarjetas en la ranura del módulo para bordar y las muestras ya están listas para bordar.

máquina de coser (detrás a la derecha)

- enchufar el cable en el enchufe previsto para ello (símbolo de módulo para bordar) en la parte derecha de la máquina de coser
- · poner la máquina en marcha
- · aparecen las muestras de la tarjeta de bordados, pueden seleccionarse y bordarse
- · las muestras pueden modificarse en su posición, tamaño y tupido
- · las muestras se pueden espejear y girar
- un manual de instrucciones acompaña el módulo para bordar

# **Tarjetas de bordados (accesorio especial)**

Tarjetas de bordados ya programados están en venta como complemento de las muestras que ya contiene el módulo para bordar.

Las tarjetas contienen muchas muestras de un tema determinado. Los motivos de los temas van aumentando continuamente de manera que Ud. pronto tendrá una gran biblioteca con numerosas muestras a disposición.

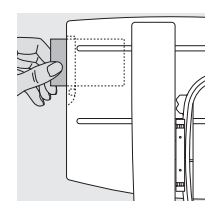

#### **Inserir tarjetas de bordados**

· inserir la tarjeta de bordados en la ranura prevista para ello del módulo para bordar

Introducir la tarjeta en la ranura del módulo para bordar. Inmediatamente puede reclamarse el contenido de la tarjeta en la pantalla, igual como las muestras programadas en el módulo para bordar.

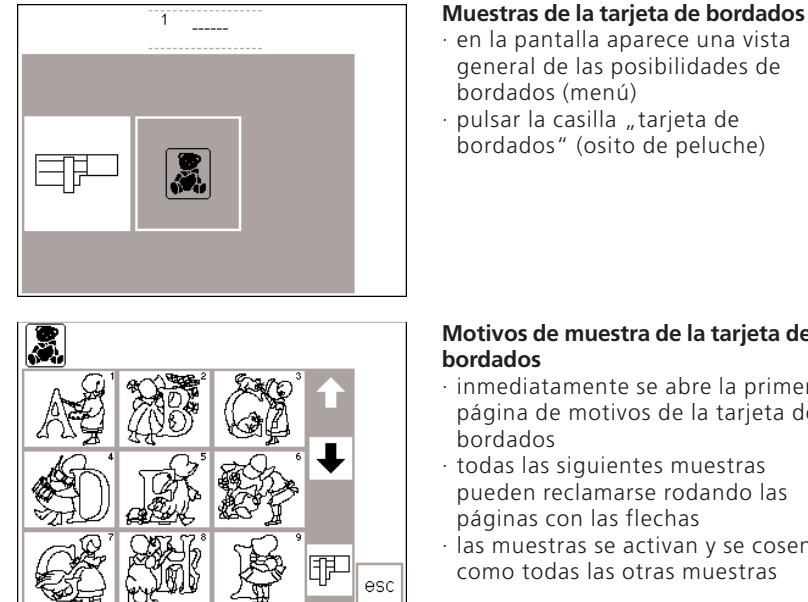

**Motivos de muestra de la tarjeta de**

- · inmediatamente se abre la primera página de motivos de la tarjeta de
- · todas las siguientes muestras pueden reclamarse rodando las
- · las muestras se activan y se cosen como todas las otras muestras

Pregunte a su agente BERNINA.

# **Software de bordar BERNINA artista (accesorio especial)**

Con el software para bordar BERNINA es posible combinar, complementar y espejear muestras ya existentes y también modificar su tamaño en el ordenador personal (PC).

Usted también puede crear muestras de bordado propias hasta un tamaño de 145 x 255 mm.

Desde el primer croquis hasta la muestra final, el proceso lo guia Ud. misma. Su creatividad personal es lo que cuenta.

La creaciones terminadas se pasan con un cable de conexión de ordenador directamente al módulo para bordar (enchufe en la máquina de 9 alfilares).

Los motivos de bordado pueden memorizarse en las tarjetas de memoria o en el módulo para bordar.

Estos programas de ordenador trabajan con el sistema "Windows" el cual permite un trabajo fácil, rápido y exacto. Un escaner normal puede facilitar considerablemente las creaciones.

Posibilidades para memorizar las muestras de PC:

- · en el ordenador mismo
- · en una tarjeta de memoria inserida en el módulo para bordar
- · en una tarjeta de memoria inserida en el reader/writer-box (accesorio especial)
- · el módulo para bordar mismo

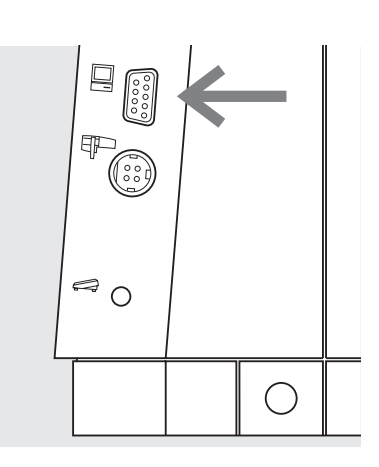

### **Conexión del ordenador (PC) a la máquina de coser**

- · desconectar la máquina de coser antes de enchufar el cable de conexión
- · enchufar el cable en el enchufe correspondiente en la parte derecha de la máquina (símbolo de PC)
- · conectar la máquina

Un manual de instrucciones acompaña el programa "artista".

Pregunte a su agente BERNINA.

# **Informaciones importantes sobre la aguja de coser**

### **Máquina de coser, aguja e hilo**

Su **BERNINA** tiene el sistema de aguja 130/705H

### **Aguja e hilo**

Las agujas núm. 70 hasta 120 se encuentran en el comercio. Cuanto más fina la aguja, más pequeño es su número. La tabla informa sobre cuala aguja es apropiada para cual hilo.

El grosor de la aguja depende del hilo escogido. La aguja tiene que adaptarse al hilo.

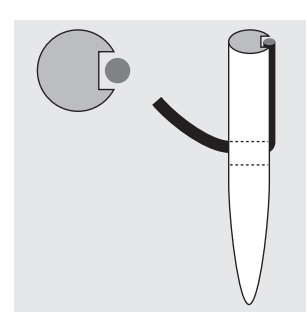

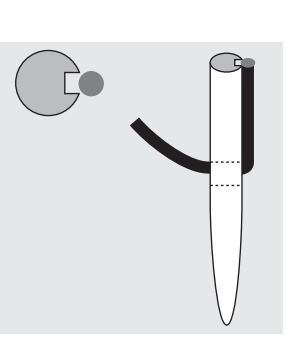

### **Relación correcta entre aguja e hilo**

Durante la costura el hilo desliza por la ranura larga de la aguja.

### **Aguja y tejido Estado de la aguja**

La aguja tiene que estar impecable. Si la aguja está dañada aparecen dificultades.

**Relación inconveniente entre aguja e hilo** Si la aguja es muy fina, el hilo no cabe en la ranura y salen puntos defectuosos.

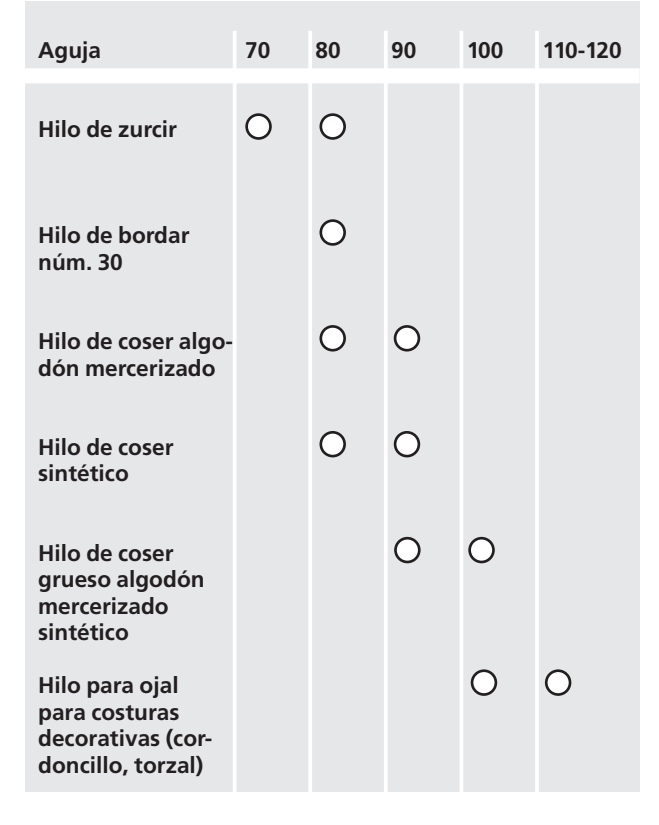

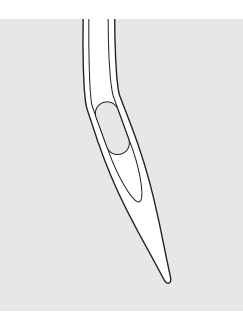

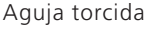

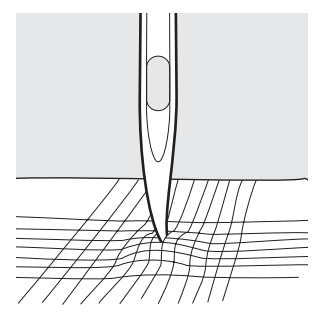

Aguja torcida Aguja despuntada Punta de aguja con barbas

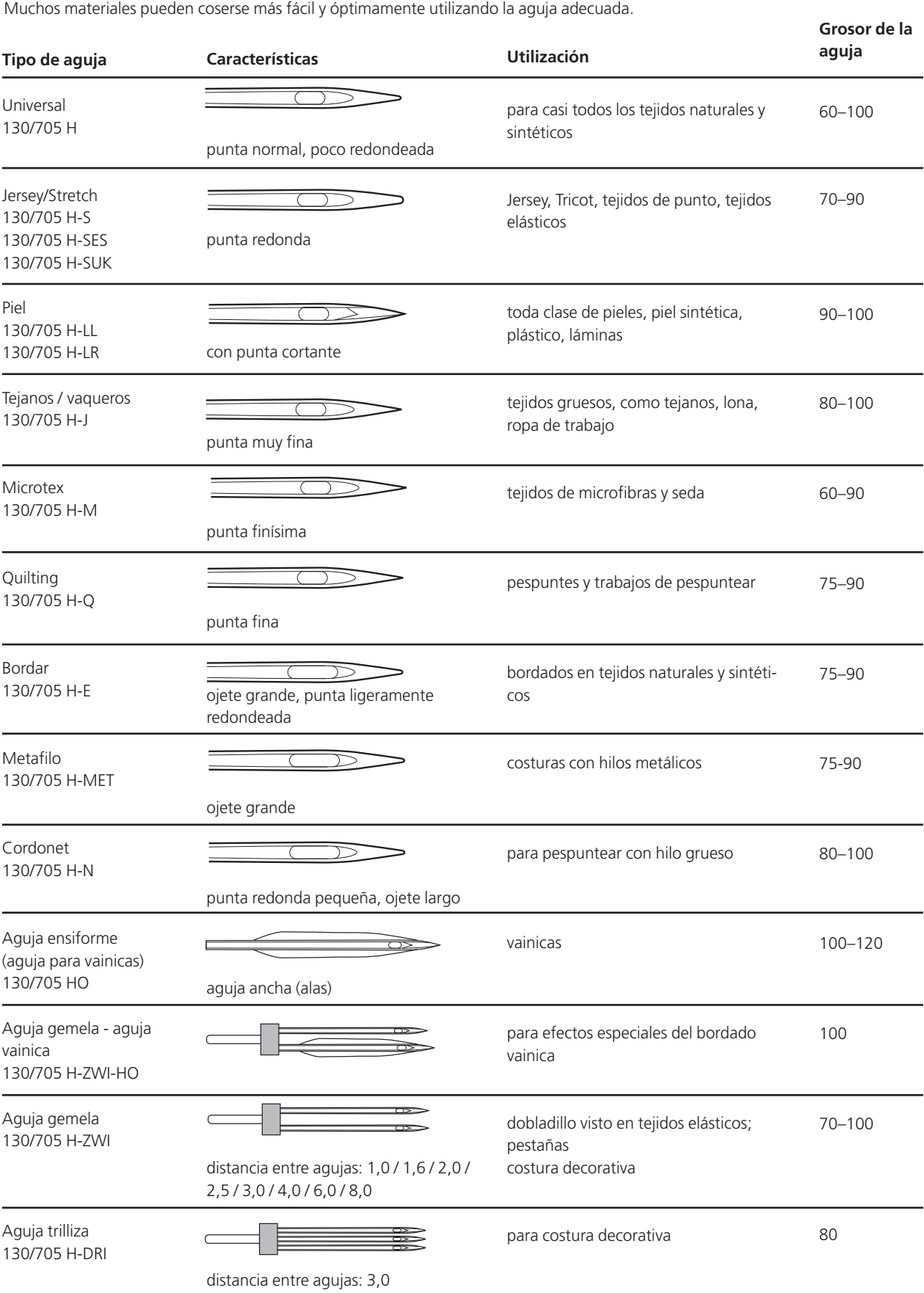

Las agujas de coser están en venta en su agente especializado **BERNINA** .

# **Arrastre y transporte del tejido**

### **Arrastre y largo del punto**

A cada punto el arrastre se adelanta de un paso. El largo del paso depende del largo del punto escogido. En caso de un punto muy corto los pasos son también muy

### **Importante**

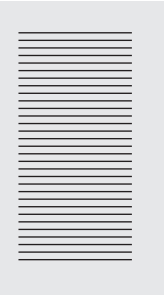

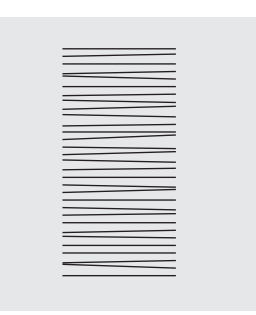

¡Dejar deslizar el tejido uniformemente!

El tirar o empujar el tejido causa "huecos".

### El aguantar el tejido causa "nudos".

punto muy corto.

pequeñitos. El tejido se desliza muy lentamente por debajo del prénsatelas, también a velocidad máxima. Por ejemplo, ojales. Los realces se cosen con un largo del

**Arrastre y transporte del tejido**

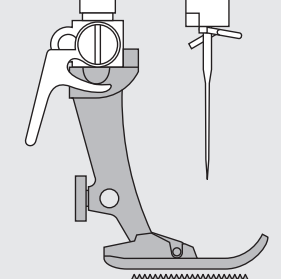

El arrastre sólo puede trabajar normalmente si el prénsatelas está en posición horizontal.

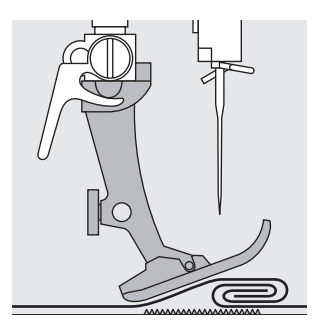

Si el prénsatelas está inclinado, p. ej. al llegar a una parte gruesa, entonces el arrastre no puede transportar el tejido. La tela se acumula.

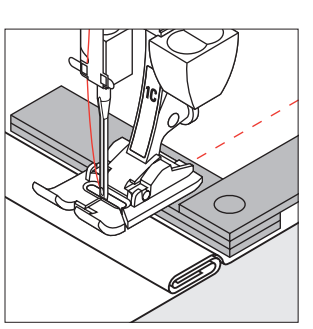

Para nivelar la altura colocar una, dos o tres plaquitas de nivelación, según se necesite, detrás de la aguja, debajo del pie prénsatelas.

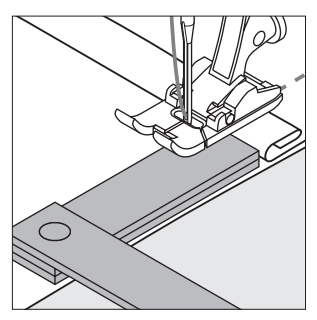

Para nivelar la altura delante del pie prénsatelas, colocar una o varias plaquitas en la parte derecha del pie prénsatelas casi tocando la aguja. Coser sobre la parte gruesa y después quitar las plaquitas de nivelación.

### **Arrastre y costura de ángulos/picos**

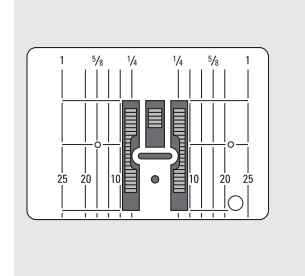

Las dos filas de arrastre están bastante separadas a causa de la anchura del ojete.

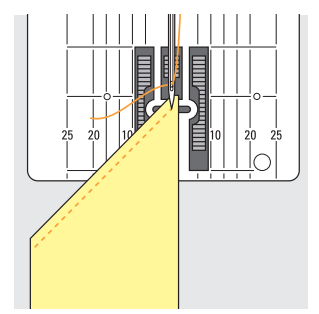

Por esa razón al coser ángulos sólo una pequeña parte del tejido está efectivamente sobre el arrastre.

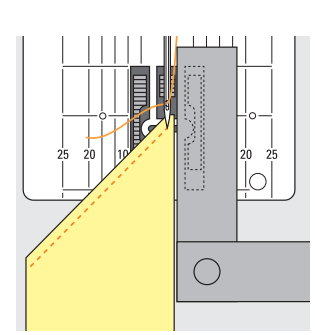

Para un transporte uniforme del tejido colocar una o varias plaquitas de nivelación en la parte derecha del prénsatelas casi tocando el tejido.

# **Limpieza y manutención**

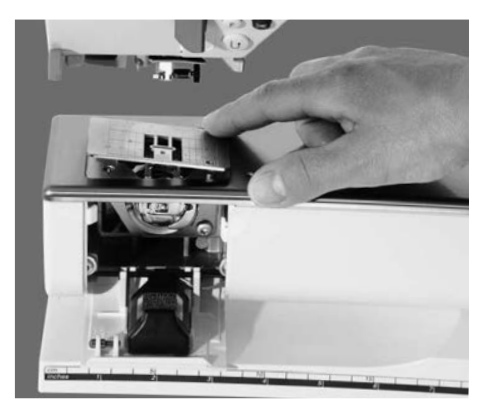

Si la máquina se guarda en un lugar frío, ponerla aprox. 1 hora en una habitación caliente antes de utilizarla.

### **Colocar la placa-aguja**

Sacar de vez en cuando los restos de hilos de debajo de la placa-aguja y lanzadera.

- · interruptor principal a "0"
- · desconectar la máquina de coser computerizada de la red eléctrica
- sacar el pie prénsatelas y la aguja
- · abrir la tapa abatible del brazo libre
- · apretar hacia abajo la placa-aguja, detrás a la derecha, y sacarla
- · limpiar con el pincel
- · colocar de nuevo la placa-aguja

#### **Limpiar la pantalla**

· con un trapo suave, ligeramente húmedo

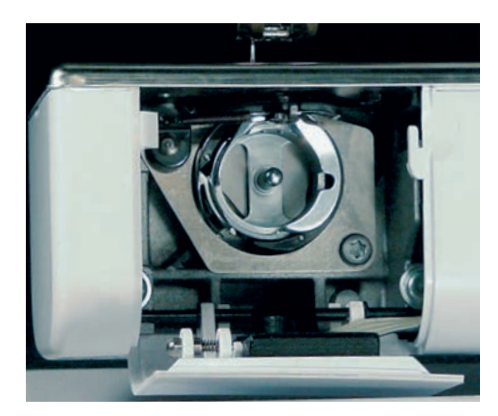

### **Limpiar la lanzadera**

- interruptor principal a "0"
- desconectar la máquina de coser computerizada de la red eléctrica
- · sacar el canillero
- · limpiar el carril de la lanzadera; para ello no utilizar herramientas con punta
- · colocar de nuevo el canillero

### **Limpiar la máquina de coser computerizada**

- · con un trapo suave, ligeramente húmedo
- · si está muy sucia, añadir algunas gotas de detergente de vajilla al aguja del grifo (no chorreando)

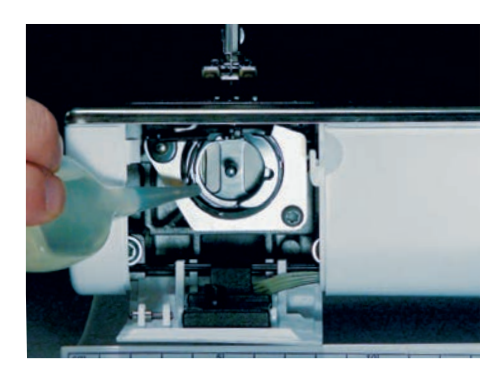

### **Engrase**

- · interruptor principal a "0"
- · desconectar la máquina de coser computerizada de la red eléctrica
- · poner una gota de aceite en el carril de la lanzadera
- · coser un poco en vacío (sin hilo): de esta manera se evita que el tejido se ensucie

### **Indicación:**

**Para limpiar ¡no utilizar nunca alcohol, gaolina, diluyentes resp. líquidos corrosivos!**

# **Cambio de la luz de costura CFL**

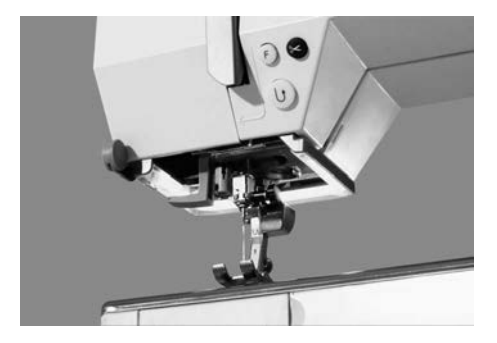

La luz de costura CFL – a diferencia de una bombilla común – se caracteriza por su mejor iluminación de la zona de costura y su largo tiempo de vida.

**Atención:**

**Una luz de costura CFL defectuosa sólo puede cambiarse por un especialista. Lleve su máquina de coser computerizada al especialista BERNINA.**

**Por favor ¡observar las normas de seguridad!**

# **Evitar y eliminar averías**

### **En la mayoría de los casos puede Ud. verificar porque la máquina no cose correctamente. Controle lo siguiente:**

### **Verficar si:**

- · los hilos superior e inferior están enhebrados correctamente
- · la aguja está colocada correctamente, la parte plana mirando hacia atrás
- el grosor de la aguja es correcto; véase la tabla de agujas/hilos
- la máquina está limpia; quitar los restos de hilo
- · la lanzadera está limpia
- entre los discos de tensión del hilo y debajo del muelle del canillero se han engrapado restos de hilo

### **El hilo superior se rompe**

- · la tensión del hilo superior es demasiado fuerte
- · agujas de calidad inferior; lo mejor es comprar las agujas en su agente BERNINA
- aguja mal colocada; la parte plana tiene que mirar hacia atrás
- · aguja despuntada o torcida
- · para más información sobre la aguja, véase las pág. 76–77
- · hilo de mala calidad; hilo con nudos, hilo viejo, reseco
- · utilizar arandelas guía-hilo adecuadas
- · el agujero de la placa-aguja o la punta de la lanzadera está estropeada; llevar la máquina al especialista

### **El hilo inferior se rompe**

- · la tensión del hilo inferior es demasiado fuerte
- · el hilo inferior se atasca en el canillero; cambiar la canilla
- · la aguja ha estropeado el agujero de la placa-aguja; el especialista tiene que pulirlo
- · aguja despuntada o torcida

### **Puntos defectuosos**

- · aguja no apropiada; utilizar únicamente el sistema de agujas 130/705H
- agua torcida o despuntada; no bien colocada, al colocar la aguja empujarla hasta el tope
- · aguja de calidad inferior, mal pulida
- · la punta de la aguja no es adecuada para la labor; si es necesario utilizar punta redonda para tejidos de punto y punta cortante para cuero duro

#### **La aguja se rompe**

- · el tornillo de fijación no está bien apretado
- · la labor se ha sacado por delante y no por detrás, debajo del prénsatelas
- · al coser sobre sitios gruesos se ha empujado el tejido cuando la aguja todavía estaba clavada en él; utilizar prénsatelas para tejano/vaquero
- · hilo de mala calidad; con torsión irregular o con nudos
- para más información sobre la aguja, véase las pág. 71–72

### **Costuras defectuosas**

- · restos de hilo entre los discos de tensión
- · restos de hilo debajo del muelle del canillero
- · mal enhebrado; controlar el hilo superior e inferior
- · utilizar arandelas guía-hilo adecuadas

#### **La máquina no funciona o sólo lentamente**

- · el enchufe no está bien enchufado
- · interruptor principal a «0»
- · la máquina sale de una habitación fría
- · el devanador está todavía enchegado
- · restos de hilo bloquean el sistema de lanzadera

#### **La máquina cose hacia atrás**

· la tecla «costura hacia atrás permanente» está todavía activada

#### **Luz de costura CFL defectuosa**

· Por favor, observe que es prohibido cambiar la luz de costura CFL por una persona que no esté autorizada.

#### **Atención:**

**Una luz de costura CFL defectuosa sólo puede cambiarse por un especialista. Lleve su máquina de coser computerizada al especialista BERNINA.**

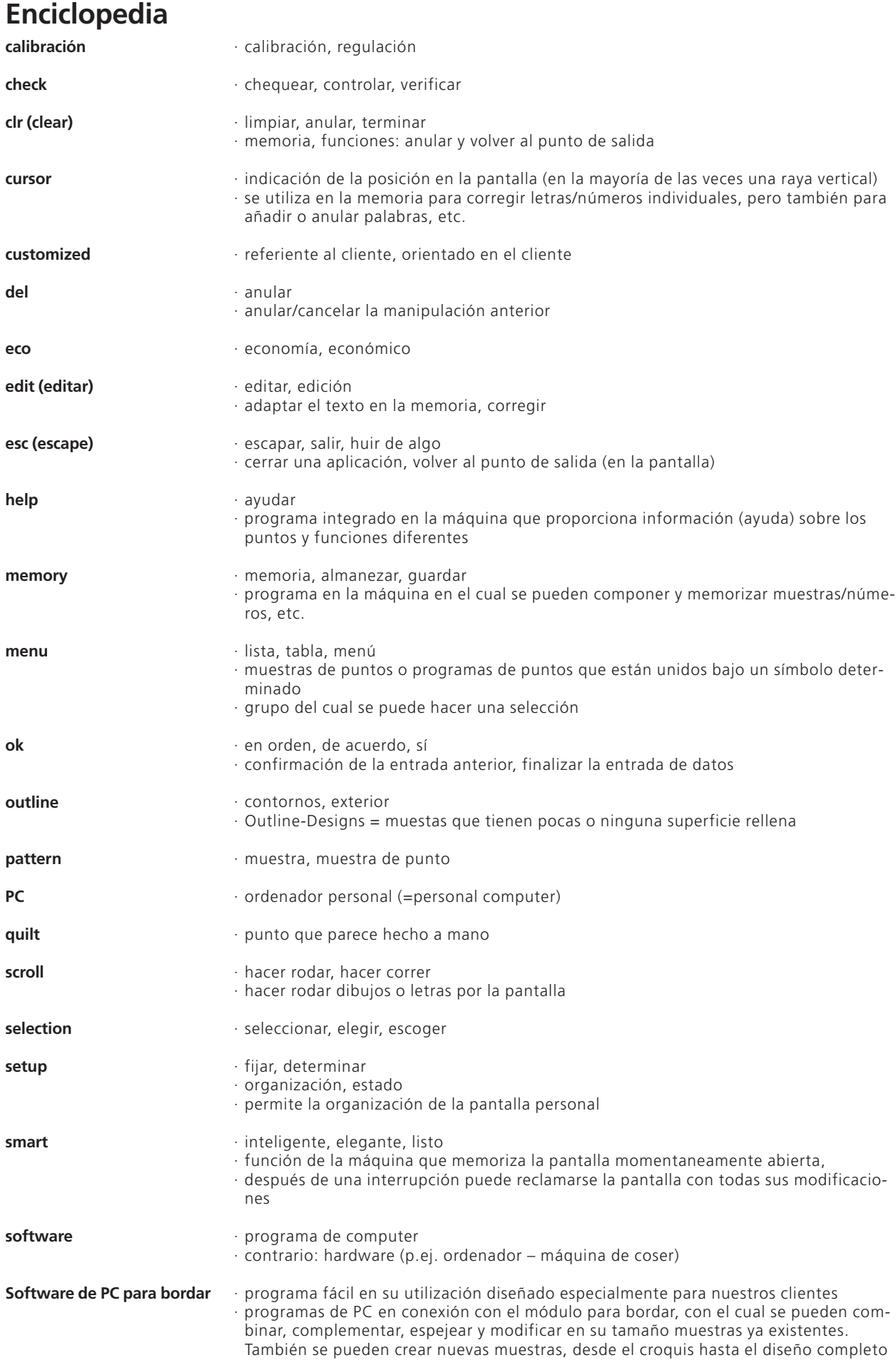

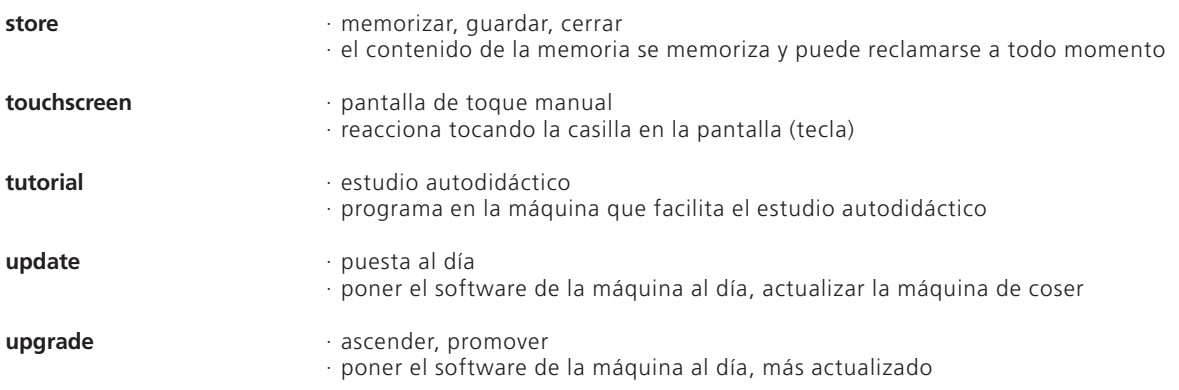

# **Indice**

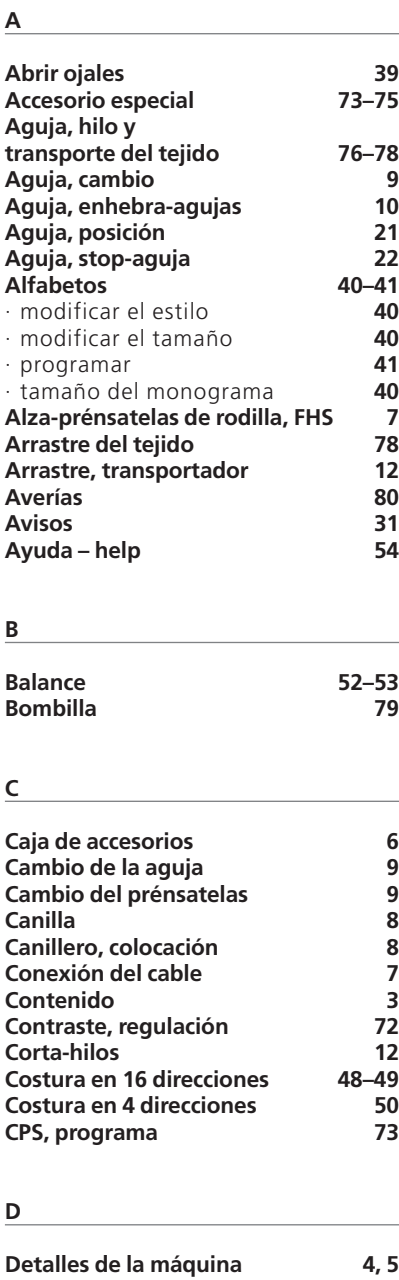

**Direcciones 4** 

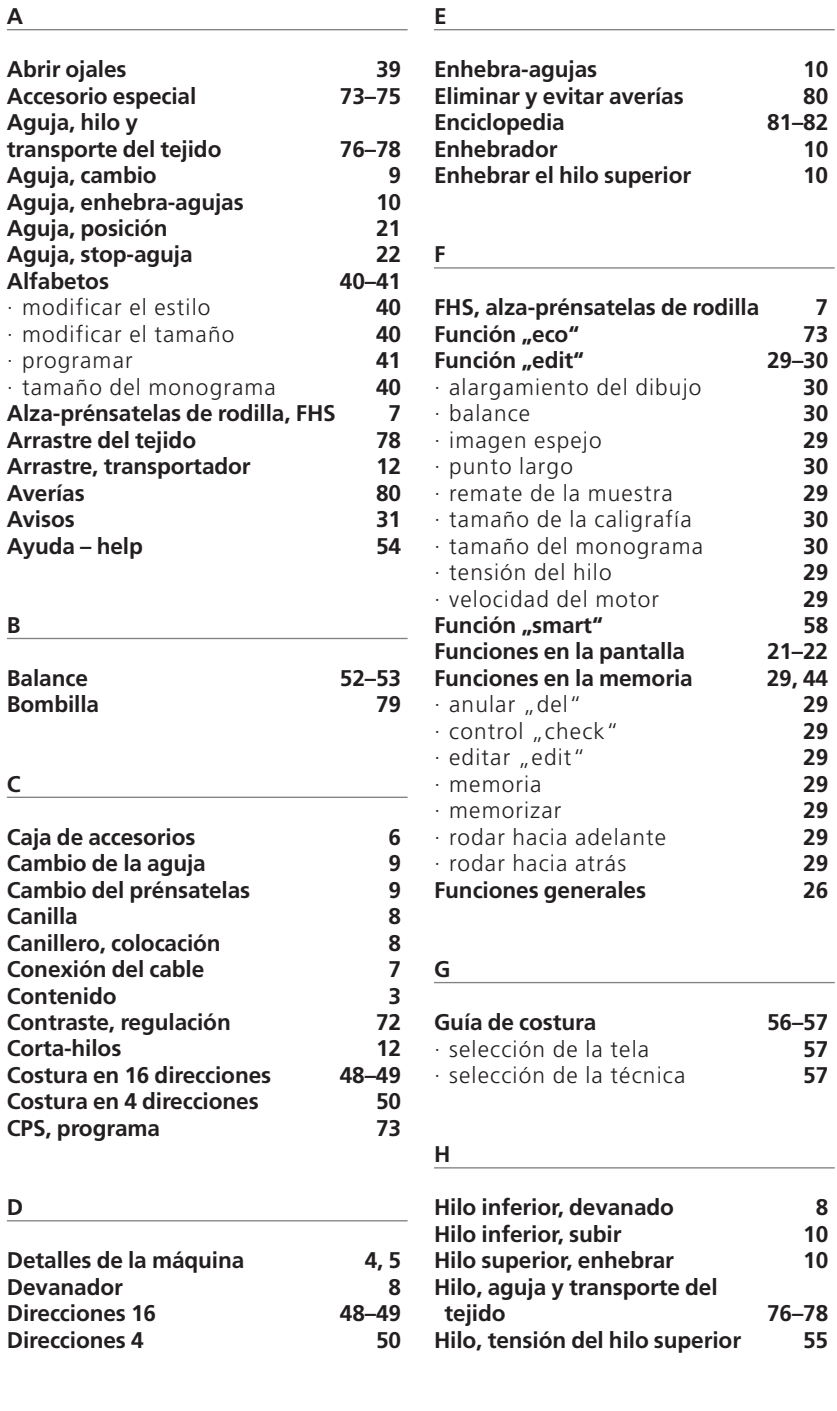

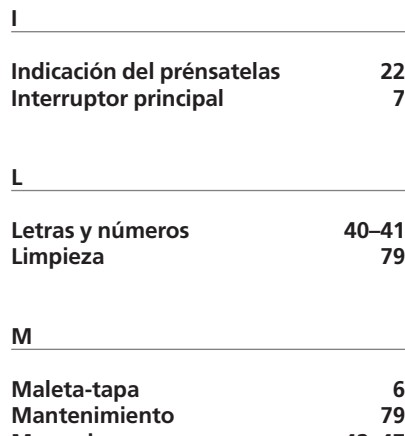

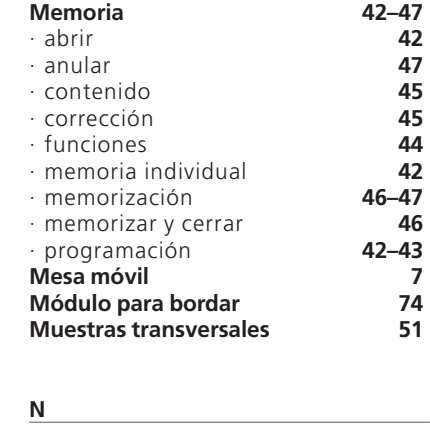

**Normas de seguridad 1 Números y letras 40–41**

### **O**

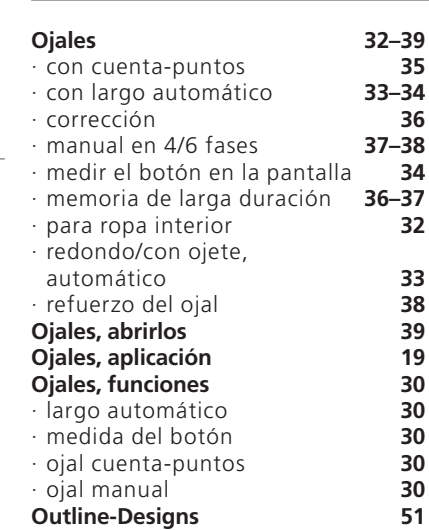

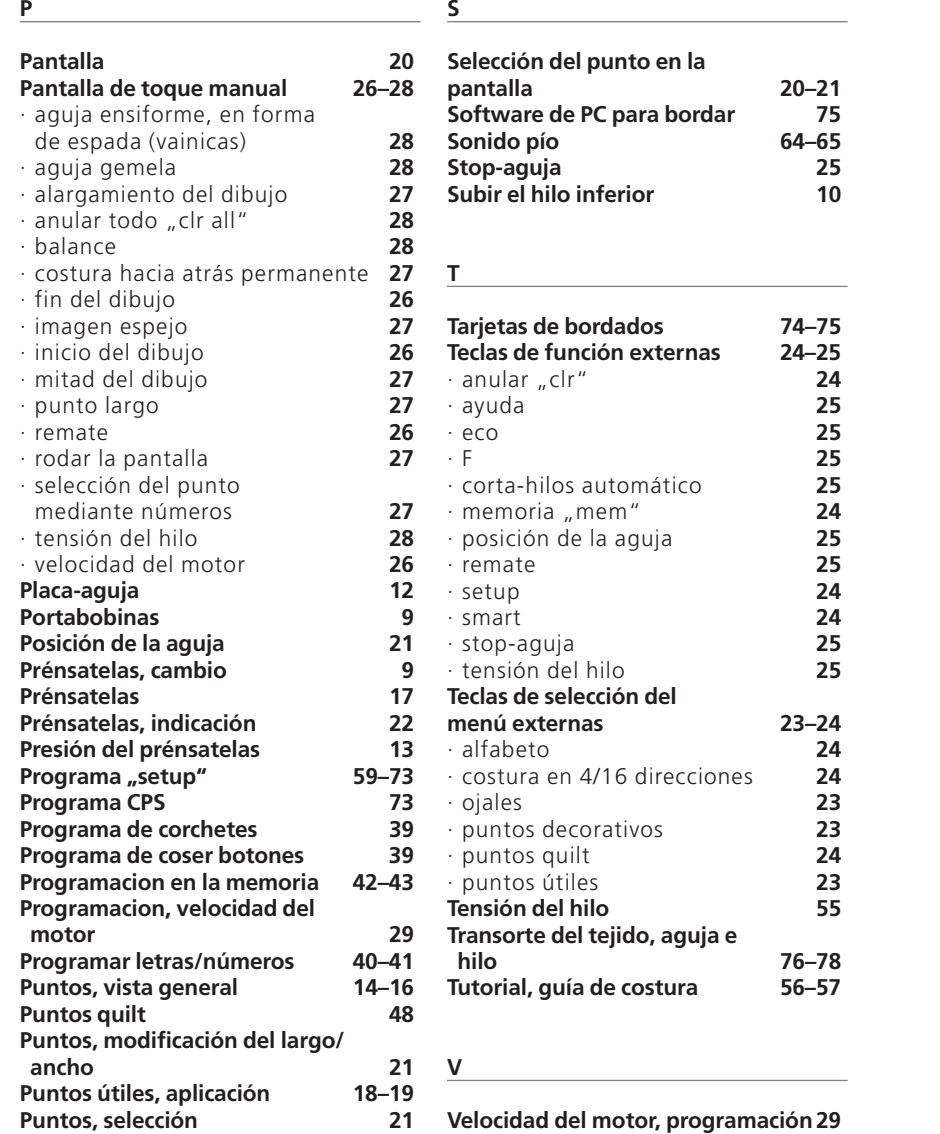

**Velocidad del motor, programación29**